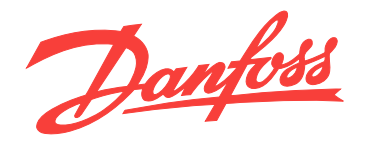

# **Operating Instructions MCA 123 POWERLINK**

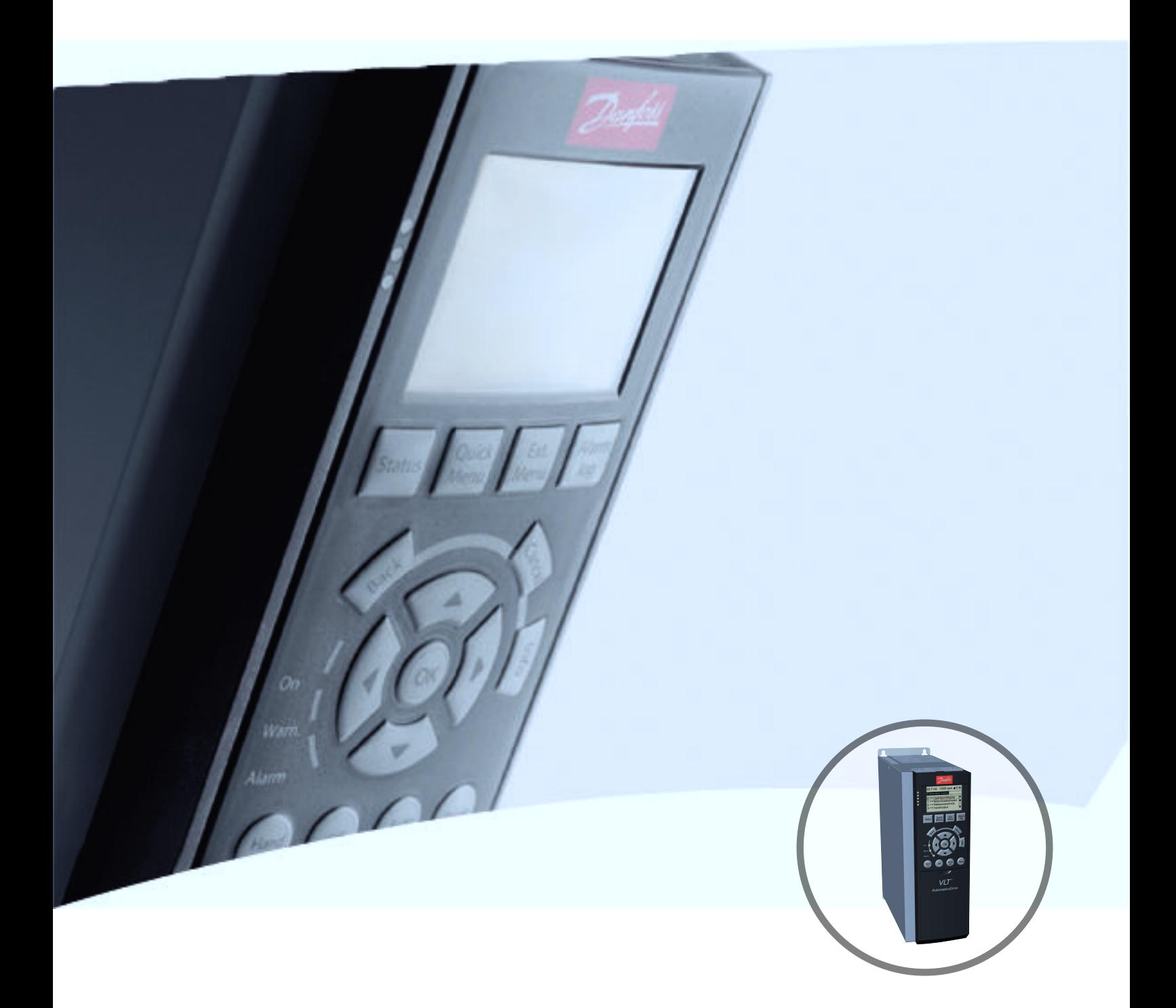

[vlt-drives.danfoss.com](http://vlt-drives.danfoss.com)

DRIVE

Danfoss

## <span id="page-2-0"></span>Safety

This publication contains information proprietary to Danfoss. By accepting and using this manual, the user agrees that the information contained herein is used solely for operating equipment from Danfoss or equipment from other vendors if such equipment is intended for communication with Danfoss equipment over a serial communication link. This publication is protected under the Copyright laws of Denmark and most other countries.

Danfoss does not guarantee that a software program produced according to the guidelines provided in this manual functions properly in every physical, hardware, or software environment.

Although Danfoss has tested and reviewed the documentation within this manual, Danfoss gives no warranty or representation, either expressed or implied, with respect to this documentation. This includes its quality, performance, or firness for a particular purpose.

In no event shall Danfoss be liable for direct, indirect, special, incidental, or consequential damages arising out of the use, or the inability to use information contained in this manual, even if advised of the possibility of such damages. In particular, Danfoss is not responsible for any costs including, but not limited to those incurred as a result of lost profits or revenue, loss or damage of equipment, loss of computer programs, loss of data, the costs to substitute these, or any claims by third parties.

Danfoss reserves the right to revise this publication at any time and to change its contents without prior notice or any obligation to notify previous users of such revisions or changes.

It has been assumed that all devices are sitting behind a firewall that does packet filtering and the environment has implemented restrictions on the software that can run inside the firewall. All nodes are assumed to be "trusted" nodes.

# **AWARNING**

### **HIGH VOLTAGE**

**The voltage of the frequency converter is dangerous whenever connected to mains. Incorrect installation of the motor, frequency converter, or eldbus may damage the equipment, cause serious personal injury, or death. Consequently, the instructions in this manual, as well as national and local rules and safety regulations, must be complied with.**

- 1. The frequency converter must be disconnected from mains before carrying out repair work. Check that the mains supply has been disconnected and that the necessary time has passed before removing motor and mains plugs.
- 2. The off-command on the serial bus does not disconnect the equipment from mains and should not be used as a safety switch.
- 3. Correct protective earthing or grounding of the equipment must be established. The user must be protected against supply voltage, and the motor must be protected against overload in accordance with applicable national and local regulations.
- 4. The earth leakage currents are higher than 3.5 mA.
- 5. Do not remove the plugs for the motor and mains supply while the frequency converter is connected to mains. Check that the mains supply has been disconnected and that the necessary time has passed before removing motor and mains plugs.

Danfoss

- <span id="page-3-0"></span>1. The motor can be brought to a stop with bus commands while the frequency converter is connected to mains. These stop functions do NOT provide protection against unintended starts.
- 2. While parameters are being changed, there is a risk that motor starts.
- 3. Electronic faults in the frequency converter and cease of
	- **•** temporary overload
	- **•** faults in supply mains, or
	- **•** fault in the motor connection

can cause an unintended start.

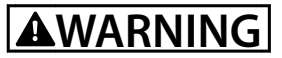

### **ELECTRICAL HAZARD**

**Touching the electrical parts may be fatal - even after the equipment has been disconnected from mains.**

Danfoss

**Contents Operating Instructions**

### **Contents**

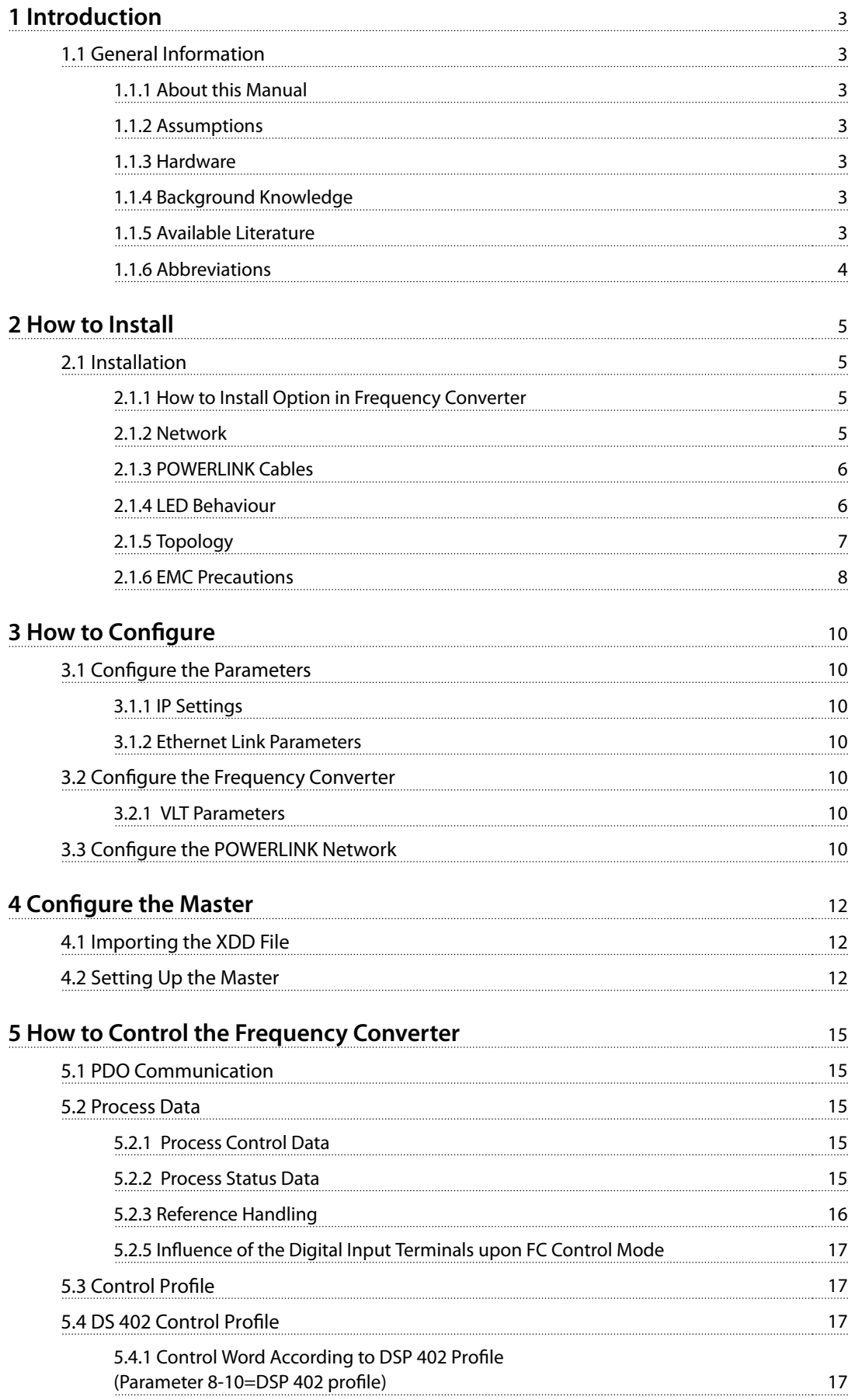

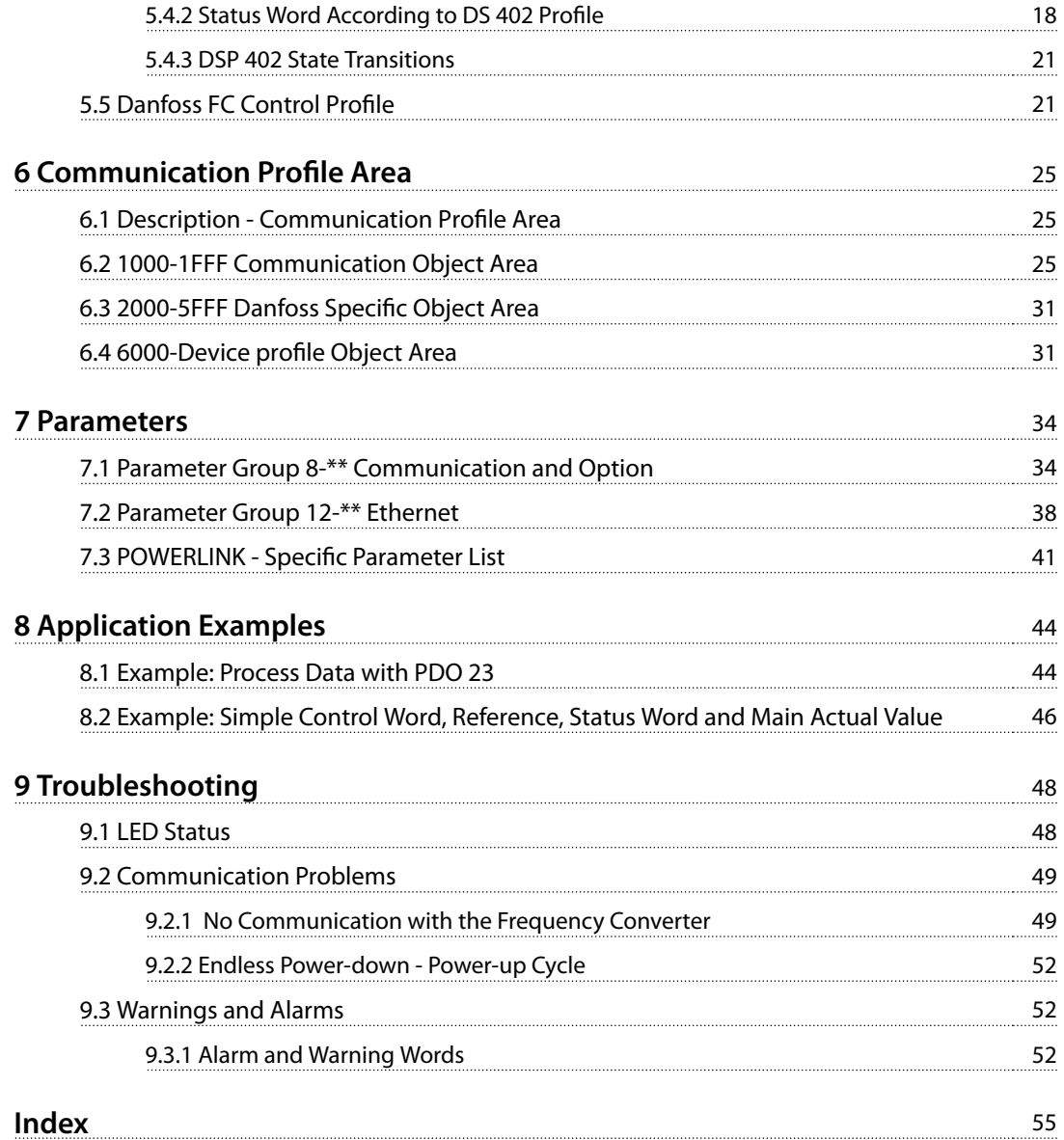

Danfoss

## <span id="page-6-0"></span>1 Introduction

### 1.1 General Information

### 1.1.1 About this Manual

Chapters

chapter 1 Introduction [chapter 2 How to Install](#page-8-0) [chapter 3 How to](#page-13-0) Configure

contain essential information for quick installation and setup.

For more detailed information, including the full range of set-up options and diagnosis tools, refer to the chapters:

> chapter 4 Configure [the Master](#page-15-0) [chapter 5 How to Control the Frequency Converter](#page-18-0) [chapter 7 Parameters](#page-37-0) [chapter 8 Application Examples](#page-47-0) [chapter 9 Troubleshooting](#page-51-0)

#### **Terminology**

In this manual the term Ethernet is used to describe the physical layer of the network and does not relate to the application protocol.

### 1.1.2 Assumptions

These Operating Instructions are under the conditions that the Danfoss POWERLINK option is used with a Danfoss VLT® AutomationDrive FC 301/FC 302 or FCD 302 frequency converter. The installed controller must support the interfaces described in this manual. Strictly observe all the requirements stipulated in the controller and the frequency converter, along with all limitations herein.

### 1.1.3 Hardware

This manual relates to the POWERLINK option MCA 123, ordering number 130B5546 (uncoated) and 130B5646 (conformal coated).

### 1.1.4 Background Knowledge

The Danfoss POWERLINK option card is designed to communicate with any system complying with the POWERLINK standard. Familiarity with this technology is assumed. Issues regarding hardware or software produced by other manufacturers, including commissioning tools, are beyond the scope of this manual, and not the responsibility of Danfoss.

For information regarding commissioning tools, or communication to a non-Danfoss node, consult the appropriate manuals.

### 1.1.5 Available Literature

- **-** The VLT® AutomationDrive Operating Instructions provide the necessary information for getting the frequency converter up and running.
- **-** The VLT® AutomationDrive Design Guide entails all technical information about the frequency converter design and applications including encoder, resolver, and relay options.
- The VLT<sup>®</sup> AutomationDrive Profibus Operating Instructions provide the information required for controlling, monitoring, and programming the frequency converter via a Profibus fieldbus.
- **-** The VLT® AutomationDrive DeviceNet Operating Instructions provide the information required for controlling, monitoring, and programming the frequency converter via a DeviceNet fieldbus.
- **-** The MCT 10 Set-up Software Operating Instructions provide information for installation and use of the software on a PC.
- **-** The VLT® AutomationDrive IP21/Type 1 Instruction provides information for installing the IP21/Type 1 option.
- **-** The VLT® AutomationDrive 24 V DC Back-up Instruction provides information for installing the 24 V DC Back-up option.
- **-** The VLT® AutomationDrive CANOpen Operating Instructions.
- **-** The VLT® AutomationDrive Modbus TCP Operating Instructions.
- **-** The MCA 121 Ethernet/IP Operating Instructions.
- **-** The MCA 120 PROFINET Operating Instructions.
- **-** The MCA 124 EtherCAT Operating Instructions.
- The MCA 122 Modbus TCP Operating Instructions.

Danfoss technical literature is also available online at [www.danfoss.com/BusinessAreas/DrivesSolutions/](http://www.danfoss.com/BusinessAreas/DrivesSolutions/)

**1 1**

### <span id="page-7-0"></span>1.1.6 Abbreviations

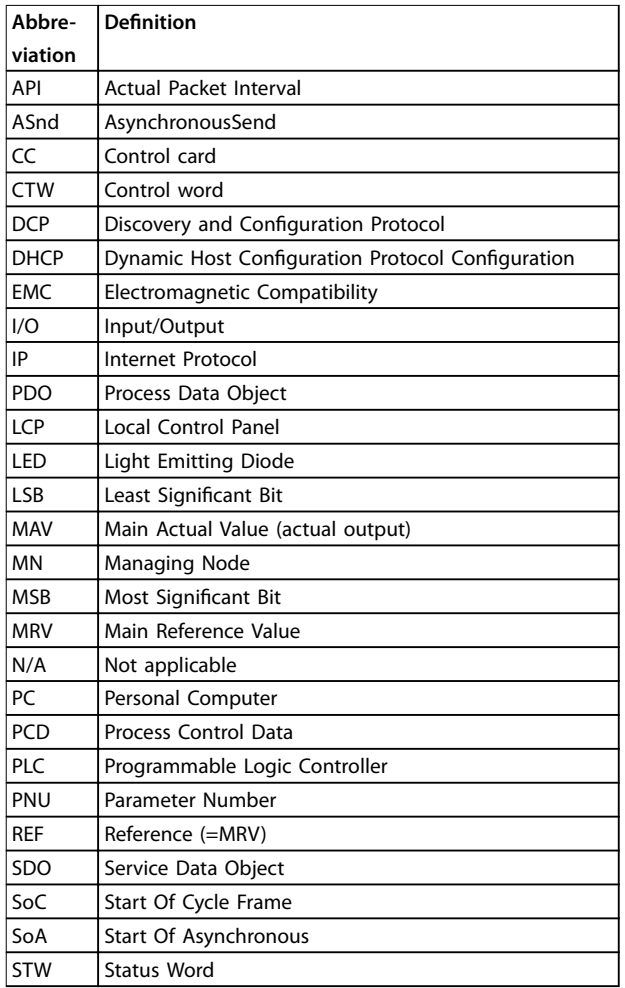

**Table 1.1 Overview of Abbreviations**

**1 1**

Danfoss

<span id="page-8-0"></span>**How to Install Contract Contract Contract Contract Contract Operating Instructions** 

# 2 How to Install

### 2.1 Installation

### 2.1.1 How to Install Option in Frequency Converter

Before installing the option, make sure that the installed firmware revision supports the POWERLINK option. Following minimum versions of the frequency converter firmware are required:

| <b>POWERLINK option</b> | Frequency converter minimum<br>firmware version |  |  |
|-------------------------|-------------------------------------------------|--|--|
| firmware version        |                                                 |  |  |
| 1.01                    | FC 301 6.72                                     |  |  |
|                         | FC 302 6.72                                     |  |  |
| 1.12                    | FC 301 6.81                                     |  |  |
|                         | FC 302 6.81                                     |  |  |
|                         | FCD 302 6.81                                    |  |  |

**Table 2.1 Minimum Firmware Versions**

**Items required for installing the eldbus option in the frequency converter**

- **•** Fieldbus option
- **•** Fieldbus option adaptor frame for the FC Series. This frame is deeper than the standard frame to allow space for the fieldbus option beneath.
- **•** Strain relief (only for A1 and A2 enclosures)

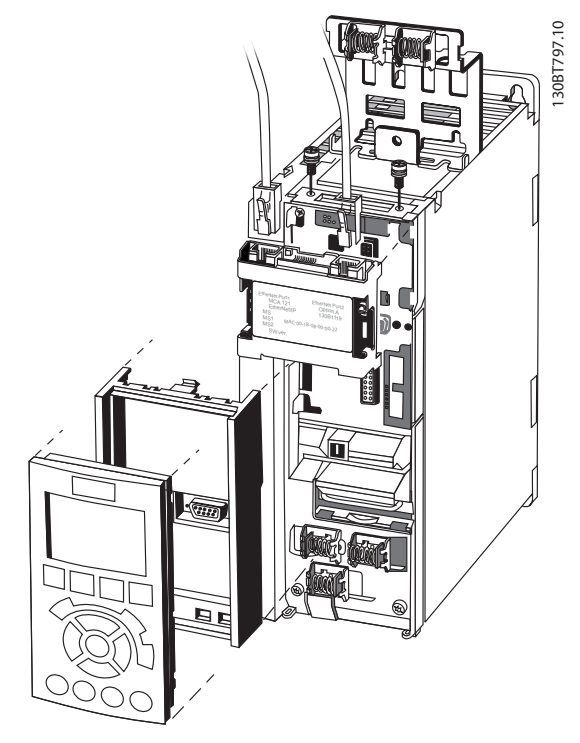

**Illustration 2.1 Fieldbus Option Adaption Frame**

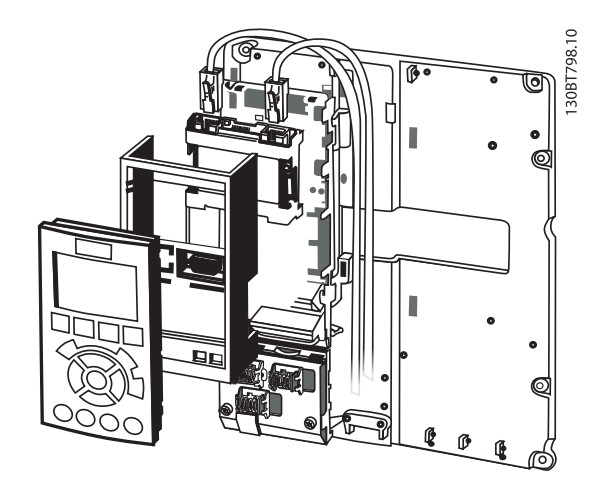

**Illustration 2.2 Strain Relief for A1 and A2 Enclosures**

#### **Instructions**

- 1. Remove LCP panel from the FC Series.
- 2. Remove the frame located beneath and discard it.
- 3. Push the option into place. The Ethernet connectors must be facing upwards.
- 4. Remove knock-out on the fieldbus option adaptor frame.
- 5. Push the fieldbus option adaptor frame for the FC Series into place.
- 6. Replace the LCP and attach cable.

### **NOTICE**

**Do not strip and earth the Ethernet cable via the strain relief-plate! The earthing of screened Ethernet cable is done through the RJ-45 connector on the option.**

### **NOTICE**

**After installing the MCA 123 POWERLINK option, set parameter 8-01 Control Site to: [2] Control word only or [0] Digital and ctrl. word.**

**[parameter 8-02 Control Word Source](#page-37-0) to: [3] Option A**

### 2.1.2 Network

It is important that the media selected for Ethernet data transmission meets the required properties. Usually CAT 5e and six cables are recommended for industrial applications. Both types are available as unscreened twisted pair and screened twisted pair. Generally, screened cables are recommended for use in industrial environments and with frequency converters.

A maximum cable-length of 100 m is allowed between network devices.

Danfors

### <span id="page-9-0"></span>2.1.3 POWERLINK Cables

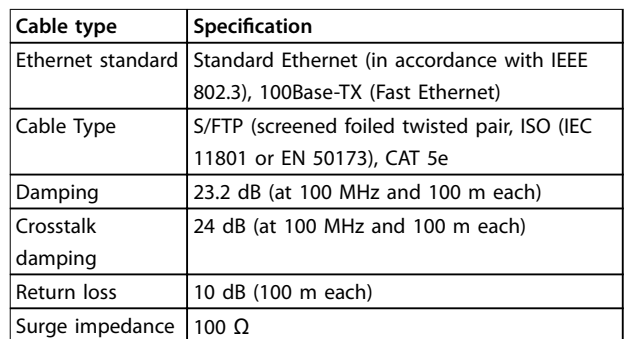

### **Table 2.2 Specification of POWERLINK Cables**

### 2.1.4 LED Behaviour

The option has 3 bicolored LEDs that allow a fast and detailed diagnosis. The three LEDs are each linked to its unique part of the POWERLINK option:

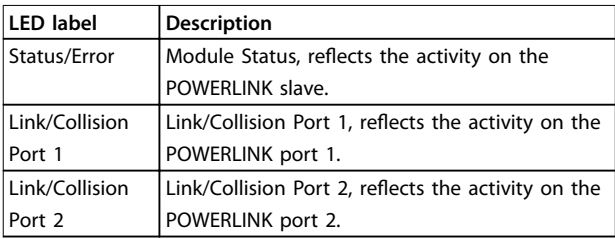

#### **Table 2.3 LEDs**

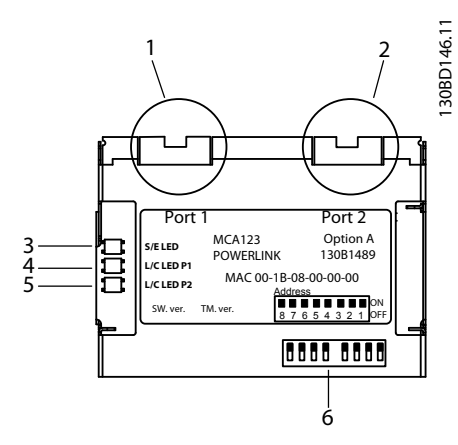

#### **Illustration 2.3 Overview of the Option**

| Item # | <b>Description</b>    |  |  |
|--------|-----------------------|--|--|
|        | POWERLINK port 1      |  |  |
| 2      | POWERLINK port 2      |  |  |
| 3      | Status/error          |  |  |
| 4      | Link/collision port 1 |  |  |
| 5      | Link/collision port 2 |  |  |
| 6      | Node ID dip switches  |  |  |

**Table 2.4 Legend to Illustration 2.3**

### **S/E LED**

**Illustration 2.4 S/E LED Status - Power OFF or State**

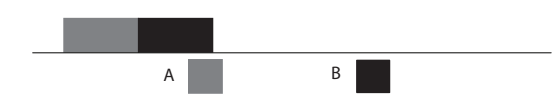

Danfoss

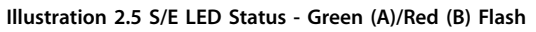

#### ,,,,,,,,,,,,,,,,, ,,,,,,

**Illustration 2.6 S/E LED Status - Flickering Green**

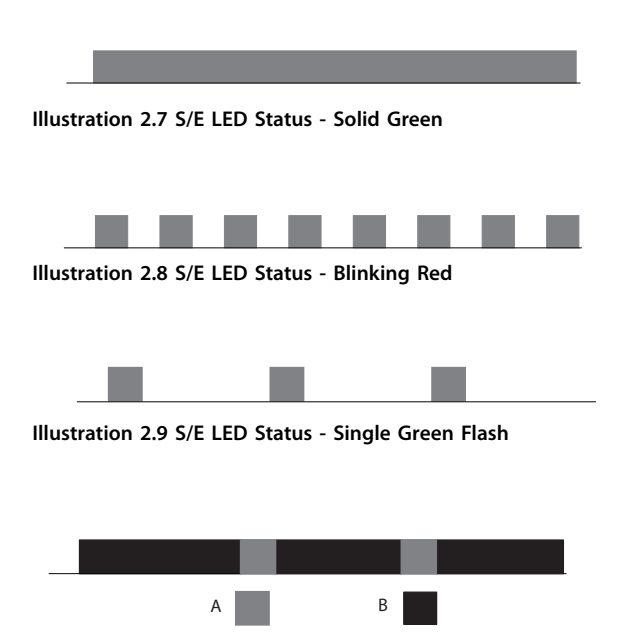

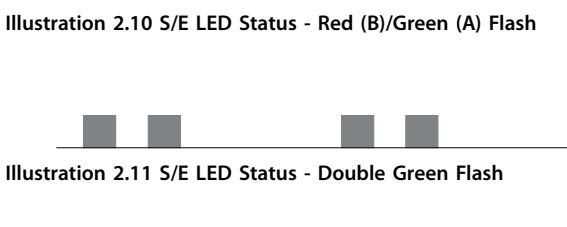

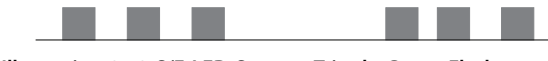

**Illustration 2.12 S/E LED Status - Tripple Green Flash**

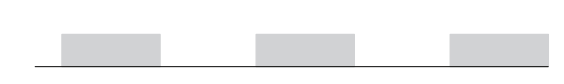

**Illustration 2.13 S/E LED Status - Yellow Flash**

Danfoss

<span id="page-10-0"></span>**How to Install Contract Contract Contract Contract Contract Operating Instructions** 

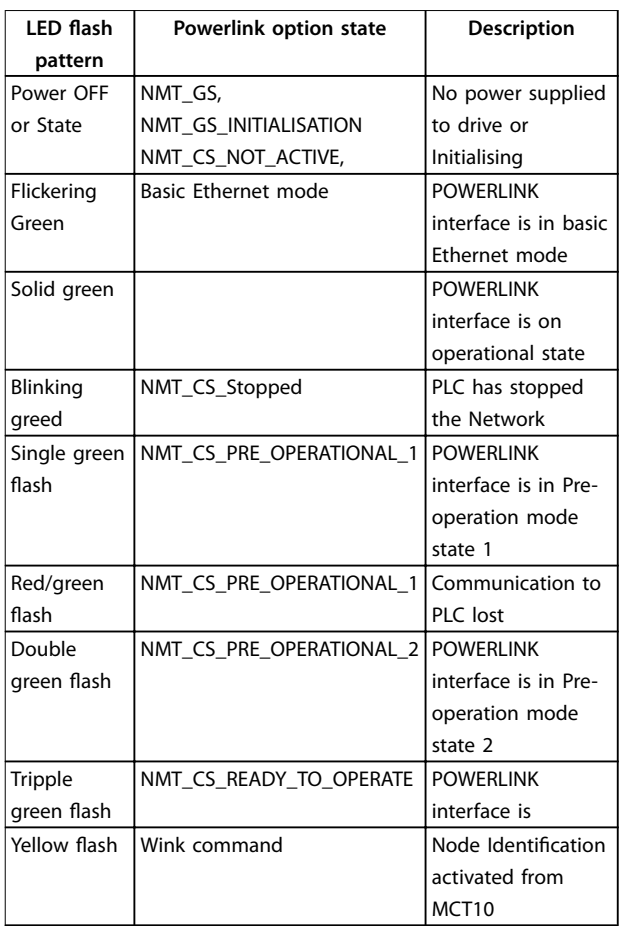

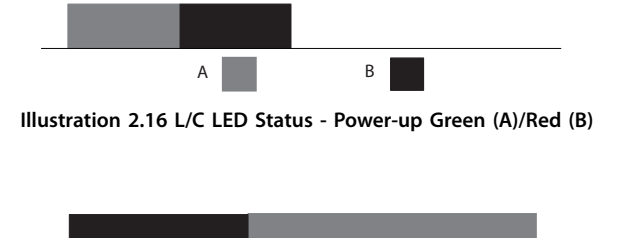

**Illustration 2.17 L/C LED Status - Collision Red (B)/Green (A)**

**Illustration 2.18 L/C LED Status - Yellow Flash**

**Table 2.6 L/C LED Pattern**

A B

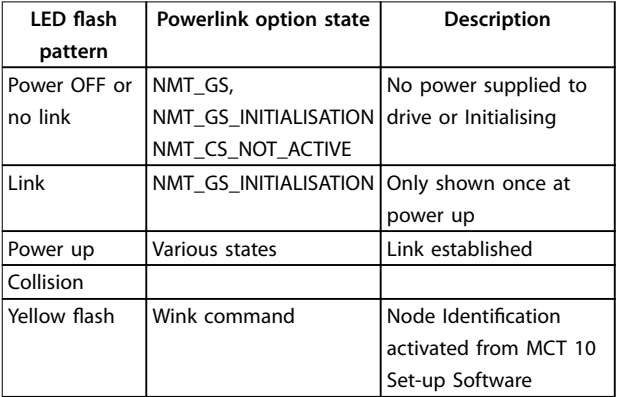

**Table 2.5 S/E LED Pattern**

#### **L/C LED**

**Illustration 2.14 L/C LED Status - Power OFF or No Link**

**Illustration 2.15 L/C LED Status - Link**

### 2.1.5 Topology

The POWERLINK module features a built-in POWERLINK controlled node and a two-port hub. This module enables the possibility for connecting several POWERLINK options in a line topology. If more than eight frequency converters are connected in line, it requires special attention towards the timing in the network.

It is important in a POWERLINK system, that the connection is done correctly.

Danfoss

<span id="page-11-0"></span>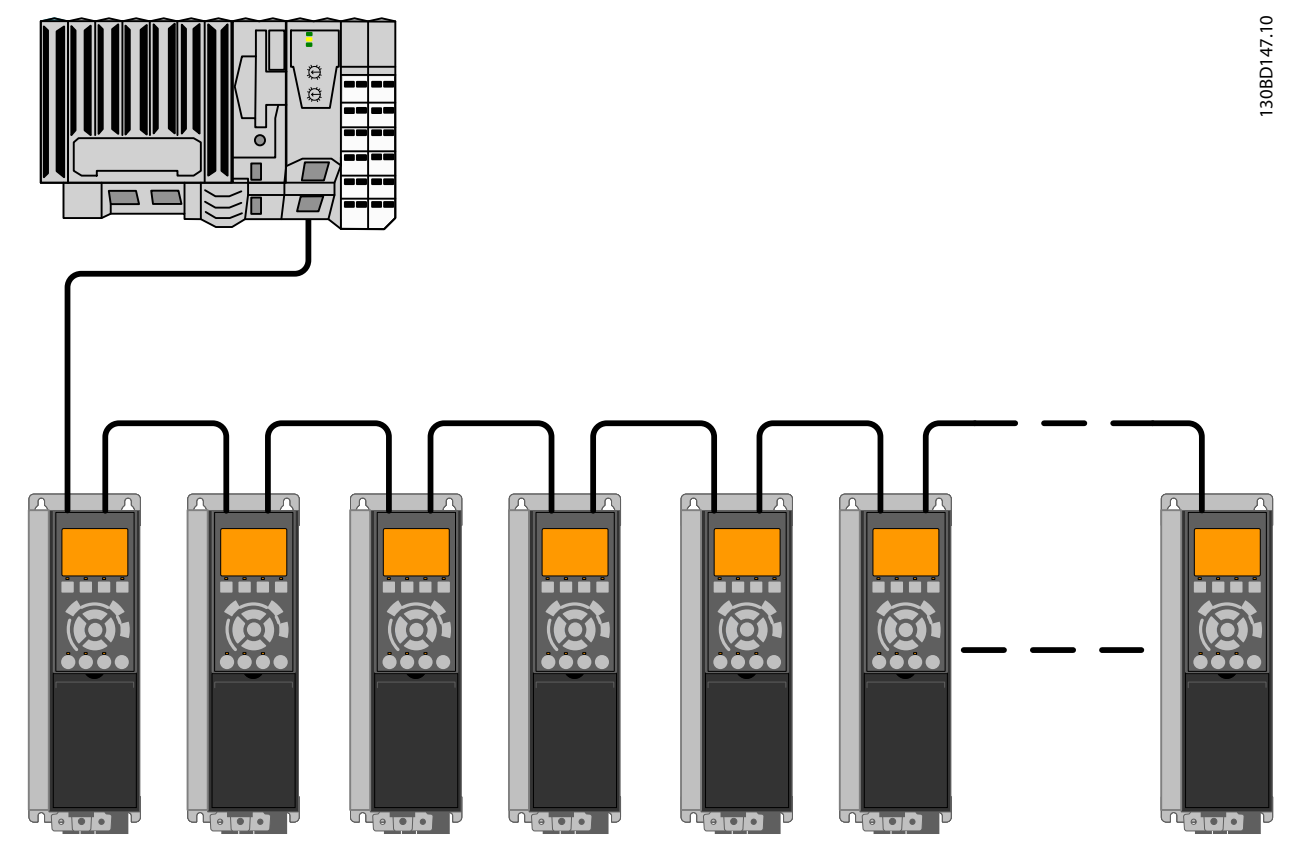

**Illustration 2.19 Line Topology**

#### **Take care that following design rules are followed**

- 1. Do not connect any non-POWERLINK device (e.g. a PC) to any free port as to avoid malfunction of the complete POWERLINK network.
- 2. In a line topology, power all frequency converters either by mains or by a 24 V DC option card, for the built-in POWERLINK slave controller to work.
- 3. To achieve interference-free operation of the Ethernet, observe the following EMC precautions. The correct handling of the motor cable screen is vital for the overall performance of the system. If the rules are not followed, it leads to loss of the control and malfunction of the system. The Ethernet communication cable must be kept away from motor and brake resistor cables to avoid coupling of high frequency noise between the cables. Normally, a minimum distance of 200 mm (8 inches) is sufficient, but maintaining the greatest possible distance between the cables is recommended. Especially where cables run in parallel, over long distances, or if frequency converters with a bigger power size are installed. More information can be found in the norm IEC 61000-5-2:1997.
- 4. When crossing of cables is unavoidable, the Ethernet cable must cross motor and brake resistor cables at an angle of 90°.
- 5. Always observe relevant national and local regulations, for example regarding protective earth connection.

### 2.1.6 EMC Precautions

To achieve interference-free operation of the Ethernet, observe the following EMC precautions. Additional EMC information is available in the  $VLT^{\circledast}$  AutomationDrive Design Guide.

### **NOTICE**

**The correct handling of the motor cable screen is vital for the overall performance of the system. If the rules are not followed, it can lead to loss of the control and malfunction of the system.**

Danfoss

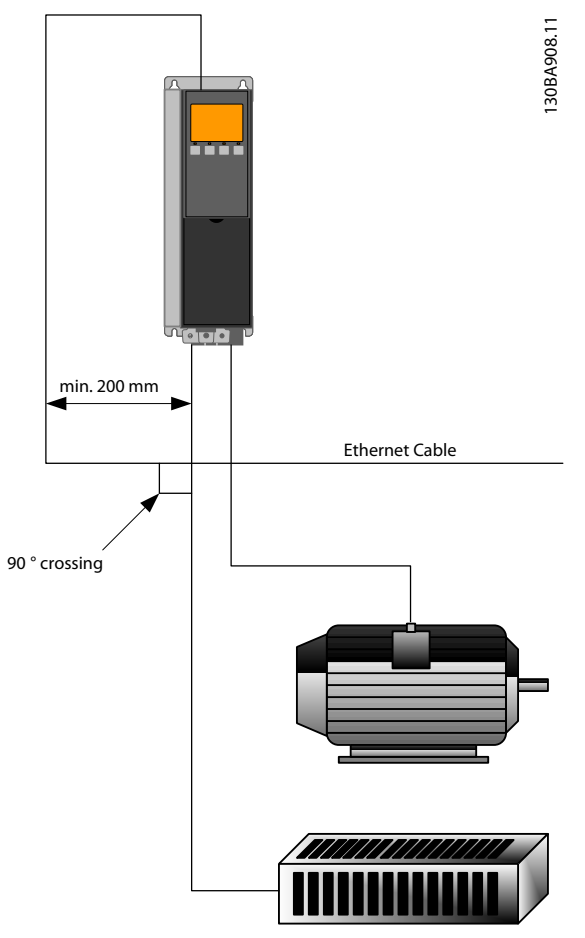

**Illustration 2.20 Correct Crossing of Ethernet Cable**

Danfoss

## <span id="page-13-0"></span>3 How to Configure

### 3.1 Configure the Parameters

### 3.1.1 IP Settings

All IP-related parameters are located in parameter group 12-0\* IP Settings: The parameters are all set to POWERLINK standard values, so no setting is needed. In POWERLINK, the [parameter 12-00 IP Address Assignment](#page-41-0) is fixed to the option "From node ID". The IP address follows the setting in [parameter 12-60 Node ID](#page-43-0), so that the IP address is 192.168.100.xxx, where xxx is the node ID. For [parameter 12-02 Subnet Mask](#page-41-0), the IP addres is fixed to 255.255.255.0 and cannot be changed.

The POWERLINK option offers two ways of node ID assignment via parameter or DIP switch.

### 3.1.2 Ethernet Link Parameters

Parameter group 12-1\* Ethernet Link Parameters holds Ethernet Link information:

> [Parameter 12-10 Link Status](#page-42-0) Parameter 12-11 Link Duration [Parameter 12-12 Auto Negotiation](#page-42-0) [Parameter 12-13 Link Speed](#page-42-0) Parameter 12-14 Link Duplex

Each port has unique Ethernet link parameters.

[Parameter 12-10 Link Status](#page-42-0) displays Link or No Link according to the status of the present port.

Parameter 12-11 Link Duration displays the duration of the link on the present port. If the link is broken, the counter is reset.

[Parameter 12-12 Auto Negotiation](#page-42-0) is a feature that enables two connected Ethernet devices to select common transmission parameters, such as speed and duplex mode. In POWERLINK, this feature is fixed to OFF and cannot be changed.

[Parameter 12-13 Link Speed](#page-42-0) - displays the link speed for each port. If no link is present, "None" is displayed. In POWERLINK, this feature is fixed to 100 MBaud and cannot be changed.

Parameter 12-14 Link Duplex - displays the duplex mode for each port.

In POWERLINK, the Link Duplex is fixed to Half Duplex, and cannot be changed.

### 3.2 Configure the Frequency Converter

### 3.2.1 VLT Parameters

Pay particular attention to the following parameters when configuring the frequency converter with a fieldbus interface.

- **•** Parameter 0-40 [Hand on] Key on LCP. If the [Hand on] key on the frequency converter is activated, control of the frequency converter via the fieldbus interface is disabled.
- **•** After an initial power-up, the frequency converter automatically detects whether a fieldbus option is installed in slot A. It then sets [parameter 8-02 Control Word Source](#page-37-0) to [Option A]. Adding, changing, or removing an option from an already commissioned frequency converter does not change [parameter 8-02 Control Word Source](#page-37-0). However, it causes a trip mode, and the frequency converter displays an error.
- Parameter 8-10 Control Word Profile. Select between the Danfoss FC Profile and the DS 402 profile. The change of parameter 8-10 Control Word Profile is active at the next power-up.
- **•** Parameter 8-50 Coasting Select to parameter 8-56 Preset Reference Select. Selection of how to gate fieldbus control commands with digital input command of the control card.

### **NOTICE**

**When parameter 8-01 Control Site is set to [2] Control word only, Bus-control overrules the settings in parameter 8-50 Coasting Select to parameter 8-56 Preset Reference Select.**

**•** [Parameter 8-03 Control Word Timeout Time](#page-37-0) to parameter 8-05 End-of-Timeout Function. The reaction in the event of a bus time-out is set via these parameters.

### 3.3 Configure the POWERLINK Network

All POWERLINK stations that are connected to the same bus network must have a unique node address. The node address of the frequency converter can be selected via:

- **•** Hardware switches (from version 1.12)
- **•** [parameter 12-60 Node ID](#page-43-0)

#### **Setting the NODE Address using the Hardware Switches**

Using the hardware switches, it is possible to select an address range 0–239 (factory setting 1) according to [Table 3.1](#page-14-0):

**3 3**

<span id="page-14-0"></span>**How to Configure Configure Configure Configure Operating Instructions** 

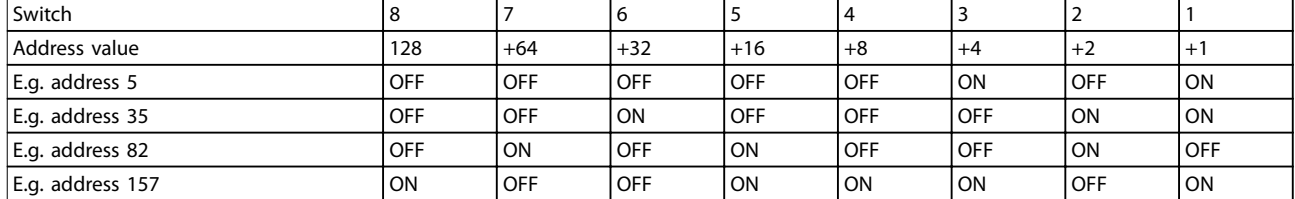

**Table 3.1**

## **NOTICE**

**The switches are only read during power-up. Changes are active after the next power up, and can be read in [parameter 12-60 Node ID](#page-43-0). Note the location and sequence of the hardware switches as illustrated in [Illustration 2.3](#page-9-0).**

#### **Setting the NODE Address via [parameter 12-60 Node ID](#page-43-0)**

Setting the address via [parameter 12-60 Node ID](#page-43-0), is only possible if the hardware switches are set to 0 or 255 (factory setting). The address change becomes active at the next power-up. The node address has direct influence on the IP address in parameter 12-01 IP Address. If the hardware switch is set to an illegal number, the frequency converter immediately issues Warning 34 in the display, and [parameter 12-69 Ethernet PowerLink Status](#page-43-0) is set to 0 (zero).

Danfoss

## <span id="page-15-0"></span>4 Configure the Master

### 4.1 Importing the XDD File

To configure a POWERLINK Master, the configuration tool needs an XDD file for each type of slave on the network. The XDD file is a text file containing the necessary communications set-up data for a slave. Download the XDD file for the FC Series frequency converters at [www.danfoss.com/BusinessAreas/DrivesSolutions/](http://www.danfoss.com/BusinessAreas/DrivesSolutions/).

| parameter 15-61 Option | File                            |
|------------------------|---------------------------------|
| <b>SW Version</b>      |                                 |
| 1.02                   | FC 301: 0x0200008D FC301 01.xdd |
|                        | FC 302: 0x0200008D_FC302_01.xdd |
| 1.12                   | FC 301: 0x0200008D FC301 08.xdd |
|                        | FC 302: 0x0200008D_FC302_08.xdd |
|                        | FCD 302: FCD 302:               |
|                        | 0x0200008D FCD302 08.xdd        |

**Table 4.1 POWERLINK SW Version XDD File**

The following steps show how to add a device to the Automation Studio Tool. For tools from other vendors, consult their relevant manuals.

1. In the Automation Studio, select the menu [Tools] and [Import Fieldbus Device].

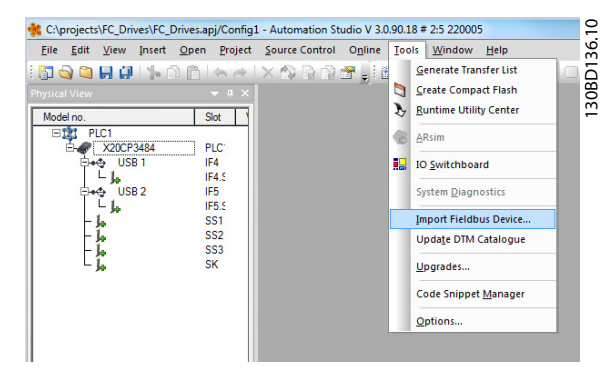

**Illustration 4.1 Automation Studio**

2. Select the XDD file and the Automation studio, imports it to its library. To save the new info, select the [Save All] menu or the multiple floppy disc icon.

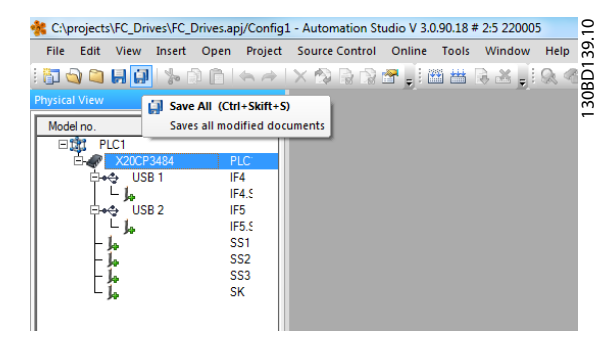

**Illustration 4.2 Selecting the XDD File**

### 4.2 Setting Up the Master

Select the POWERLINK I/O master to open the POWERLINK interface in the Automation Studio Master.

1. Right click and select [Open POWERLINK].

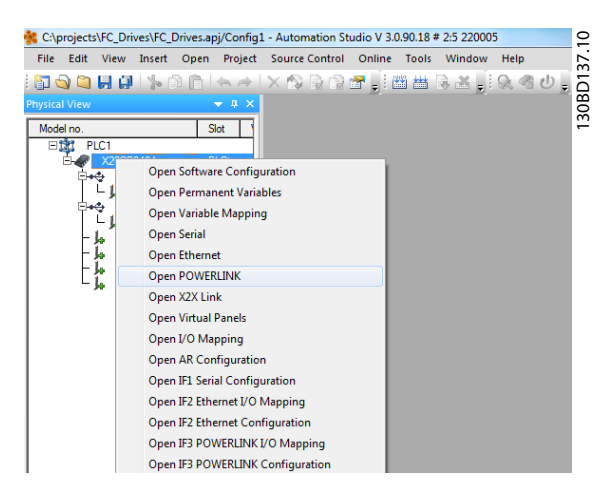

**Illustration 4.3 Open POWERLINK**

2. Right click the network icon, and select [Insert].

| 0<br>C:\projects\FC_Drives\FC_Drives.apj/Config1 - Automation Studio V 3.0.90.18 # 2:5 220005<br>Window<br><b>Help</b><br><b>View</b><br>Insert Open Project Source Control<br>Online<br><b>Tools</b><br>File.<br>Edit |                                                                                                    |                        |                                         |                 |                 |  |
|----------------------------------------------------------------------------------------------------|----------------------------------------------------------------------------------------------------|------------------------|-----------------------------------------|-----------------|-----------------|--|
| oo dia 1% oo ka ix o roo jeera ja<br><b>Physical View</b>                                                                                                    | $-1 \times$                                                                                                | PLC1.CPU [POWERLINK] X |                                         |                 | 30BD140.1       |  |
| Model no.                                                                                                    | Slot                                                                                                    | Slave Module           |                                         | Slave Backplane | Connection      |  |
| PLC1<br>F<br><b>X20CP3484</b><br>USB <sub>1</sub><br>ь<br>USB <sub>2</sub><br>ls.<br>и                                                                                                    | PLC:<br>IF4<br>IF4 S<br>IF5<br>IF5.5<br>SS <sub>1</sub><br>SS <sub>2</sub><br>SS <sub>3</sub><br><b>SK</b> | IF3<br>日音<br>Ŀ         | Insert<br>Delete<br>Go To<br>Properties |                 | ST <sub>1</sub> |  |

**Illustration 4.4 Physical View**

**4 4**

Danfoss

3. Select [Danfoss FC 302].

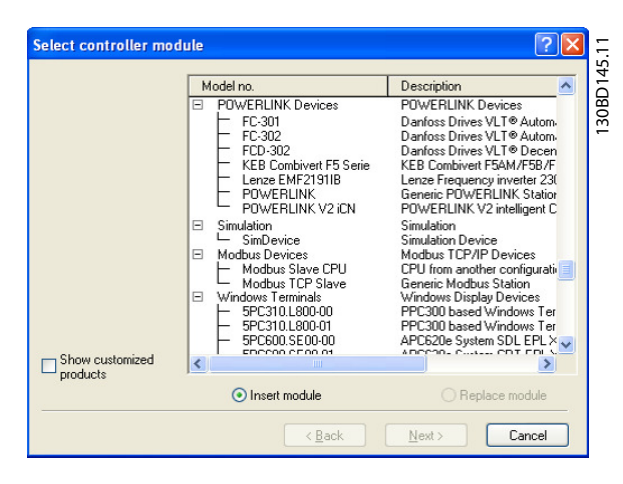

**Illustration 4.5 Select Controller Module**

Danfoss FC Series is inserted in the POWERLINK master system.

4. Configure the I/O configuration, right click the Danfoss Icon and select [Open I/O Configuration].

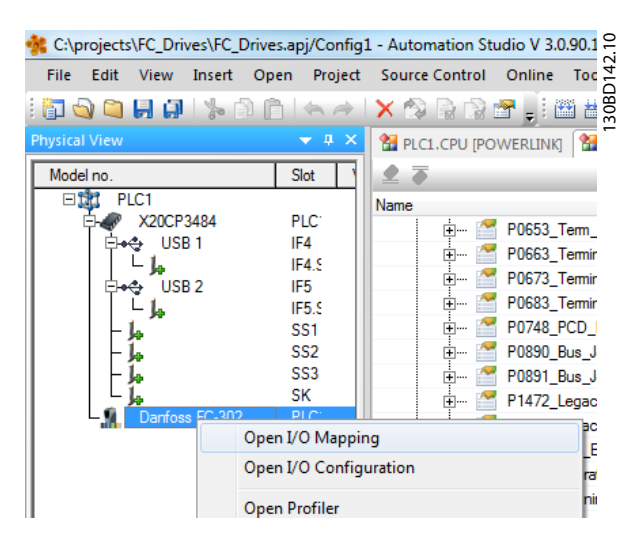

**Illustration 4.6 I/O Conguration**

- 5. By default the POWERLINK option does not have any process data assigned to its I/O mapping. Assign the process data by selecting the channels (FC Parameter) as read or write. Selecting the [+] sign in front of the channel menu expands the list and the parameters can be selected. In this example following has been selected:
	- Object 2690 fieldbus control word 1
	- Object 2692 fieldbus reference 1
	- **•** Object 2643 status word
	- **•** Object 2645 main actual value

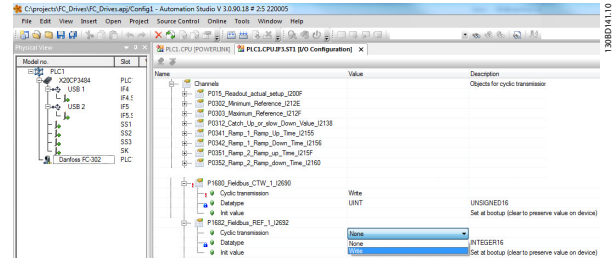

**Illustration 4.7 Select Parameters**

### **NOTICE**

**Make sure that maximum ten channels are selected in each direction; or the PLC enters into an endless restart of the network.**

6. The POWERLINK configuration does now contain the Danfoss FC Series frequency converter as its slave and communicates with the four words. The final step is to map the I/Os to PLC variables, which is done in the I/O mapping. Select the I/O Mappings by right-clicking the [Danfoss FC 302] icon and selecting [Open I/O Mapping].

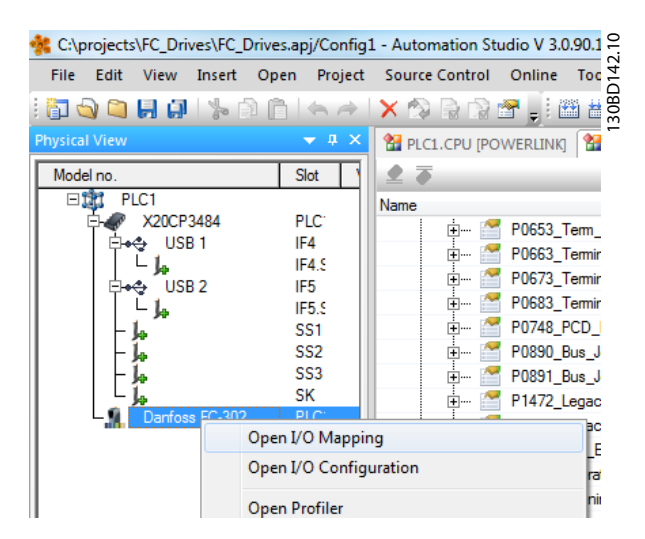

**Illustration 4.8 Mapping the I/Os ot the PLC Variables**

Now, the mapping can be done directly to previous defined variables.

Danfoss

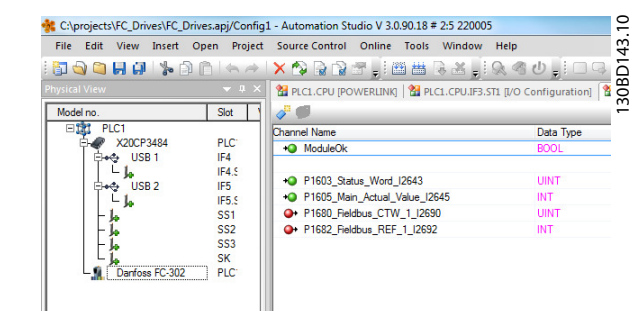

#### **Illustration 4.9 Previous Dened Variables**

Variables can also be directly declared, via selecting the Channel Name for each signal and enter the attributes directly.

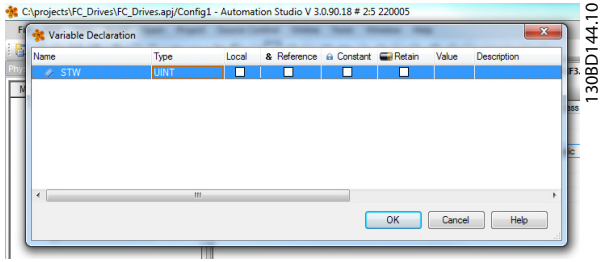

**Illustration 4.10 Variables Directly Declared**

This inserts the Danfoss FC 302 into the B&R system, and the frequency converter can now be controlled and supervised via the POWERLINK.

# Danfoss

## <span id="page-18-0"></span>5 How to Control the Frequency Converter

### 5.1 PDO Communication

The frequency converter uses the following profiles:

- Frequency converter profiles
- CANOpen DS 402 profile

For each of the two profiles there is a set of SDO objects that is only accessible if the profile is activated in parameter 8-10 Control Word Profile. The change is active at the next power-up. Configure the PDO communication, where a subset of SDOs can be mapped into PDOs for cyclic communication.

PDO communication is reserved for high-speed cyclic access to parameters for control and status of the frequency converter. The PLC sends out process control data, and the frequency converter responds with a PDO containing process status data. In the Danfoss POWERLINK interface, both PDOs can be configured freely.

Select the signals for transmission from the master to the frequency converter via the PLCs configuration tool. The PLC sets Parameter 12-21 Process Data Config Write, [parameter 12-22EN-22 Process Data](#page-42-0) Config Read and [parameter 12-23 Process Data](#page-42-0) Config Write Size, which can be used to control that the configuration has been sent correctly from the PLC.

The POWERLINK option has only one PDO available: PDO 23. The PDO 23 is flexible in size and is adjustable to fit all needs (max. 10 PCDs). The selection is made in the master configuration and is then automatically downloaded to the frequency converter during the transition from Init to Pre-Op. No manual setting of PPO types in the frequency converter is required.

Option [1] Standard telegram 1 is equivalent to PDO 23.

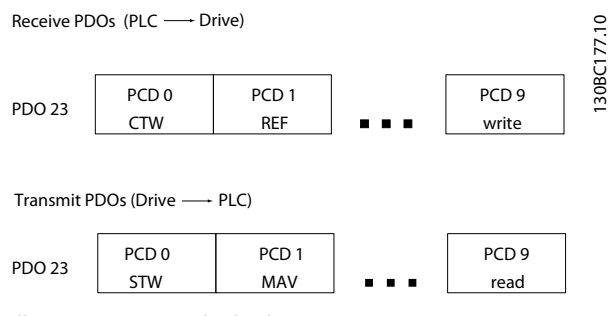

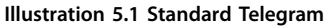

### 5.2 Process Data

Use the process data part of the PDO for controlling and monitoring the frequency converter via the POWERLINK.

### 5.2.1 Process Control Data

The example in Table 5.1 shows control and reference sent from the PLC to the frequency converter, and status word and Main Actual Value sent from the frequency converter to the PLC.

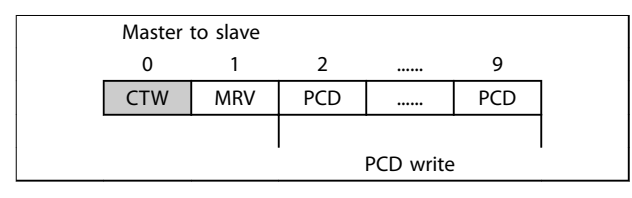

#### **Table 5.1 Process Control Data (PCD)**

PCD 0 contains a 16-bit control word where each bit controls a specific function of the frequency converter, see [chapter 5.3 Control](#page-20-0) Profile. PCD 1 contains a 16-bit speed setpoint in percentage format. See [chapter 5.2.3 Reference](#page-19-0) [Handling](#page-19-0).

The content of PCD 2 to PCD 9 is read only.

### 5.2.2 Process Status Data

Process data sent from the frequency converter contain information about the current state of the frequency converter.

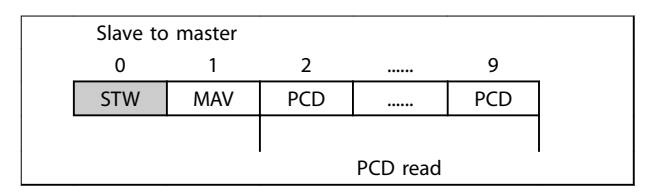

**Table 5.2 Process Status Data**

PCD 0 contains a 16-bit status word where each bit contains information regarding a possible state of the frequency converter.

PCD 1 contains per default the value of the current speed of the frequency converter in percentage format (see [chapter 5.2.3 Reference Handling](#page-19-0)).

**5 5**

### <span id="page-19-0"></span>5.2.3 Reference Handling

The reference handling in FC Series is an advanced mechanism that sums up references from different sources.

For more information on reference handling, refer to the VLT® AutomationDrive Design Guide.

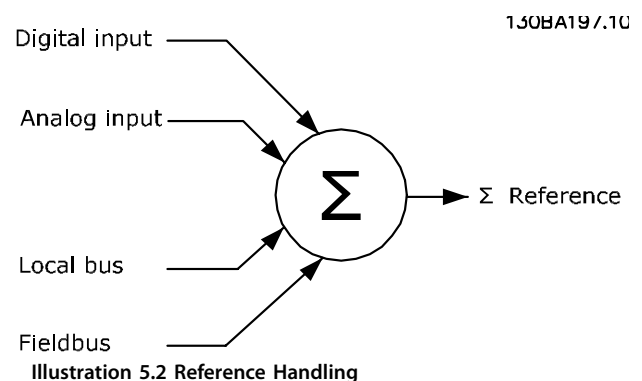

The reference, or speed setpoint (MRV, sent via POWERLINK), is always transmitted to the frequency converter in percentage format as integers represented in hexadecimal (0-4000 hex).

Depending on the setting of parameter 3-00 Reference Range the reference and MAV are scaled accordingly:

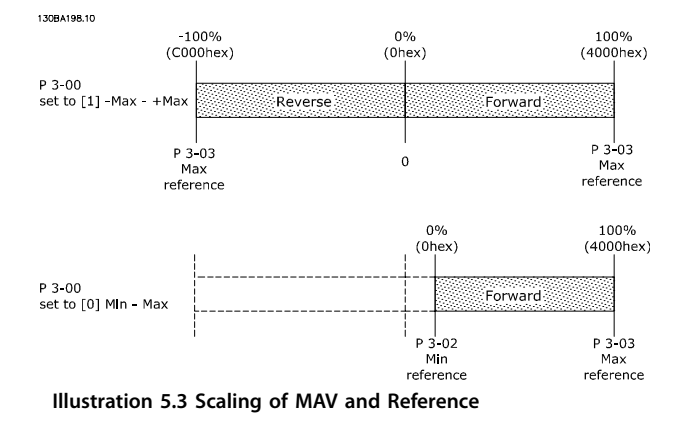

### **NOTICE**

**If parameter 3-00 Reference Range is set to [0] Min - Max, a negative reference is handled as 0%.**

The speed limit settings depend on parameter 0-02 Motor Speed Unit and can be set to RPM or Hz. If parameter 0-02 Motor Speed Unit is set to RPM, parameter 4-11 Motor Speed Low Limit [RPM] and parameter 4-13 Motor Speed High Limit [RPM] limit the actual frequency converter output. If parameter 0-02 Motor Speed Unit is set to Hz, parameter 4-12 Motor Speed Low

Limit [Hz] and parameter 4-14 Motor Speed High Limit [Hz] limit the actual frequency converter output.

parameter 4-19 Max Output Frequency limits the maximum output and can also influence the maximum speed of the motor.

For reference and MAV formats, see Table 5.3.

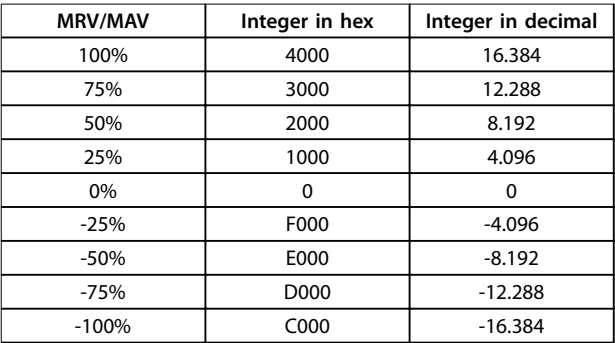

**Table 5.3 Reference and MAV Formats**

### **NOTICE**

**Negative numbers are formed as a complement of two.**

### **NOTICE**

**The data type for MRV and MAV is 16-bit standardise value, which can express a range from -200% to +200% (8001 to 7FFF).**

Parameter 1-00 Configuration Mode set to [0] Speed open loop.

Parameter 3-00 Reference Range set to [0] Min - Max. Parameter 3-02 Minimum Reference set to 100 RPM. Parameter 3-03 Maximum Reference set to 3000 RPM.

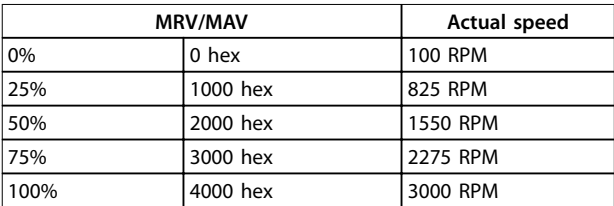

**Table 5.4** 

### 5.2.4 Process Control Operation

In process control operation parameter 1-00 Configuration Mode is set to [3] Process.

The reference range in parameter 3-00 Reference Range is always [0] Min-Max.

- MRV represents the process setpoint.
- MAV expresses the actual process feedback (range

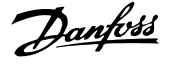

### <span id="page-20-0"></span>5.2.5 Influence of the Digital Input Terminals upon FC Control Mode

The influence of the digital input terminals upon control of the frequency converter can be programmed in parameter 8-50 Coasting Select to parameter 8-56 Preset Reference Select.

### **NOTICE**

**The parameter 8-01 Control Site overrules the settings in parameter 8-50 Coasting Select to parameter 8-56 Preset Reference Select, and terminal 37 Coasting Stop (safe) overrules any parameter.**

Each digital input signal can be programmed to logic AND, logic OR, or to have no relation to the corresponding bit in the control word. This way, fieldbus only, fieldbus AND Digital Input, or Ether Fieldbus OR Digital input terminal can initiate a specific control command, that is stop/coast.

## **ACAUTION**

**To control the frequency converter via POWERLINK, set parameter 8-50 Coasting Select to either [1] Bus, or to [2] Logic AND. Then set parameter 8-01 Control Site to [0] Digital and ctrl.word or [2] control word only.**

### 5.3 Control Profile

The frequency converter can be controlled according to the DS 402 profile, or the Danfoss FC profile. Select the desired control profile in parameter 8-10 Control Word Profile. The choice of profile affects the control and status word only. The change of parameter 8-10 Control Word Profile is activated at the next power-up.

Object 6060 Modes of operation can also control the desired control profile which can be readout by object 6061 Modes of operation display. Value -1 indicates frequency converter profile. Value 2 indicates DS 402 Velocity mode. If the frequency converter is run in DS 402 profile, the DS 402 profile must be selected (for example, by parameter 8-10 Control Word Profile or object 6060). The four process data Control Word, Reference, Status Word and Main Actual Value will the information in according to the specification. Make sure that the profile selected is also the profile used in the PLC.

- 5.4 DS 402 Control Profile
- 5.4.1 Control Word According to DSP 402 Profile (Parameter 8-10=DSP 402 profile)

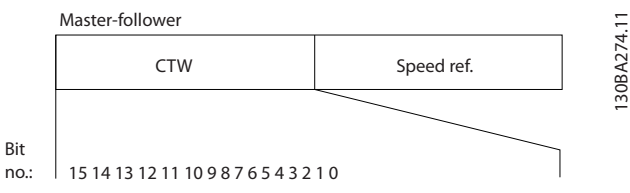

**Illustration 5.4 Control Word Profile** 

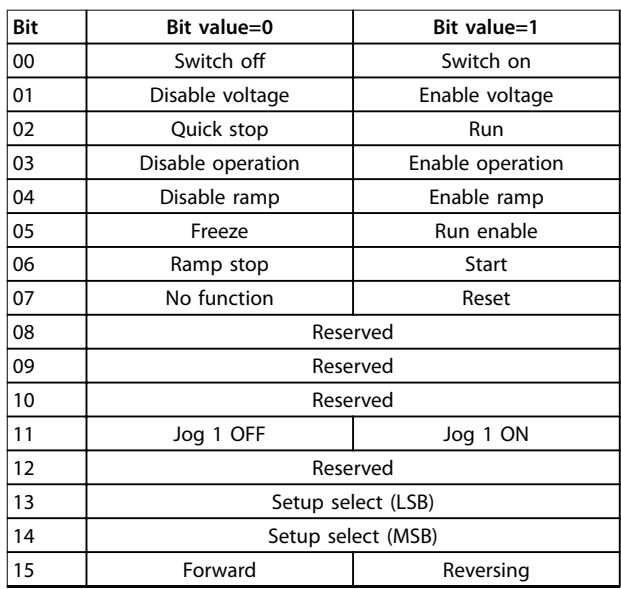

#### **Table 5.5 Definition of Control Bits**

#### **Explanation of the control bits**

#### Bit 00, Switch OFF/ON

Bits 00, Switch OFF/ON Bit 00="0" - executes transition 2, 6 or 8. Bit 00="1" - executes transition 3.

Bit 01, Disable/Enable Voltage Bit 01="0" - executes transition 9, 10 or 12. Bit 01="1" - enables voltage.

Bit 02, Quick stop/Run Bit 02="0" - executes transition 7, 10 or 11. Bit 02="1" - quick stop not active.

Bit 03, Disable/enable Operation Bit 03="0" - executes transition 5. Bit 03="1" - enables operation.

#### Bit 04, Quick-stop/ramp

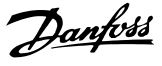

<span id="page-21-0"></span>Bit 04="0" - executes transition 7 or 11, Quick stop. Bit 04="1" - enables ramp.

#### Bit 05, Freeze output frequency/run enable

Bit 05="0" - the given output frequency is maintained even if the reference is changed. Bit 05="1" - the frequency converter is again able to regulate, and the given reference is followed.

#### Bit 06, Ramp stop/start

Bit 06="0" - the frequency converter controls the motor down to stop. Bit 01="1" - gives a start command to the frequency converter.

Bit 07, No function/reset Reset of trip. Bit 07="0" - there is no reset. Bit 07="1" - a trip is reset.

#### Bit 08, 09 and 10 DSP402 reserved.

#### Bit 11, Jog 1 OFF/ON

Activation of pre-programmed speed in parameter 8-90 Bus Jog 1 Speed JOG 1 is only possible if Bit 04="0", and bit 00-03="1".

#### Bit 12

Danfoss reserved.

#### Bits 13/14, Selection of Setup

Bits 13 and 14 are used for selecting among the four menu set-ups in accordance with Table 5.6:

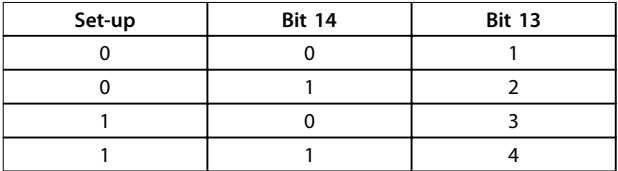

#### **Table 5.6 Set-up Selection Table**

Bit 15, Forward/reversing Bit 15="0" - no reversing. Bit 15="1" - reversing.

### **NOTICE**

**In factory setting reversing is set to [digital] in [parameter 8-54 Reversing Select](#page-41-0).**

### 5.4.2 Status Word According to DS 402 Profile

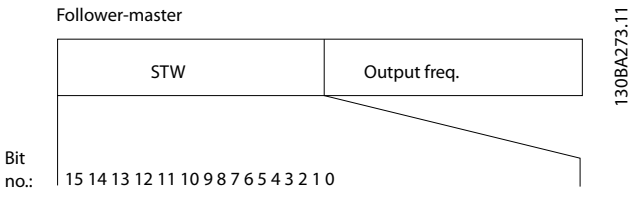

**Illustration 5.5 Status Word Profile** 

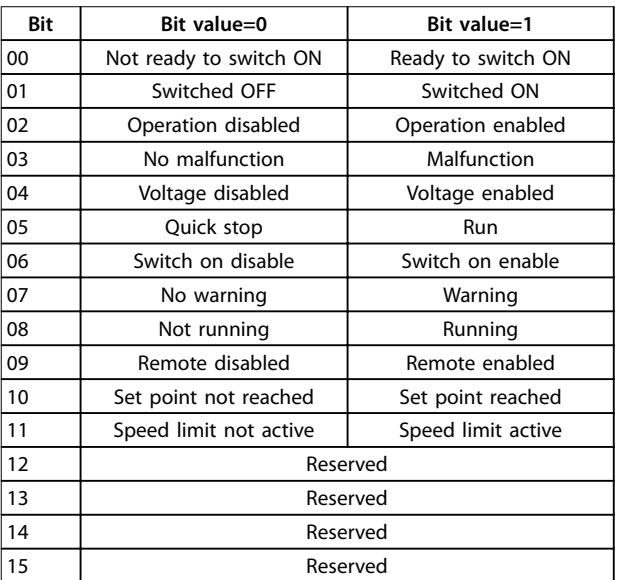

**Table 5.7 Denition of Status Bits**

#### **Explanation of the status bits**

Bit 00, Not ready to switch on/Ready to switch on Bit 00="0" - state less than "Ready to switch on". Bit  $00="1"$  - state at least = "Ready to Switch on".

Bit 01, Switch off/Switch on

Bit 00="0" - state less than "Switched on". Bit  $00=$ "1" - state at least  $=$  "Switched on"

Bit 02, Operation disable/Operation enable Bit 00="0" - state less than "Operation enable". Bit 00="1" - state at least = "Operation enable".

Bit 03, No fault/trip Bit 03="0" - the frequency converter is not in a fault condition. Bit 03="1" - the frequency converter has tripped and needs a reset signal to run.

Bit 04, Voltage disable/Voltage enable Bit  $04="0"$  - control word bit  $01="1"$ . Bit  $04="1" - control word bit  $01="0"$ .$ 

Danfoss

Bit 05, Quick stop/Run Bit 05="0" - control word bit 02="1". Bit 05="1" - control word bit 02="0".

Bit 06, Start enable/Start disable Bit 06="0" - state is not "Switch on disable". Bit 06="1" - state = "Switch on enable".

Bit 07, No warning/Warning Bit 07="0" - no warning situation. Bit 07="1" - a warning has occurred.

Bit 08, Danfoss reserved

Bit 09, Remote disable/Remote enable Bit 09="0" - the frequency converter has been stopped with the stop key on the LCP, or [Local] has been selected in parameter 3-13 Reference Site. Bit 09="1" - it is possible to control the frequency

converter via the serial port.

Bit 10, setpoint not reached/Set point reached Bit 10="0" - the actual motor speed is different from the speed reference set. This situation can occur while the speed is ramped up/down during start/stop. Bit 10="1" - the present motor speed equals the speed reference set.

#### Bit 11, Speed limit not active/speed limit active

Bit 11="0" - the output frequency is out of the range set in parameters 4-11/4-12 Motor Speed low Limit RPM/Hz or parameters 4-13/4-14 Motor Speed high Limit RPM/Hz. Bit 11="1" - the output frequency is within the mentioned range.

#### Bit 12, DSP 402 reserved

#### Bit 13, DSP 402 reserved

#### Bit 14, Running/Not running

Bit 14="0" - the motor is not running.

Bit 14="1" - the frequency converter has a valid start signal or that the output frequency is greater than 0 Hz.

#### Bit 15, Danfoss reserved

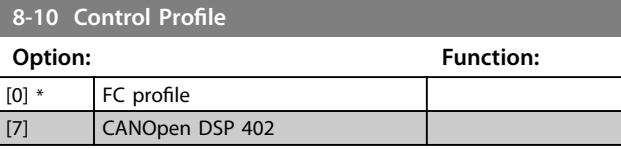

FC Profile is the default control profile for the frequency converter, whereas CANOpen DSP 402 is the CiA standardized control profile, featuring the special DSP 402 transition state machine.

**5 5**

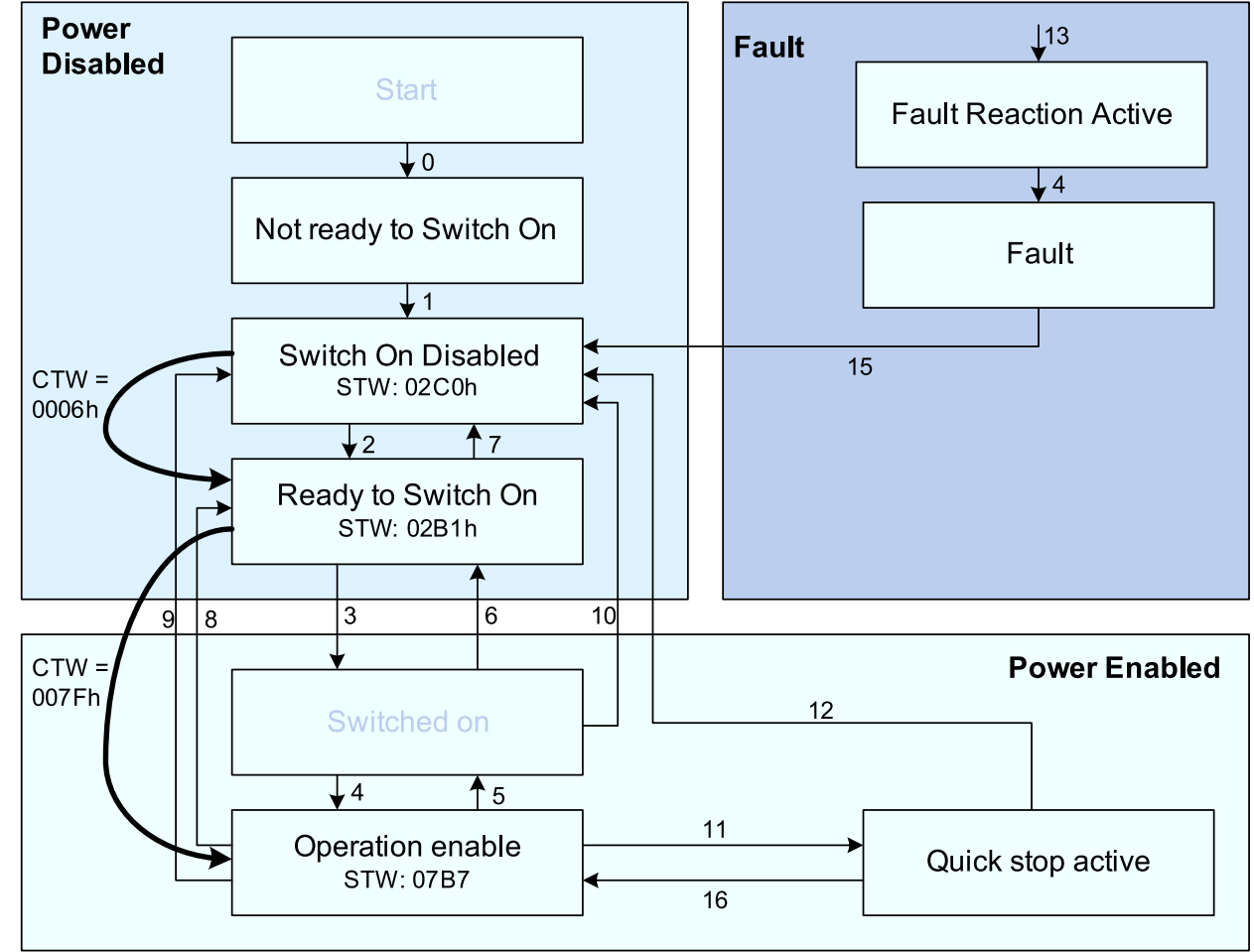

**Illustration 5.6 DSP 402 State Machine**

130BA924.10

### <span id="page-24-0"></span>5.4.3 DSP 402 State Transitions

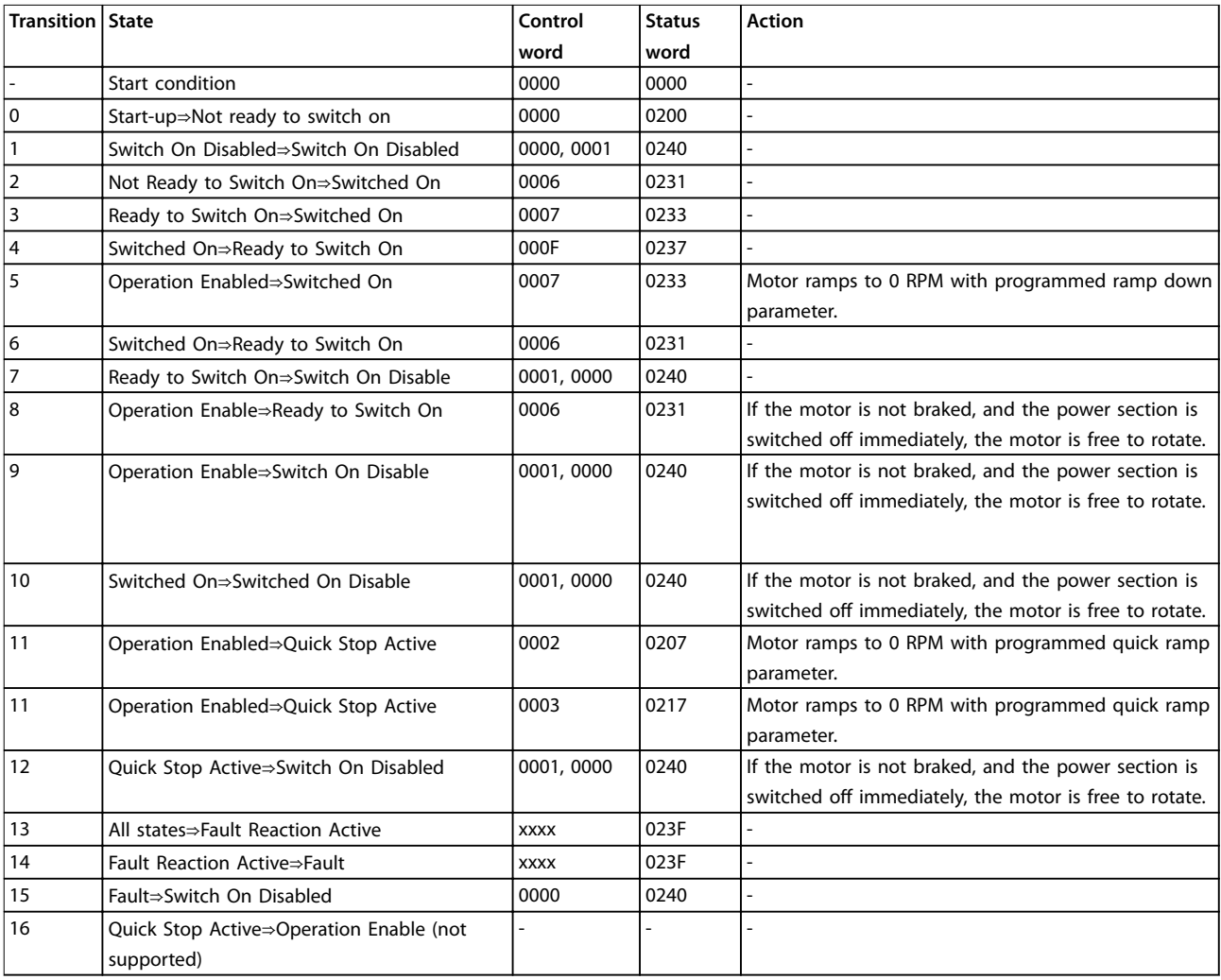

**Table 5.8 DSP 402 State Transitions**

### 5.5 Danfoss FC Control Profile

### 5.5.1 Control Word according to FC Profile (CTW)

To select Danfoss FC protocol in the control word, parameter 8-10 Control Word Profile must be set to [0] frequency converter profile. The control word is used to send commands from a master (PLC or PC) to a slave (frequency converter).

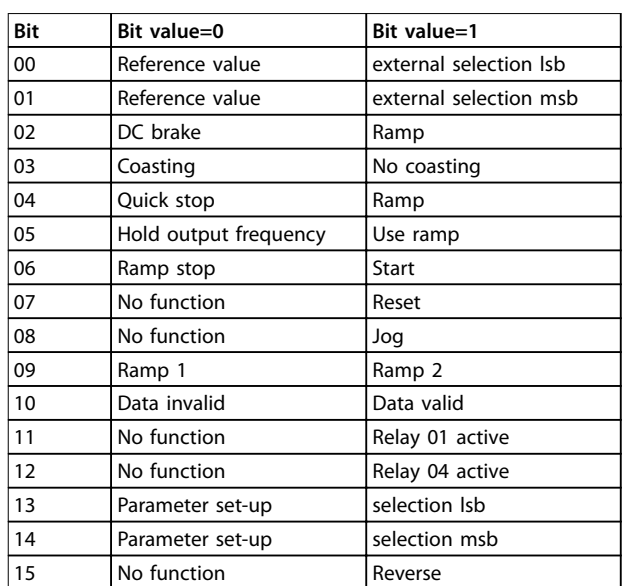

**Table 5.9 Bit Values for FC Control Word**

Danfoss

Danfoss

#### **Explanation of the control bits Bits 00/01 Reference value**

Bits 00 and 01 are used to choose between the four reference values, which are pre-programmed in parameter 3-10 Preset Reference according to Table 5.10.

### **NOTICE**

**In parameter 8-56 Preset Reference Select a selection is** made to define how Bit 00/01 gates with the **corresponding function on the digital inputs.**

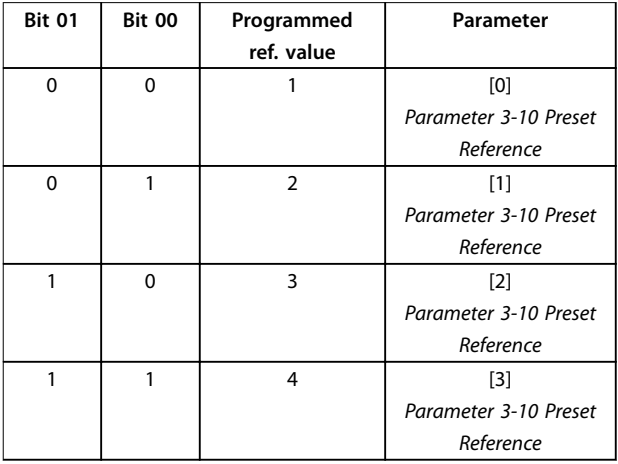

**Table 5.10 Programmed Reference Values for Bits**

#### **Bit 02, DC brake**

Bit 02="0" - leads to DC braking and stop. Braking current and duration are set in parameter 2-01 DC Brake Current and parameter 2-02 DC Braking Time. Bit 02="1" - leads to ramping.

#### **Bit 03, Coasting**

Bit 03="0" - causes the frequency converter to immediately coast the motor to a standstill.

Bit 03="1" - enables the frequency converter to start the motor if the other starting conditions have been fulfilled.

### **NOTICE**

**In parameter 8-50 Coasting Select a selection is made to** define how Bit 03 gates with the corresponding function **on a digital input.**

#### **Bit 04, Quick stop**

Bit 04="0" - causes a quick stop, ramping the motor speed down to stop via parameter 3-81 Quick Stop Ramp Time. Bit 04="1" - the frequency converter ramps the motor speed down to stop via parameter 3-81 Quick Stop Ramp Time.

#### **Bit 05, Hold output frequency**

Bit 05="0" - causes the present output frequency (in Hz) to freeze. The frozen output frequency can only be changed with the digital inputs (parameter 5-10 Terminal 18 Digital Input to parameter 5-15 Terminal 33 Digital Input) programmed to Speed up and Speed down. Bit 05="1" - use ramp.

### **NOTICE**

**If Freeze output is active, stop the frequency converter with**

- **• Bit 03 Coasting stop**
- **• Bit 02 DC braking**
- **• Digital input (parameter 5-10 Terminal 18 Digital Input to parameter 5-15 Terminal 33 Digital Input) programmed to DC braking, Coasting stop, or Reset and coasting stop.**

#### **Bit 06, Ramp stop/start**

Bit 06="0" - causes a stop, in which the motor speed is ramped down to stop via the selected ramp down parameter.

Bit 06="1" - permits the frequency converter to start the motor, if the other starting conditions have been fulfilled.

### **NOTICE**

**In parameter 8-53 Start Select a selection is made to dene how Bit 06 Ramp stop/start gates with the corresponding function on a digital input.**

#### **Bit 07, Reset**

Bit 07="0" - does not cause a reset.

Bit 07="1" - causes the reset of a trip. Reset is activated on the signals leading edge, that is, when changing from logic "0" to logic "1".

#### **Bit 08, Jog**

Bit 08="0" - no function. Bit 08="1" - parameter 3-19 Jog Speed [RPM] determines the output frequency.

#### **Bit 09, Selection of ramp 1/2**

Bit 09="0" - ramp 1 is active (parameter 3-40 Ramp 1 Type to parameter 3-47 Ramp 1 S-ramp Ratio at Decel. Start). Bit 09="1" - ramp 2 (parameter 3-50 Ramp 2 Type to parameter 3-57 Ramp 2 S-ramp Ratio at Decel. Start) is active.

#### **Bit 10, Data not valid/Data valid**

Is used to tell the frequency converter whether it should use or ignore the control word.

Bit 10="0" - the control word is ignored.

Bit 10="1" - the control word is used. This function is relevant, because the control word is always contained in the telegram, regardless of which type of telegram is used. Thus, it is possible to turn off the control word, if it is not wished to use it when updating or reading parameters.

#### **Bit 11, Relay 01**

Bit 11="0" - relay 01 not activated.

Bit 11="1" - relay 01 activated, provided Control word bit 11 has been chosen in parameter 5-40 Function Relay.

#### **Bit 12, Relay 04**

Bit 12="0" - relay 04 has not been activated.

Bit 12="1" - relay 04 has been activated, provided Control word bit 12 has been chosen in parameter 5-40 Function Relay.

#### **Bit 13/14, Selection of set-up**

Bits 13 and 14 are used to choose from the four menu setups according to Table 5.11:

The function is only possible when [9] Multi-Set-up is selected in parameter 0-10 Active Set-up.

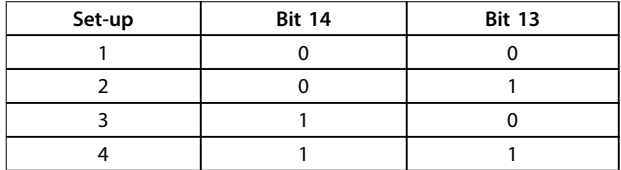

**Table 5.11 Selection of Set-up**

### **NOTICE**

**In parameter 8-55 Set-up Select a selection is made to** define how Bit 13/14 gates with the corresponding **function on the digital inputs.**

#### **Bit 15 Reverse**

Bit 15="0" - no reversing. Bit 15="1" - reversing.

#### 5.5.2 Status Word according to FC Profile (STW)

The status word is used to inform the master (for example, a PC) of the operation mode of the slave (frequency converter).

Refer to [chapter 8 Application Examples](#page-47-0) for an example of a status word telegram using PPO type 3.

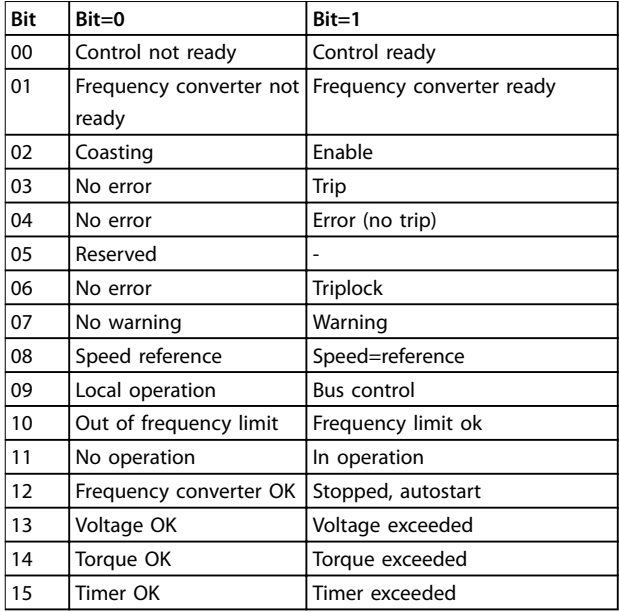

**Table 5.12 Denition of Status Bits**

#### **Explanation of the status bits**

#### **Bit 00, Control not ready/ready**

Bit 00="0" - the frequency converter has tripped. Bit 00="1" - the frequency converter controls are ready, but the power component is not necessarily receiving any power supply (in case of 24 V external supply to controls).

#### **Bit 01, frequency converter ready**

Bit 01="0" - the frequency converter is not ready for operation.

Bit 01="1" - the frequency converter is ready for operation, but there is an active coasting command via the digital inputs or via serial communication.

#### **Bit 02, Coasting stop**

Bit 02="0" - the frequency converter has released the motor.

Bit 02="1" - the frequency converter can start the motor when a start command is given.

#### **Bit 03, No error/trip**

Bit 03="0" - the frequency converter is not in fault mode. Bit 03="1" - the frequency converter is tripped, and that a reset signal is required to re-establish operation.

#### **Bit 04, No error/error (no trip)**

Bit 04="0" - the frequency converter is not in fault mode. Bit 04="1" - there is a frequency converter error but no trip.

#### **Bit 05, Not used**

Bit 05 is not used in the status word.

#### **Bit 06, No error/triplock**

Bit 06="0" - the frequency converter is not in fault mode. Bit 06="1" - the frequency converter is tripped, and locked.

#### **Bit 07, No warning/warning**

Bit 07="0" - there are no warnings. Bit 07="1" - a warning has occurred. Bit 08="0" - the motor is running, but that the present speed is different from the preset speed reference. It could, for example, be the case while the speed is being ramped up/down during start/stop.

Bit 08="1" - the present motor present speed matches the preset speed reference.

#### **Bit 09, Local operation/bus control**

Bit 09="0" - [Stop/Reset] is activated on the control unit, or that Local control in parameter 3-13 Reference Site is selected. It is not possible to control the frequency converter via serial communication. Bit 09="1" - it is possible to control the frequency converter via the fieldbus/serial communication.

#### **Bit 10, Out of frequency limit**

Bit 10="0" - the output frequency has reached the value in parameter 4-11 Motor Speed Low Limit [RPM] or parameter 4-13 Motor Speed High Limit [RPM]. Bit  $10="1"$  - the output frequency is within the defined limits.

#### **Bit 11, No operation/in operation**

Bit 11="0" - the motor is not running. Bit 11="1" - the frequency converter has a start signal or the output frequency is greater than 0 Hz.

#### **Bit 12, frequency converter OK/stopped, auto start**

Bit 12="0" - there is no temporary over temperature on the frequency converter.

Bit 12="1" - the frequency converter has stopped because of over temperature, but the unit has not tripped and resumes operation once the over temperature stops.

#### **Bit 13, Voltage OK/limit exceeded**

Bit 13="0" - there are no voltage warnings. Bit 13="1" - the DC voltage in the frequency converters intermediate circuit is too low or too high.

#### **Bit 14, Torque OK/limit exceeded**

Bit 14="0" - the motor current is lower than the torque limit selected in parameter 4-16 Torque Limit Motor Mode or parameter 4-17 Torque Limit Generator Mode.

Bit 14="1" - the torque limits in parameter 4-16 Torque Limit Motor Mode and parameter 4-17 Torque Limit Generator Mode have been exceeded.

#### **Bit 15, Timer OK/limit exceeded**

Bit 15="0" - the timers for motor thermal protection and VLT thermal protection, respectively, have not exceeded 100%.

Bit 15="1" - one of the timers has exceeded 100%.

Danfoss

Danfoss

## <span id="page-28-0"></span>6 Communication Profile Area

### 6.1 Description - Communication Profile Area

This chapter describes the general layout of the supported POWERLINK communication area. The process data objects are defined in this area.

### 6.2 1000-1FFF Communication Object Area

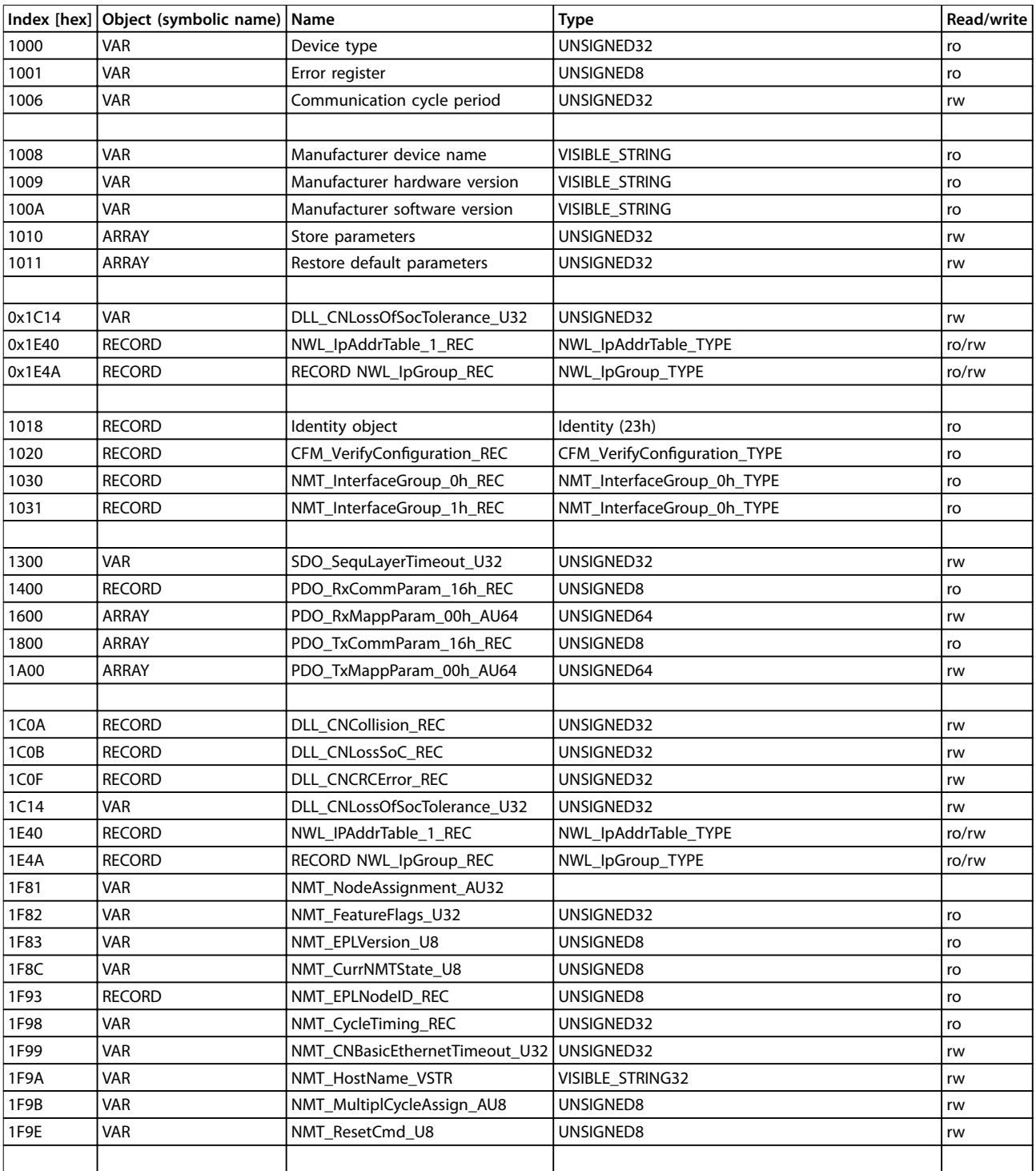

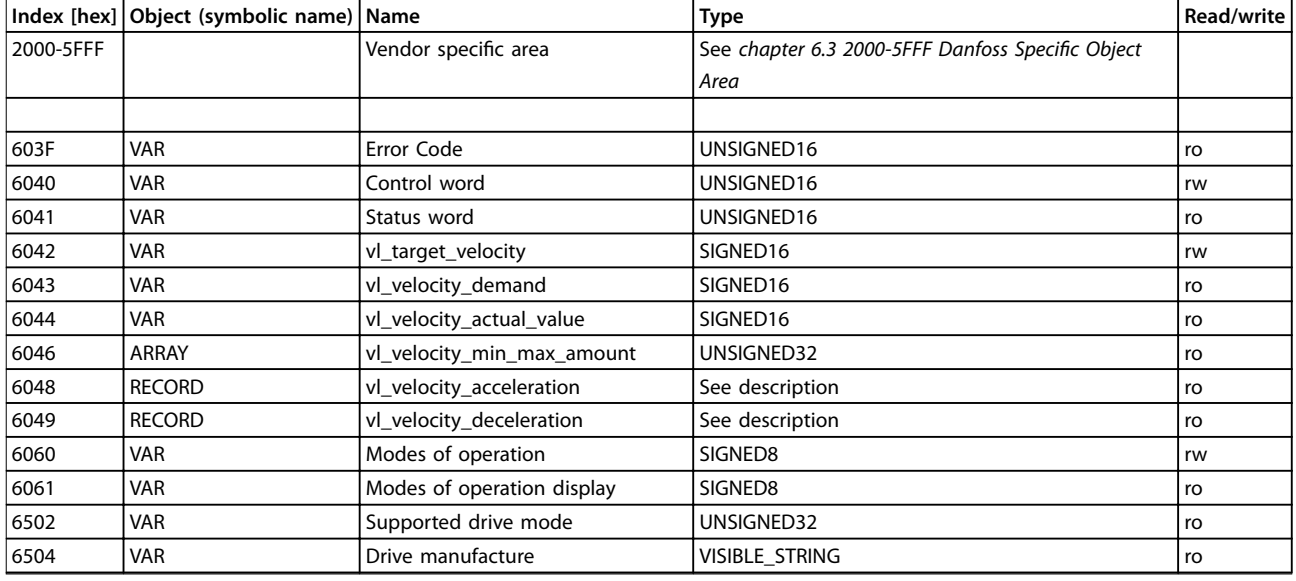

**Table 6.1 Communication Object Overview**

### 6.2.1 1000h Device Type

This object describes the type of device and its functionality. It is composed of a 16-bit field describing the device profile used, and a second 16-bit field providing additional information about optional functionality of the device.

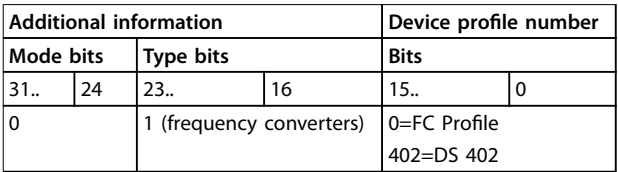

**Table 6.2 1000h Device Type**

### 6.2.2 1001h Error Register

This object is the error register of the device. Only bit 0 and bit 5 is supported. The two bits are active (high) if an alarm is active in alarm word 1 or alarm word 2.

| Bit | Meaning                                     |  |
|-----|---------------------------------------------|--|
| 0   | Generic error                               |  |
|     | Current                                     |  |
| 2   | Voltage                                     |  |
| 3   | Temperature                                 |  |
| 4   | Communications error (overrun, error state) |  |
| 5   | Device profile specific                     |  |
| 6   | Reserved (always zero)                      |  |
| 7   | Manufacturer specific                       |  |

**Table 6.3 1001h Error Register**

### 6.2.3 1006h Communication Cycle Period

Danfoss

This object defines the communication cycle time interval in μs. This object is reset to its default value by object 1011h. This object is set from the MN.

### 6.2.4 1008h Manufacturer Device Name

This object contains the device name as defined in parameter 15-40 FC Type.

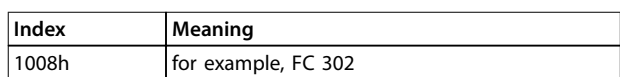

**Table 6.4 1008h Manufacturer Device Name**

### 6.2.5 1009h Manufacturer Hardware Version

This object contains the hardware version for the POWERLINK interface.

### 6.2.6 100Ah Manufacturer Software Version

This object contains the Danfoss software version as displayed in parameter 15-49 SW ID Control Card.

#### 6.2.7 1010h Store Parameters

In the standard configuration, the contents of parameters written via fieldbus are stored in volatile memory. The changed data will be lost after a power cycle. This index permits non-volatile storage of all frequency converter parameters which have been changed. Writing to one of the indexes will set parameter 12-28 Store Data Values.

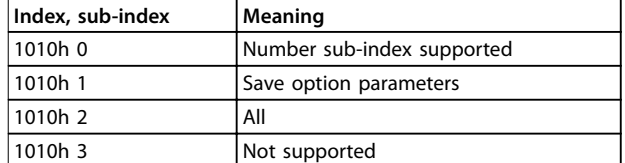

#### **Table 6.5 1010h Store Parameters**

Writing the value "save" (0x65766173) to sub-index 1, stores all frequency converter parameters of all set-ups into non-volatile memory, all other values are rejected.

### 6.2.8 1011h Restore Default Parameters

To restore factory default settings:

- 1. Write the value "load" to sub-index 1.
- 2. Initiate the next power cycle manually.

The default value is restored.

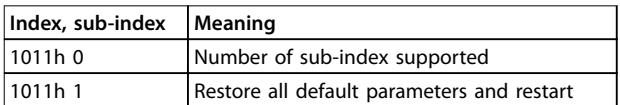

#### **Table 6.6 1011h Restore Default Parameters**

Writing the value "load" (0x64616F6C) restores all frequency converter parameters of all set-ups to factory values, except the communications parameters. All other values are rejected, and abort code 0x08000020 is returned. The frequency converter has to be power cycled before the changes get active and the motor must be in the state coast or stopped.

### 6.2.9 1018h Identity Object

This object contains general information about the device.

The vendor ID (sub-index 1h) contains a unique value allocated to each manufacturer.

The manufacturer-specific product code (sub-index 2h) identifies a specific device version.

The manufacturer-specific revision number (sub-index 3h) consists of a major revision number and a minor revision number.

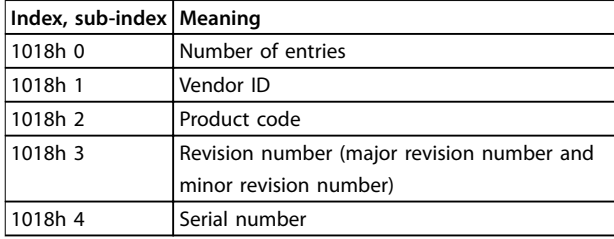

**Table 6.7 1018h Identity Object**

### 6.2.10 1020h CFM\_VerifyConfiguration\_REC

This object contains the devices local configuration date and time. The object values are set by managing node or configuration tool.

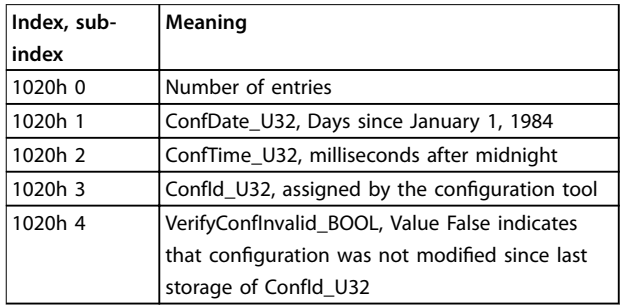

**Table 6.8 1020h CFM\_VerifyConguration\_REC**

### 6.2.11 1030h NMT\_InterfaceGroup\_0h\_REC

This object is used to configure and retrieve parameters of the network interfaces (physical or virtual) via SDO.

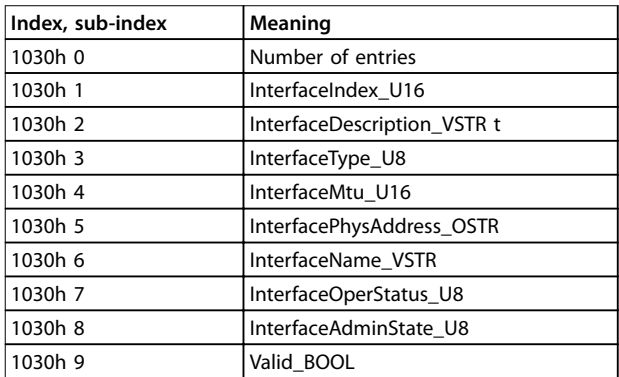

**Table 6.9 1030h NMT\_InterfaceGroup\_0h\_REC**

### 6.2.12 1031h NMT\_InterfaceGroup\_1h\_REC

This object is used to configure and retrieve parameters of the network interfaces (physical or virtual) via SDO.

Danfoss

**Communication Profile Area MCA 123 POWERLINK** 

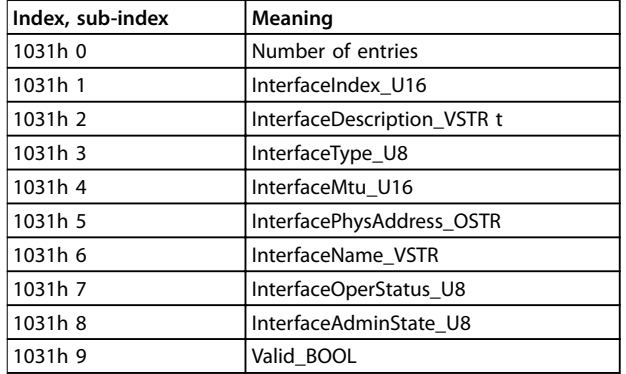

**Table 6.10 1031h NMT\_InterfaceGroup\_1h\_REC**

### 6.2.13 1300h SDO\_SequLayerTimeout\_U32

This object provides a timeout value in [ms] for the connection abort recognition of the SDO sequence Layer. Default value is 30000. This object is linked to [parameter 12-62 SDO Timeout](#page-43-0).

### 6.2.14 1400h PDO\_RxCommParam\_16h\_REC

This object describes attributes of PDO Communication for RPDO. Object indices describe the Node ID and PDO Mapping Version. Mapping Version must be set by configuration tool depending on PDO mapping.

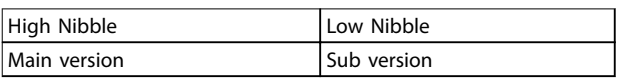

#### **Table 6.11 Mapping Version Structure**

PDOs differing main version will be rejected. PDOs differing sub version is accepted. Mapping version 0 indicates that no mapping version is available.

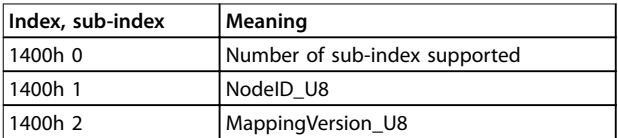

**Table 6.12 1400h PDO\_RxCommParam\_16h\_REC**

### 6.2.15 1600h PDO\_RxCommParam\_00h \_AU64

This objects indices describe mapping of object contained in RPDO payload to object dictionary entries.

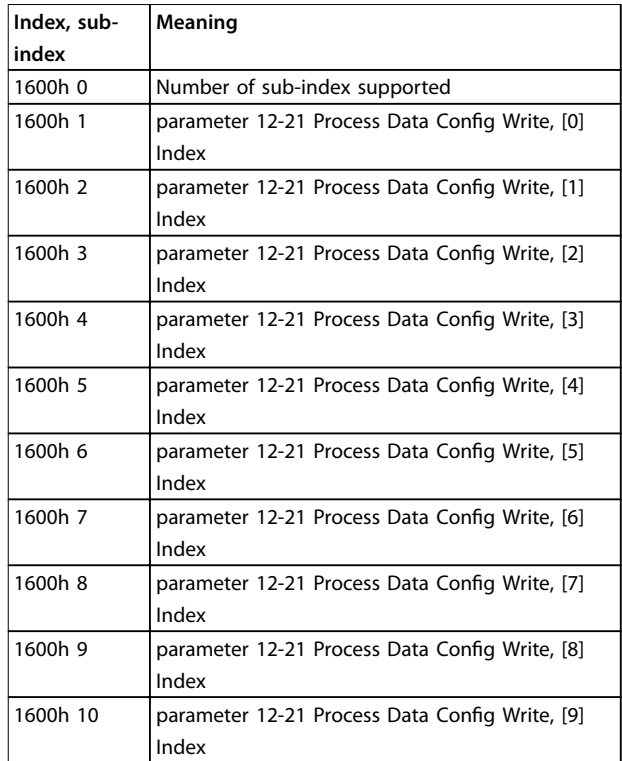

#### **Table 6.13 1600h PDO\_RxCommParam\_00h \_AU64**

For every PDO channel up to ten objects can be mapped.

The offset related to the start address of the PDO payload and the length of data is provided for every mapped object.

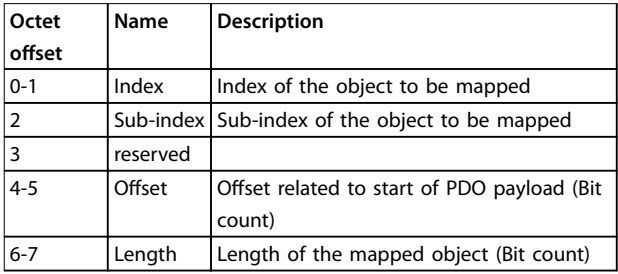

#### **Table 6.14 Description of Octet Offset**

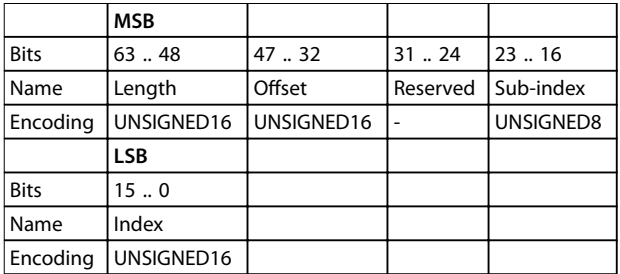

**Table 6.15 Internal Mapping of PDO Mapping Entry**

### 6.2.16 1800h PDO\_TxCommParam\_16h\_REC

This object describes attributes of PDO Communication for RPDO. Object indices describe the Node ID and PDO Mapping Version. Mapping Version must be set by configuration tool depending on PDO mapping. Access is read/ write. Mapping version 0 indicates that no mapping version is available.

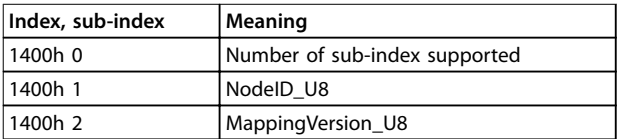

**Table 6.16 1800h PDO\_TxCommParam\_16h\_REC**

### 6.2.17 1A00h PDO\_TxMappParam\_00h\_AU64

This objects indices describe mapping of object contained in RPDO payload to object dictionary entries.

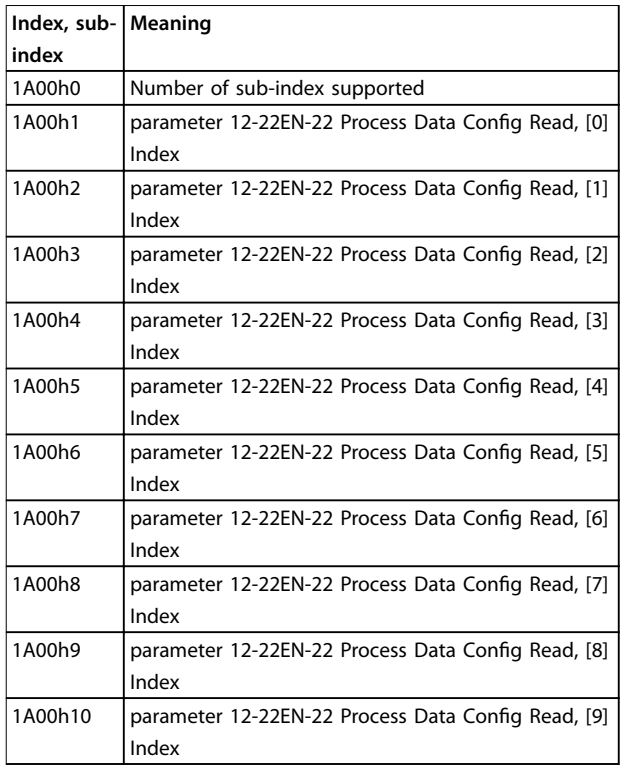

#### **Table 6.17 1A00h PDO\_TxMappParam\_00h\_AU64**

Map up to ten objects for every PDO channel.

The offset related to the start address of the PDO payload and the length of data is provided for every mapped object.

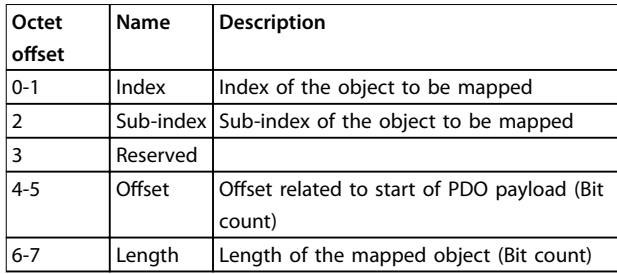

#### **Table 6.18 Description of Octet Offset**

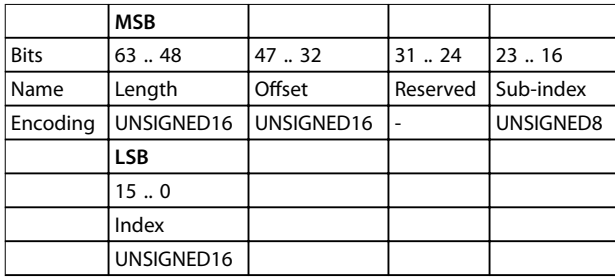

#### **Table 6.19 Internal Mapping of PDO Mapping Entry**

### 6.2.18 1C0Ah DLL\_CNCollision\_REC

This object contains information regarding collisions on the network.

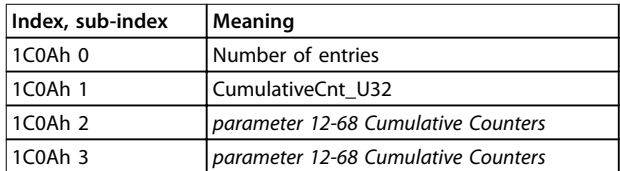

**Table 6.20 1C0Ah DLL\_CNCollision\_REC**

### 6.2.19 1C0Bh DLL\_CNLossSoC\_REC

This object contains information regarding loss of SoC on the network.

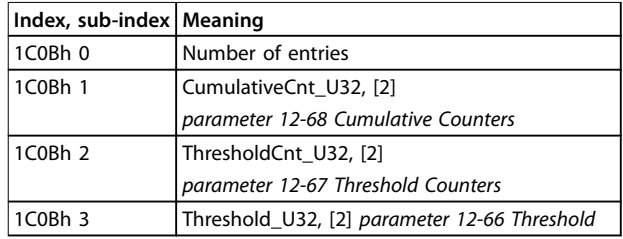

**Table 6.21 1C0Bh DLL\_CNLossSoC\_REC**

### 6.2.20 1C0Fh DLL\_CNCRCError\_REC

This object contains information regarding "CRC Errors" on the network. CumulativeCnt\_U32 increases with one each time a CRC error occurs. CumulativeCnt\_U32 decrements

Danfoss

with one for each cycle without an error. When CumulativeCnt\_U32 is equal or larger than ThresholdCnt\_U32, the drive issues Warning 34 in the display.

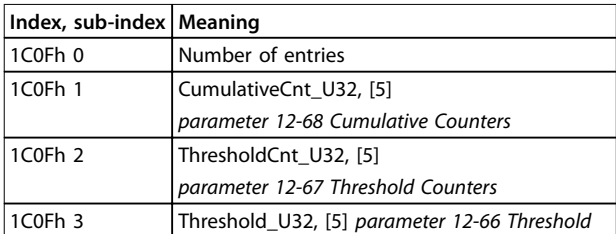

**Table 6.22 1C0Fh DLL\_CNCRCError\_REC**

### 6.2.21 1F82 NMT\_FeatureFlags\_U32

Feature flags indicate communication profile specific properties of the frequency converter.

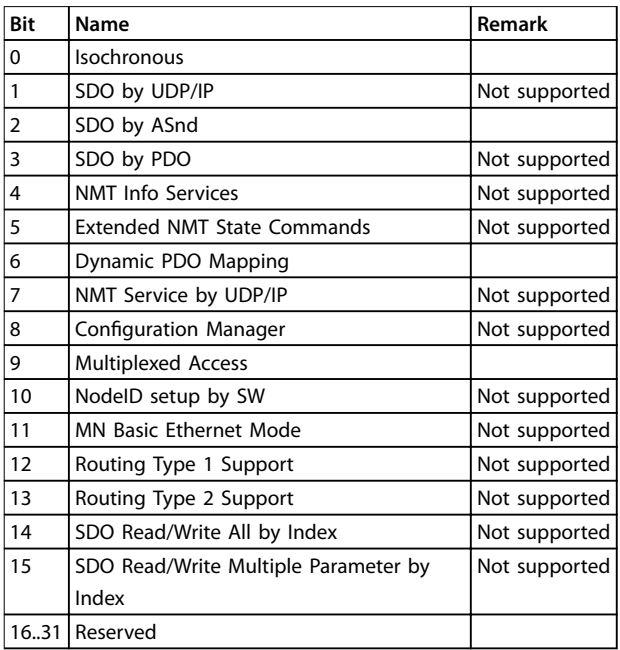

**Table 6.23 Bit Description**

### 6.2.22 1F83h NMT\_ EPLVersion\_U8

The object holds the POWERLINK communication profile version that is implemented.

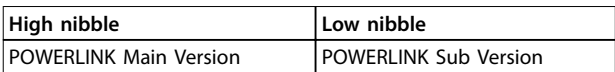

**Table 6.24 Implemented Communication Profile** 

### 6.2.23 1F8C NMT\_CurrNMTState\_U8

This object holds the node's current NMT state.

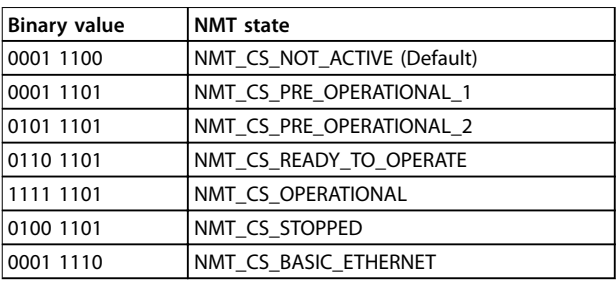

**Table 6.25 NMS State**

### 6.2.24 1F93h NMT\_EPLNodeID\_REC

This object contains the POWERLINK NodeID.

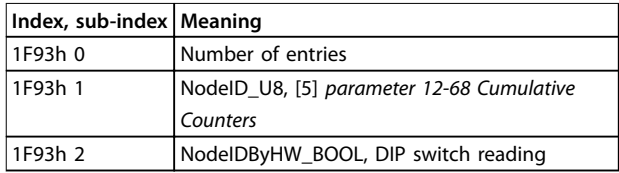

**Table 6.26 1F93h NMT\_EPLNodeID\_REC**

### 6.2.25 1F98h NMT\_CycleTiming\_REC

This object contains node-specific timing parameters which influence the POWERLINK cycle timing.

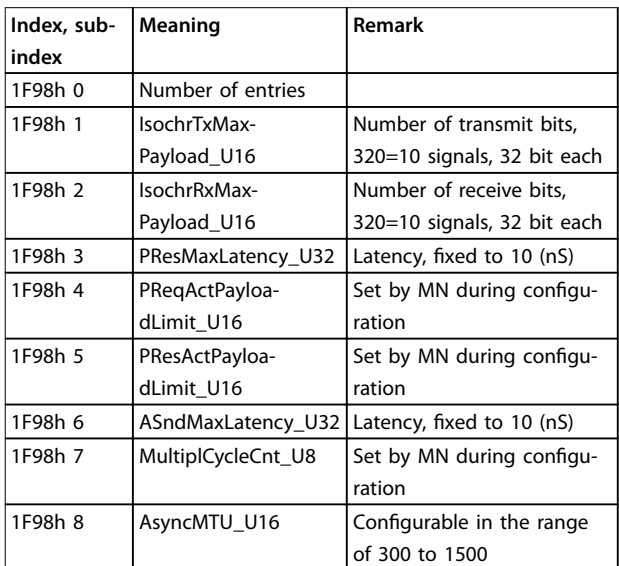

**Table 6.27 Node-specific Timing Parameters** 

### 6.2.26 1F99h NMT\_CNBasicEthernetTimeout\_U32

This object specifies the time in µs for which the option must wait for SoC before switching to basic Ethernet mode.

**6 6**

<span id="page-34-0"></span>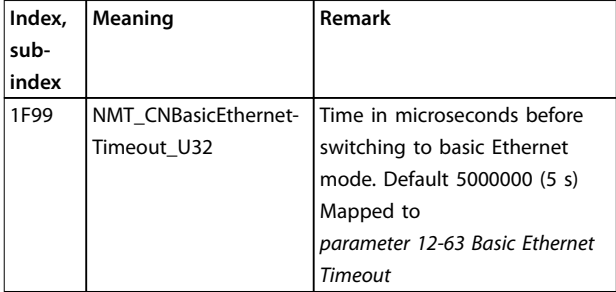

**Table 6.28 Basic Ethernet Timeout**

### 6.2.27 1F9Ah NMT\_HostName\_VSTR \_U32

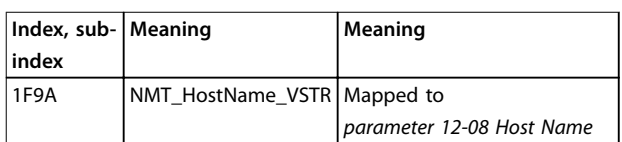

**Table 6.29 DNS Host Name**

### 6.2.28 1F9E NMT\_ResetCmd\_U8

This object is used to reset the frequency converter, communication or configuration.

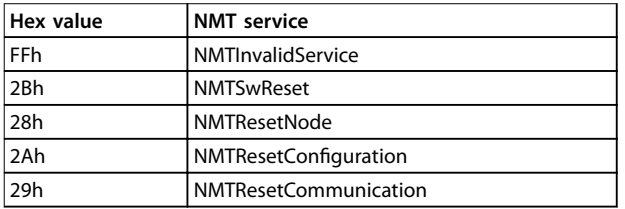

**Table 6.30 Reset Command**

### 6.3 2000-5FFF Danfoss Specific Object Area

### 6.3.1 2000h-5FFFh Vendor Specific Object Area

The area 2000h to 5FFFh holds the indexes for accessing the Danfoss frequency converter parameters. All parameters in the frequency converter are linked to indexes in this area. The first index available is index

2001h. This index is linked to the frequency converters parameter 0-01 Language. The rest of the POWERLINK index follows the same rule, where the frequency converters parameter number plus 2000h gives the POWERLINK index. For example, reading the running hours in parameter 15-01 Running Hours, is calculated by 2000h + parameter number in hex number=2000h+5DD=index 25DDh. The XDD file only contains a subset of the frequency converters parameters. This subset has the indexes that are required for setting up the PDO communication. All parameters can be read or written via SDO communication from the PLC. Table 6.31 shows a few indexes and their mapping.

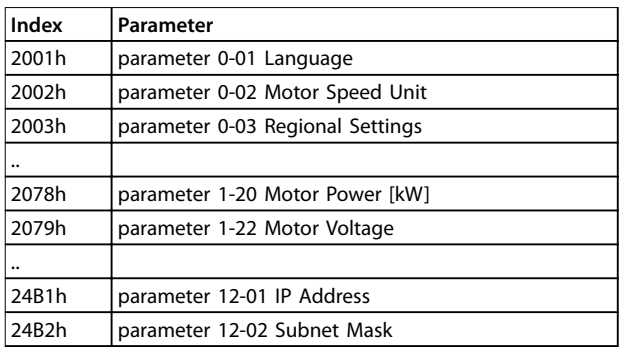

Table 6.31 2000h-5FFFh Vendor Specific Object Area

### 6.4 6000-Device profile Object Area

### 6.4.1 6000h–9FFFh Standardised Device Profile Area

The area 6000h to 9FFFh holds the indexes specified by the IEC for various device profiles. The Danfoss POWERLINK does support three profiles, FC Profile, MCO, and the DS 402 profile, velocity mode. The profile is selected via parameter 8-10 Control Word Profile, Control Word Profile, or via Index 6060h Modes of operation. The profile area has up to 13 indexes depending on the selection made in parameter 8-10 Control Word Profile.

[Table 6.32](#page-35-0) shows the support of indexes, depending on setting of parameter 8-10 Control Word Profile (Index 6060h)

Danfoss

Danfoss

<span id="page-35-0"></span>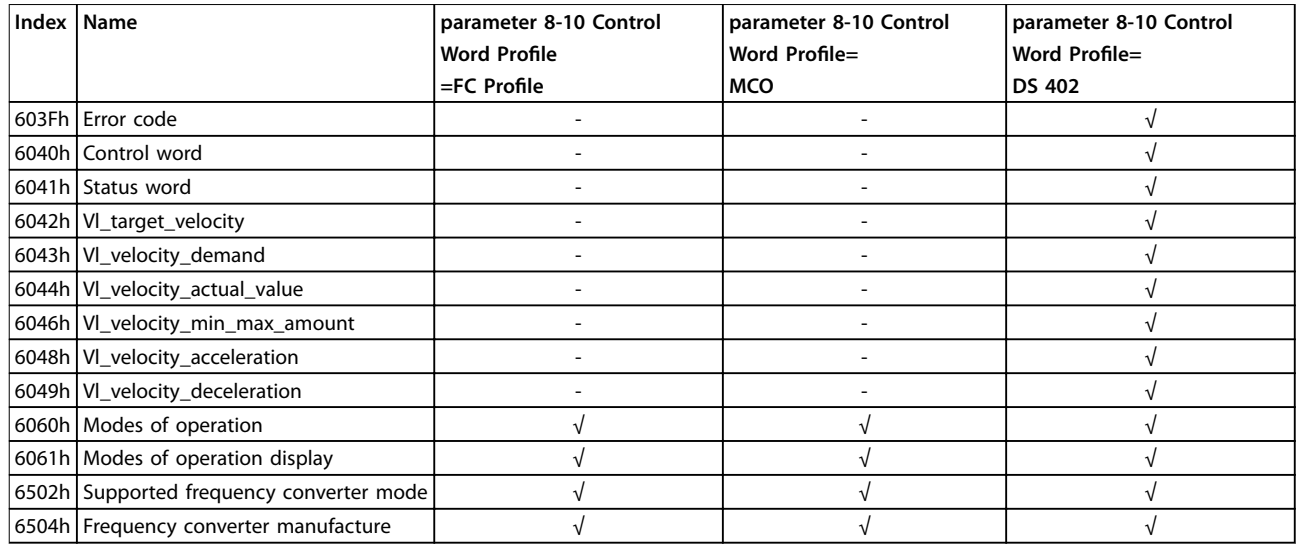

**Table 6.32 6000h-9FFFh Standardised Device Prole Area**

### 6.4.2 603Fh Error Code

Error signaling mechanism is used to signal alarms and events generated on the frequency converter to the MN. The error code consist of 8 byte of data, where: Byte 0 (zero) is a copy of object 1001h. Byte 1 & 2, not used. Byte 3 contains: Bit 0=1, Alarmword 1 has an active Alarm (parameter 16-90 Alarm Word). Bit 1=1, Alarmword 2 has an active Alarm (Future ext. parameter 16-91 Alarm Word 2). Bit 2=0, Reserved. Bit 3=1, Warningword 1 has an active Warning (parameter 16-92 Warning Word). Bit 4=1, Warningword 2 has an active Warning (Future ext. parameter 16-93 Warning Word 2). Bit 5-7=0, Reserved. Byte 4 and 5, Profile specific. Byte 6 and 7, reserved.

### 6.4.3 6040h Control Word

This object contains the control word in accordance with DS 402. The control word consists of 16 bit, these 16 bit are used for controlling the frequency converter (for example, start, stop, reset). The control word is described in [chapter 5.4 DS 402 Control](#page-20-0) Profile.

### 6.4.4 6041h Status Word

This object contains the Status word in accordance to DS 402. The status word consists of 16 bit. The 16 bits show the state and status of the frequency converter (for example, running, ramping, on speed). The Status word is described in [chapter 5.4 DS 402 Control](#page-20-0) Profile.

### 6.4.5 6042h vl\_target\_velocity

The vl\_target\_velocity is the required velocity of the system. The velocity is in RPM.

### 6.4.6 6043h vl\_velocity\_demand

The vl\_velocity\_demand is the velocity of the system after the ramp controller. The velocity is in RPM.

### 6.4.7 6044h vl\_actual\_velocity\_value

The vl\_actual\_velocity\_value is the velocity at the motor shaft. The velocity is in RPM, and is obtained from parameter 16-17 Speed [RPM]. The velocity is in RPM.

#### 6.4.8 6046h vl\_velocity\_min\_max\_amount

The vl\_ velocity\_min\_max\_amount is the minimum and maximum RPM at the motor shaft. The two values are obtained from parameter 3-02 Minimum Reference and parameter 3-03 Maximum Reference. The readout values in parameter 3-02 Minimum Reference and parameter 3-03 Maximum Reference will be truncated.

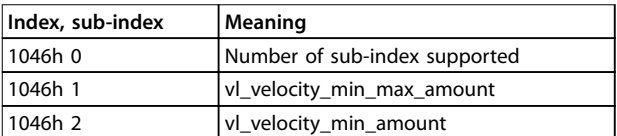

#### **Table 6.33 Minimum/Maximum RPM at Motor Shaft**

### 6.4.9 6048h vl\_velocity\_acceleration

The vl\_ velocity\_acceleration index specifies the slope of the acceleration ramp. It is generated as the quotient of the delta\_speed and delta\_time. The Delta time is stored in parameter 3-41 Ramp 1 Ramp Up Time, and the Delta speed is store locally in the options non volatile memory. After a power down the delta speed will be generated from the frequency converter parameter 1-25 Motor Nominal Speed.

This can give a different readout from the frequency converter, but the slope value is maintained.

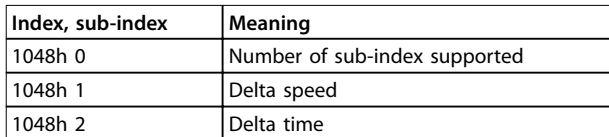

**Table 6.34 6048h vl\_velocity\_acceleration**

### 6.4.10 6049h vl\_velocity\_deceleration

The vl\_ velocity\_deceleration index specifies the slope of the deceleration ramp. It is generated as the quotient of the delta\_speed and delta\_time. The Delta time is stored in parameter 3-42 Ramp 1 Ramp Down Time, and the Delta speed is stored locally in the options non volatile memory. After a power down, the delta speed is generated from the frequency converter parameter 1-25 Motor Nominal Speed. This can give a different readout from the frequency converter, but the slope value is maintained.

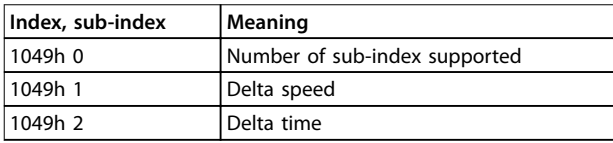

**Table 6.35 6049h vl\_velocity\_deceleration**

### 6.4.11 6060h Modes of Operation

This index is used for selection the Danfoss FC profile, MCO profile, or the DS 402 profile. The index links directly to parameter 8-10 Control Word Profile. If this value is changed while in operation, the option enters the "Error PREOP" state.

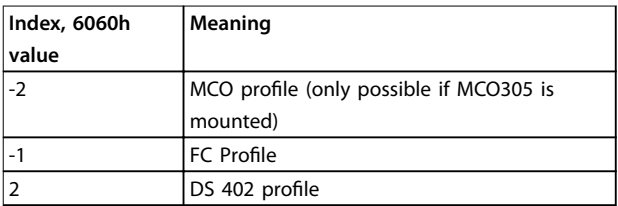

**Table 6.36 6060h Modes of Operation**

### 6.4.12 6061h Modes of Operation Display

This index is used to display which mode the frequency converter is in. The mode can be changed via index 6060. The values are the same as used for index 6060.

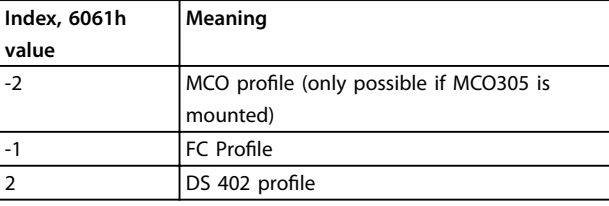

**Table 6.37 6061h Modes of Operation Display**

### 6.4.13 6502h Supported Frequency Converter Mode

This index informs the user of which operating mode the frequency converter is capable of. Bit 1 is set, indicating that the frequency converter can run DS 402 velocity mode, bit 16 FC profile and 17 indicates MCO profile.

### 6.4.14 6504h Frequency Converter Manufacturer

This index does readout the name of the frequency converter manufacturer. Data is coded as a string.

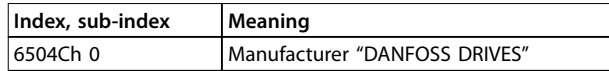

**Table 6.38 6504h Drive Manufacturer (read only)**

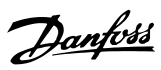

## <span id="page-37-0"></span>7 Parameters

### 7.1 Parameter Group 8-\*\* Communication and Option

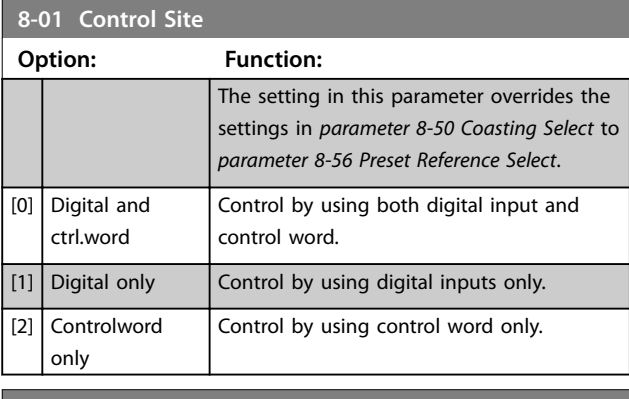

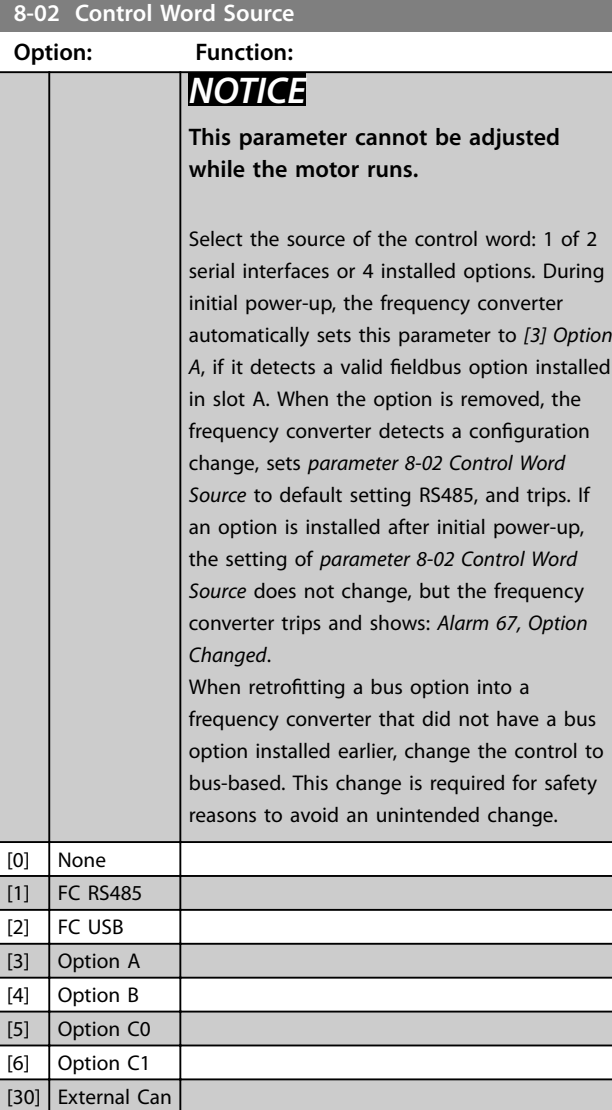

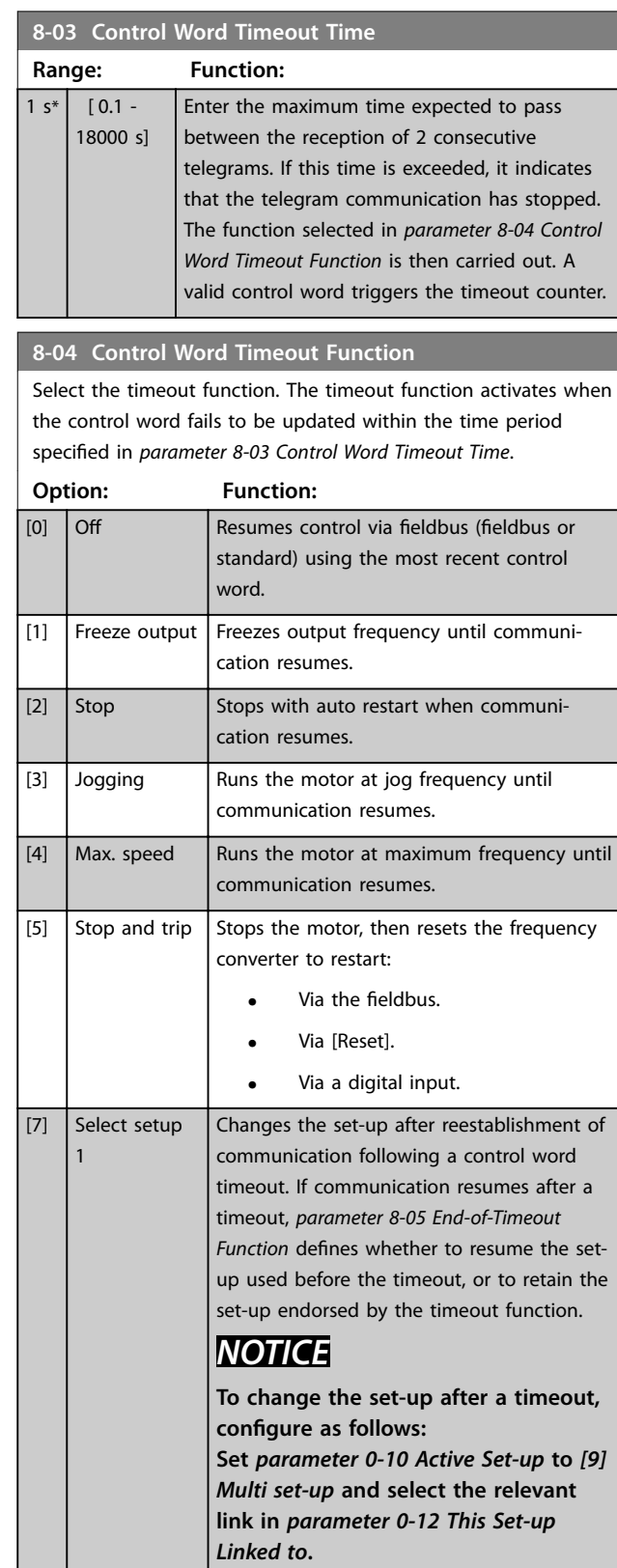

See [7] Select set-up 1.

[8] Select setup 2

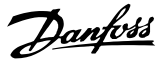

#### <span id="page-38-0"></span>**8-04 Control Word Timeout Function**

Select the timeout function. The timeout function activates when the control word fails to be updated within the time period specified in [parameter 8-03 Control Word Timeout Time](#page-37-0).

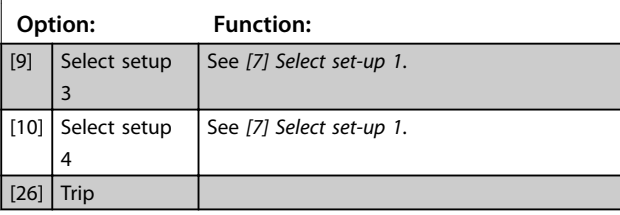

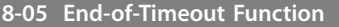

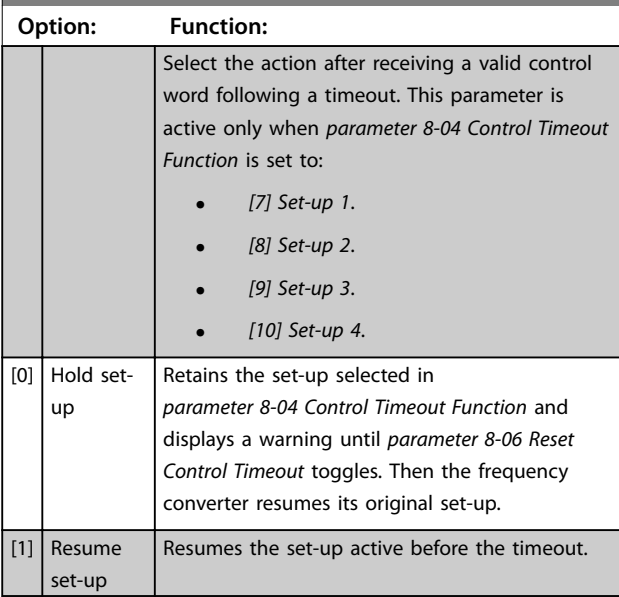

#### **8-06 Reset Control Word Timeout**

This parameter is active only when [0] Hold set-up has been selected in parameter 8-05 End-of-Timeout Function.

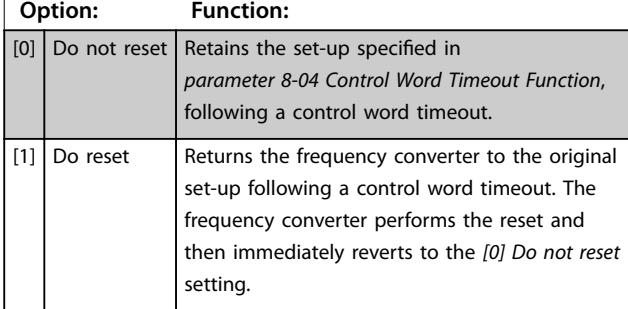

#### **8-07 Diagnosis Trigger**

This parameter enables and controls the frequency converter diagnosis/Emergency function. In Profibus, it expands the diagnosis data to 24 byte. In EtherCAT, it activates the transmission of the Emergency object. In POWERLINK, it enables the Error signaling. The Emergency/Error signaling object consists of 8 byte of data, where byte 3 indicates an active alarm or warning. Bit 0=1 Alarmword 1 has an active Alarm. Bit 1=1 Alarmword 2 has an active Alarm. Bit 2, reserved, Bit 3=1 Warningword 1 has an active warning. Bit 4=1 Warningword 2 has an active warning. Bits 5-7, reserved.

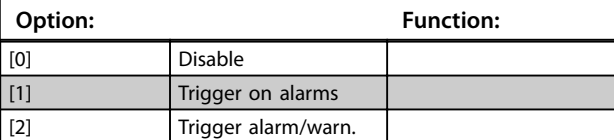

### **NOTICE**

**The following is only valid for Probus and EtherCAT.**

- **-** [0] Disable: Do not send extended diagnosis/ emergency data even if they appear in the frequency converter.
- **-** [1] Trigger on alarms: Send extended diagnosis/ emergency data when one or more alarms appear in alarm parameter 16-90 Alarm Word or parameter 9-53 Profibus Warning Word.
- **-** [2] Trigger alarms/warn.: Send extended diagnosis/ emergency data if one or more alarms or warnings appear in alarm parameter 16-90 Alarm Word, parameter 9-53 Profibus Warning Word, or warning parameter 16-92 Warning Word.

Enabling diagnosis can cause increased bus traffic. Not all fieldbus types support Diagnosis functions.

#### **8-08 Readout Filtering**

If the speed feedback value readouts on fieldbus are fluctuating, this function is used. Select filtered, if the function is required. A power cycle is required for changes to take effect.

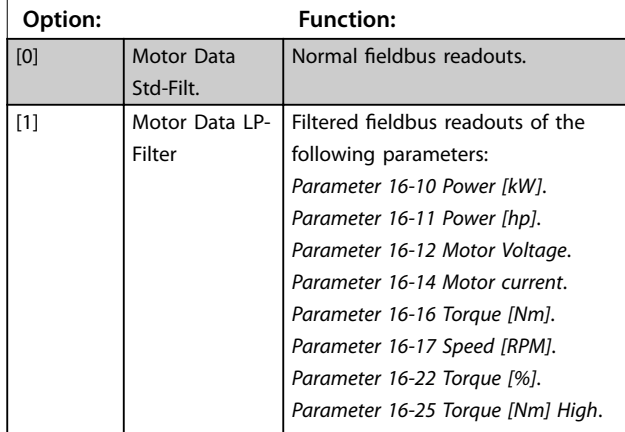

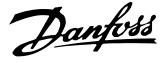

#### <span id="page-39-0"></span>**8-10 Control Word Profile**

Select the interpretation of the control and status words corresponding to the installed fieldbus. Only the selections valid for the fieldbus installed in slot A are visible in the LCP display. If the parameter is changed while the frequency converter is in operation mode, the frequency converter goes to error state, and the control of the frequency converter is lost. This parameter should not be changed while the motor is running, since it can lead to a unknown state of the profile.

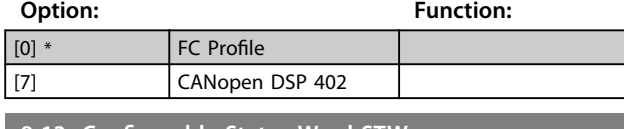

**8-13 Congurable Status Word STW Option: Function:** This parameter enables configuration of bits 12–15 in the status word.  $[0]$  No function  $[1] *$  Profile Default Function corresponds to the profile default selected in parameter 8-10 Control Profile.  $[2]$  Alarm 68 Only Only set in case of an Alarm 68. [3]  $\vert$  Trip excl. Alarm 68 Set in case of a trip, except if Alarm 68 executes the trip. [10]  $\vert$  T18 DI status. The bit indicates the status of terminal 18. 0 indicates that the terminal is low. 1 indicates that the terminal is high. [11]  $\vert$  T19 DI status. The bit indicates the status of terminal 19. 0 indicates that the terminal is low. 1 indicates that the terminal is high. [12]  $\vert$  T27 DI status. The bit indicates the status of terminal 27. 0 indicates that the terminal is low. 1 indicates that the terminal is high. [13]  $\vert$  T29 DI status. The bit indicates the status of terminal 29. 0 indicates that the terminal is low. 1 indicates that the terminal is high. [14]  $\vert$  T32 DI status. The bit indicates the status of terminal 32. 0 indicates that the terminal is low. 1 indicates that the terminal is high. [15]  $\vert$  T33 DI status. The bit indicates the status of terminal 33. 0 indicates that the terminal is low. 1 indicates that the terminal is high. [16]  $\boxed{737}$  DI status  $\boxed{7}$  The bit indicates the status of terminal 37. 0 indicates terminal 37 is low (Safe Torque stop). 1 indicates terminal 37 is high (normal). [21] Thermal warning The thermal warning turns on when the temperature exceeds the limit in the motor, the frequency converter, the brake resistor, or the thermistor. [30] Brake fault (IGBT) Output is logic 1 when the brake IGBT is short-circuited. Use this function to protect the frequency converter if there is a fault on the brake modules. Use the output/relay to cut out the main voltage from the frequency converter.

#### **8-13 Congurable Status Word STW**

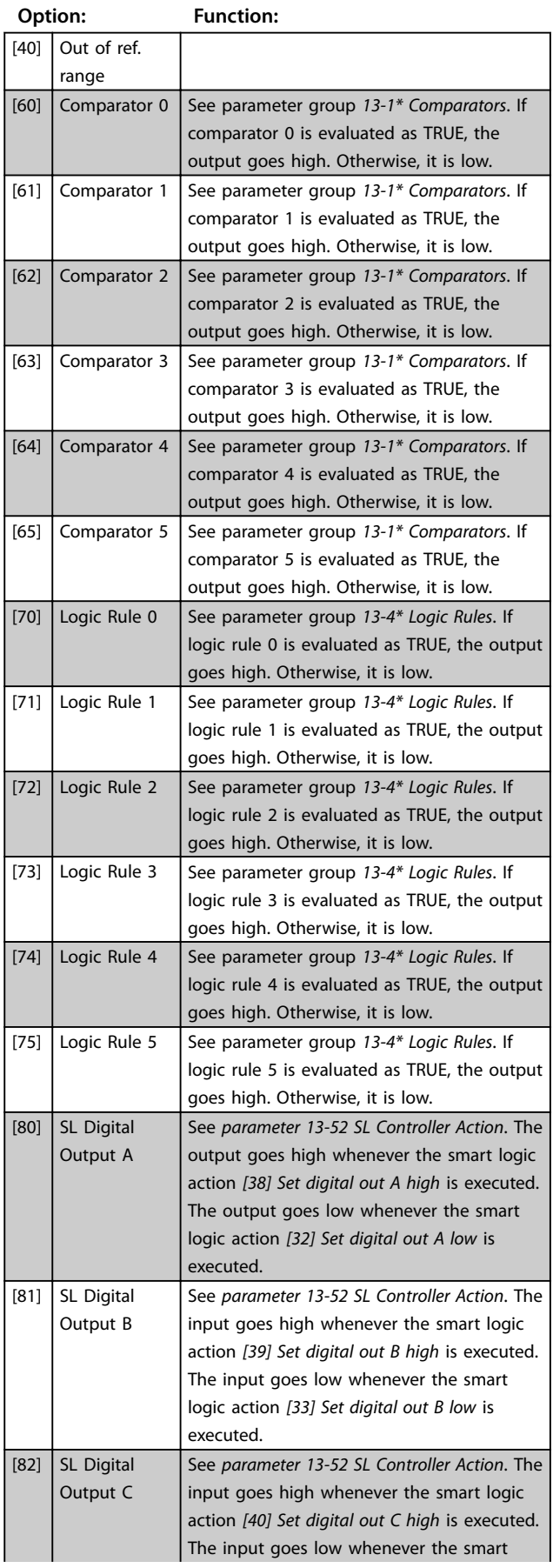

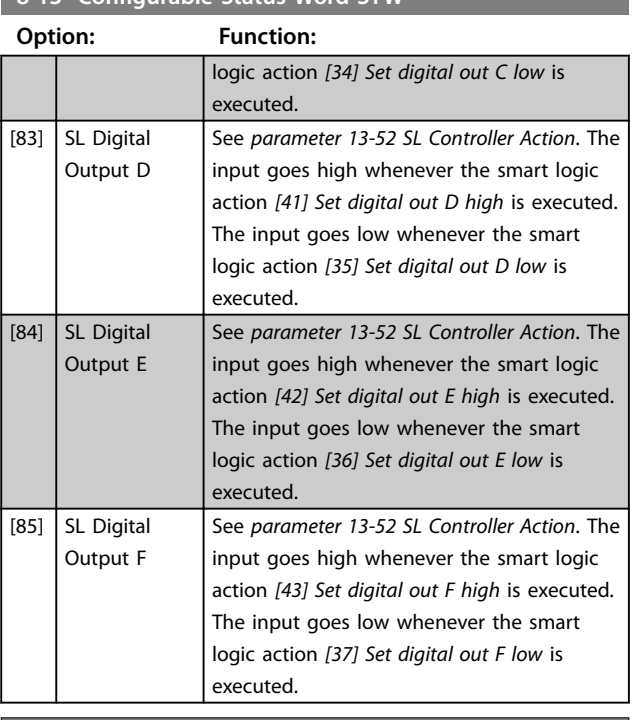

### <span id="page-40-0"></span>**8-13** Configurable Status Word STW

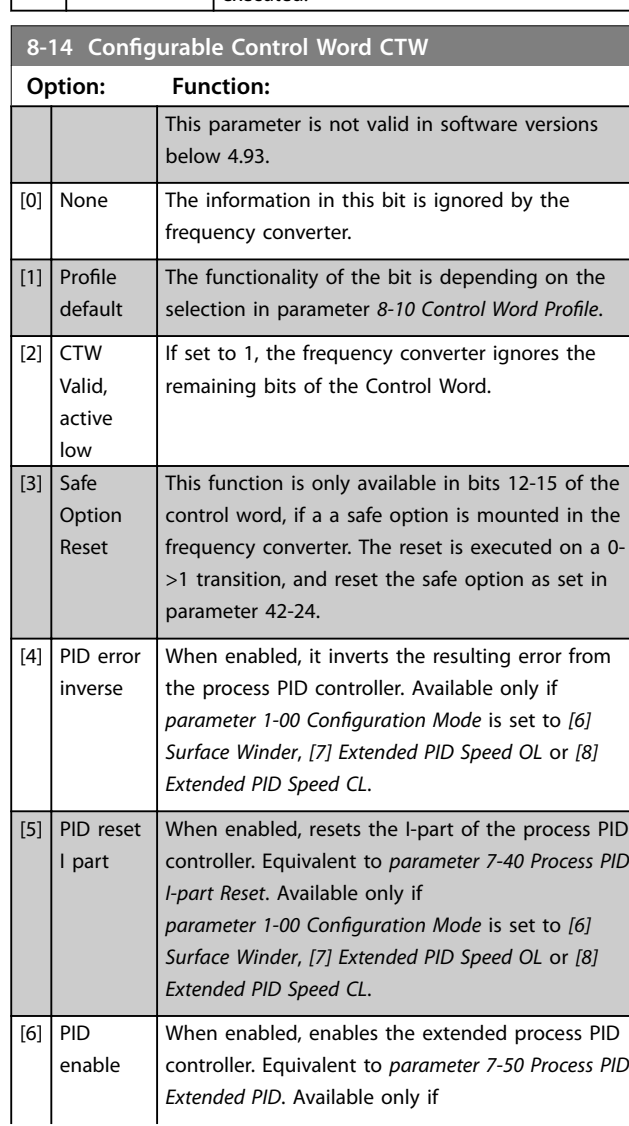

## **8-14 Configurable Control Word CTW**

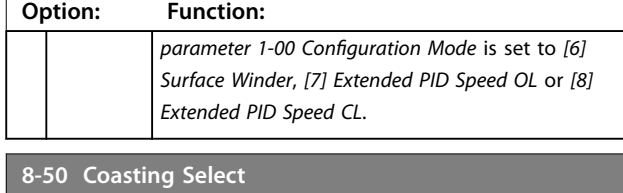

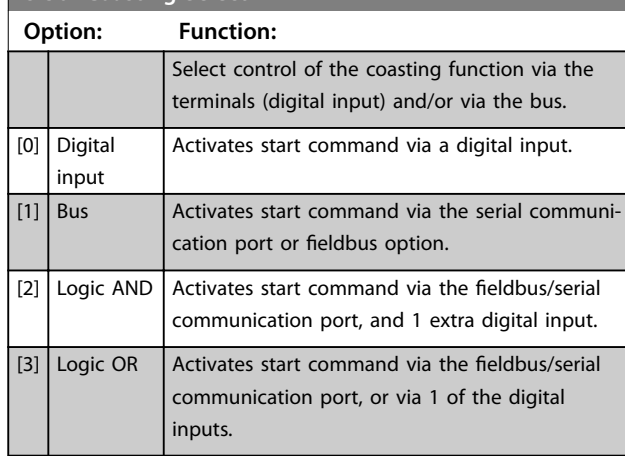

### **8-51 Quick Stop Select**

Select control of the quick stop function via the terminals (digital input) and/or via the bus.

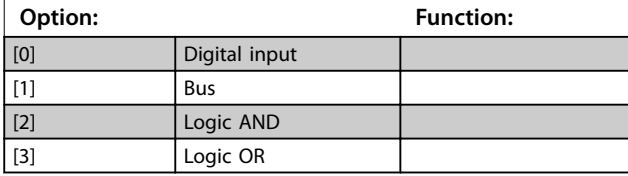

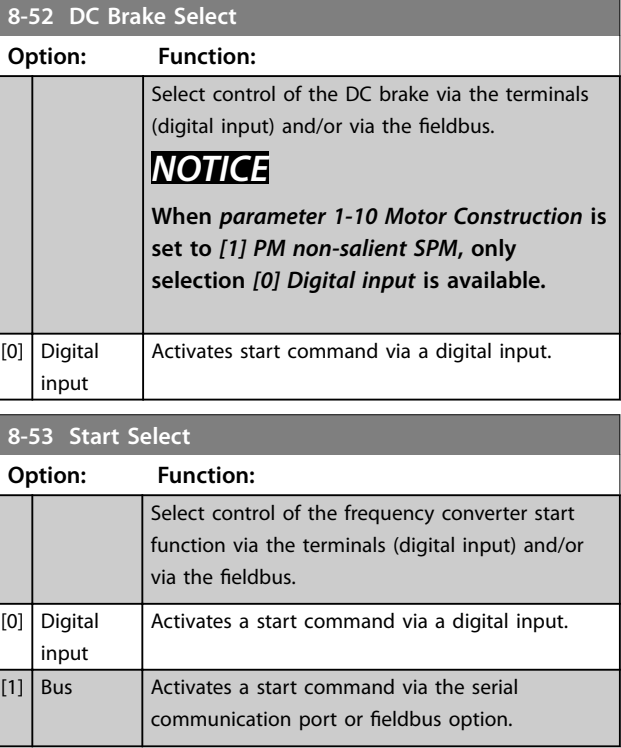

# Danfoss

<span id="page-41-0"></span>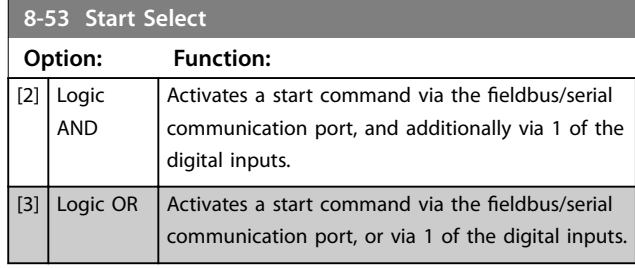

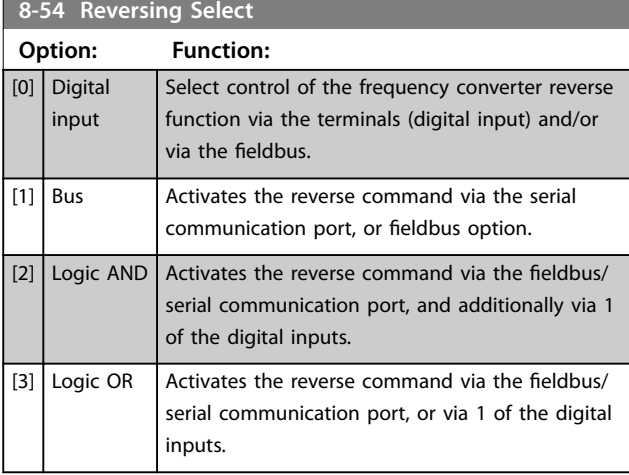

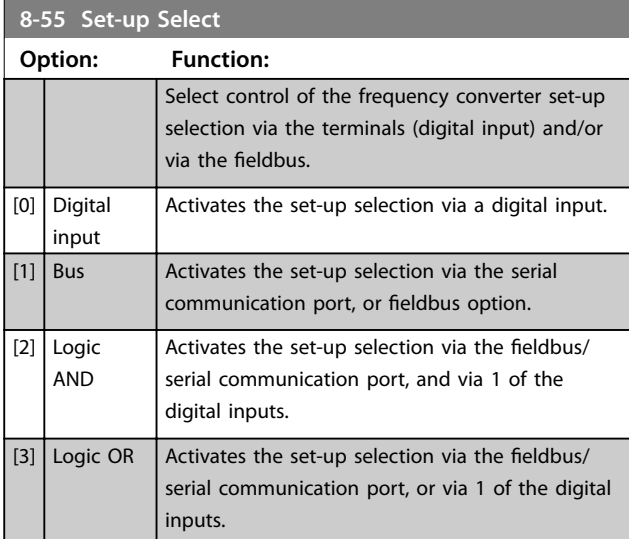

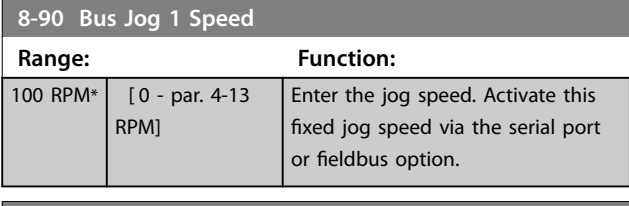

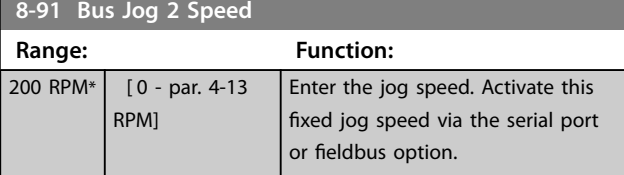

### 7.2 Parameter Group 12-\*\* Ethernet

### 7.2.1 12-0\* IP Settings

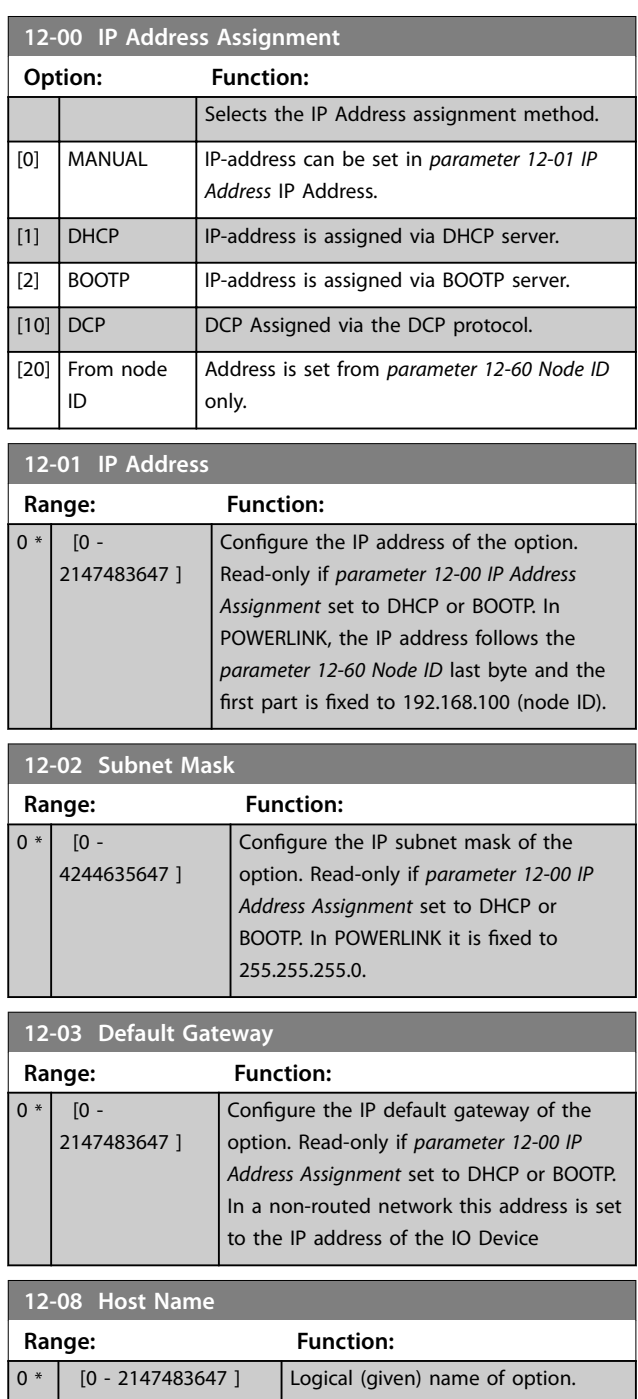

### **NOTICE**

**The display of the frequency converter only shows the** first 19 characters, but the remaining characters are **stored in the frequency converter. If hardware switches** are different from all ON or all OFF, the switches have **priority.**

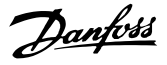

<span id="page-42-0"></span>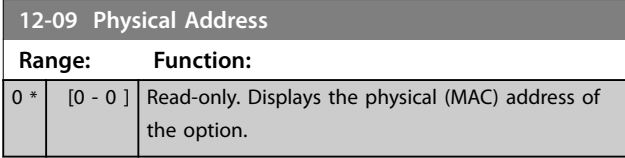

### 7.2.2 12-1\* Ethernet Link Parameters

### 7.2.3 12-1\* Ethernet Link Parameters

Applies for the whole parameter group.

Index [0] is used for port 1, and Index [1] is used for port 2. For EtherCAT, index [0] is for the in-port and index [1] is for the out-port.

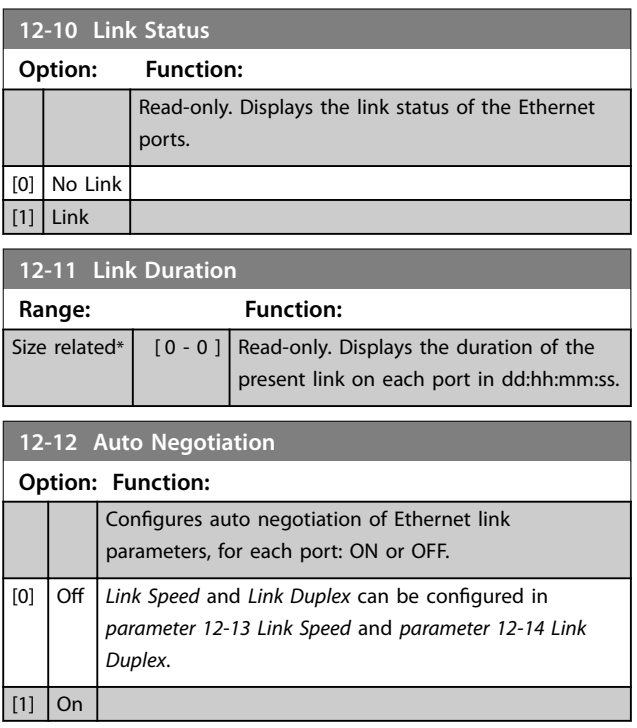

### **NOTICE**

In POWERLINK, this parameter is fixed to OFF setting.

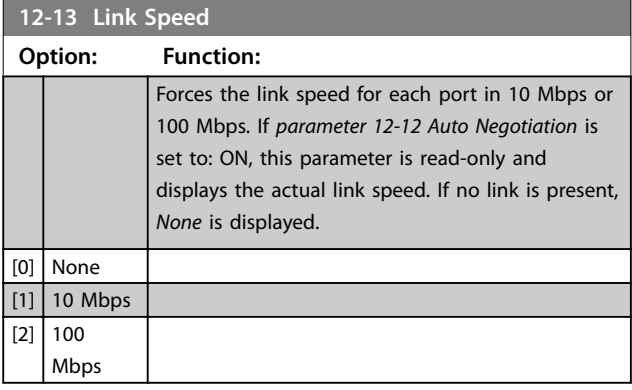

## **NOTICE**

**In POWERLINK, this parameter is locked to 100 Mbs.**

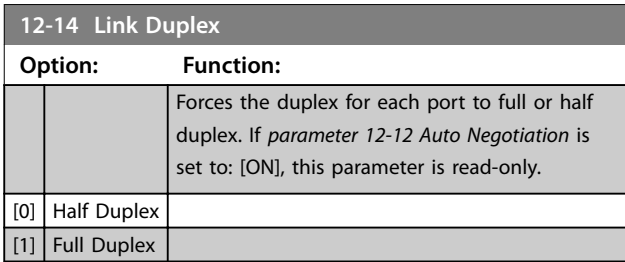

### **NOTICE**

**In POWERLINK this parameter is locked to half duplex.**

### 7.2.4 12-2\* Process Data

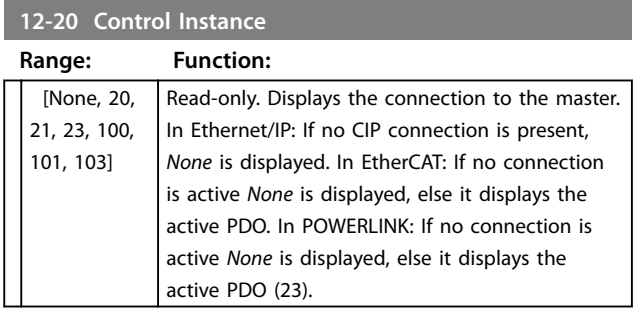

### **12-21 Process Data Cong Write**

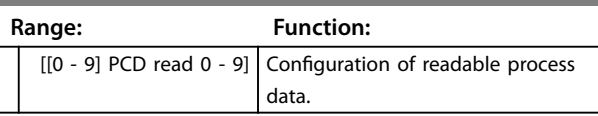

In POWERLINK, this parameter is read-only. The same applies for:

- parameter 12-22EN-22 Process Data Config Read
- parameter 12-23 Process Data Config Write Size
- parameter 12-24 Process Data Config Read Size

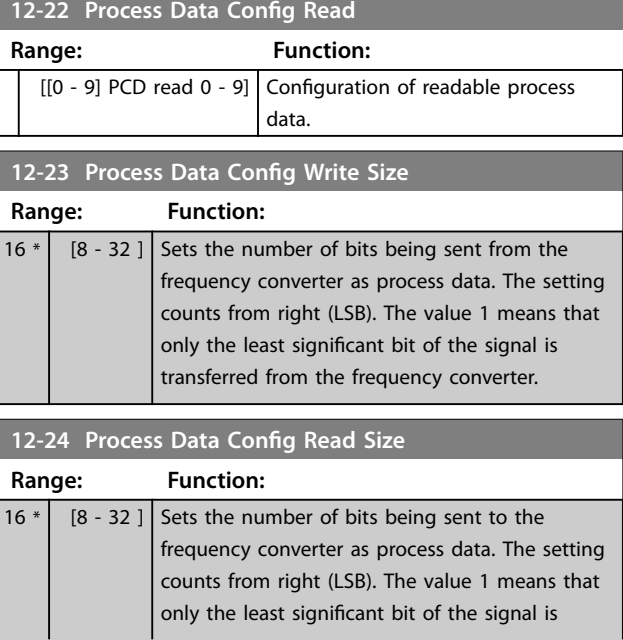

<span id="page-43-0"></span>Parameters MCA 123 POWERLINK

\*

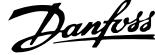

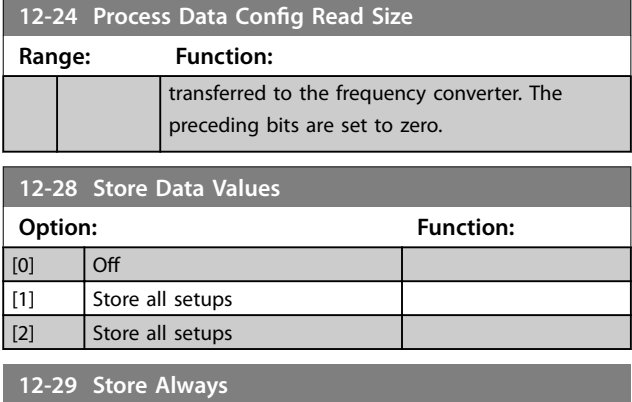

#### **Option: Function:**

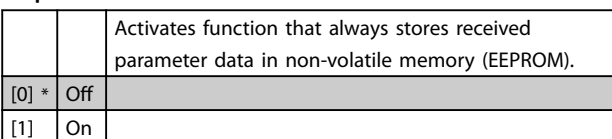

### 7.2.5 12-6\* Ethernet PowerLink

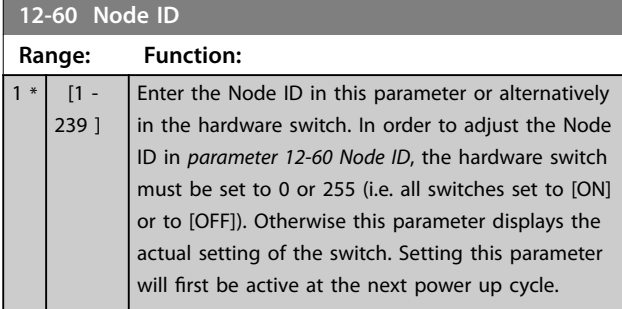

### **12-62 SDO Timeout**

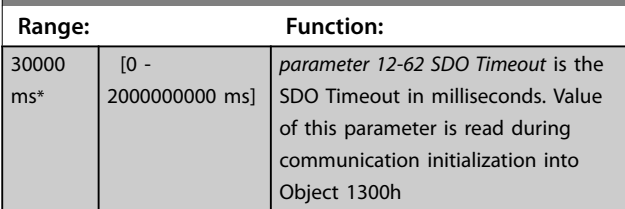

## **12-63 Basic Ethernet Timeout**

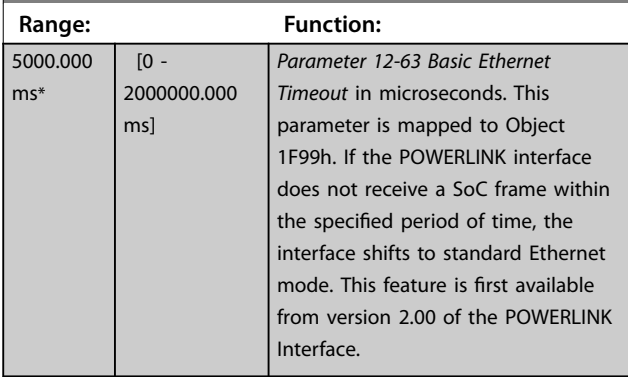

#### **12-66 Threshold Range: Function:** 15  $[0 -$ 2000000000 ] Parameter 12-66 Threshold holds six threshold values. If one of these thresholds are exceeded, the POWERLINK Interface exits

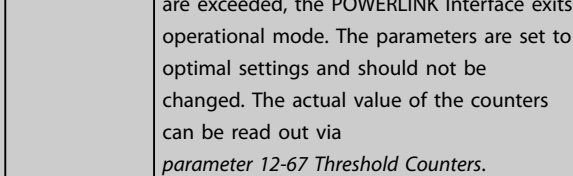

### **12-67 Threshold Counters**

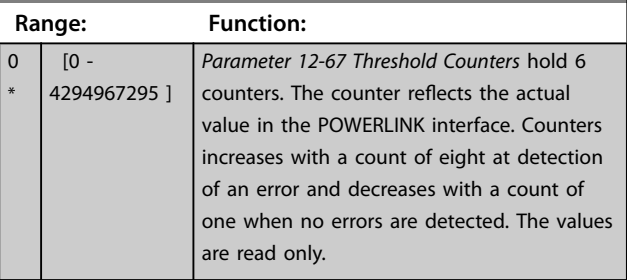

### **12-68 Cumulative Counters**

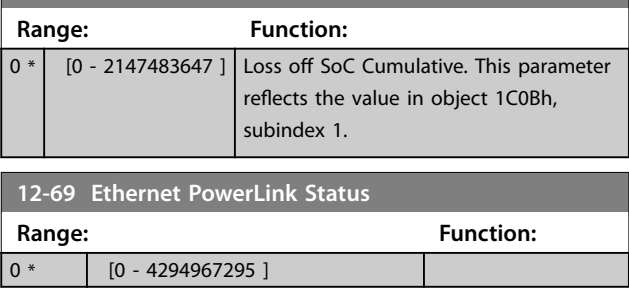

### 7.2.6 12-8\* Other Ethernet Services

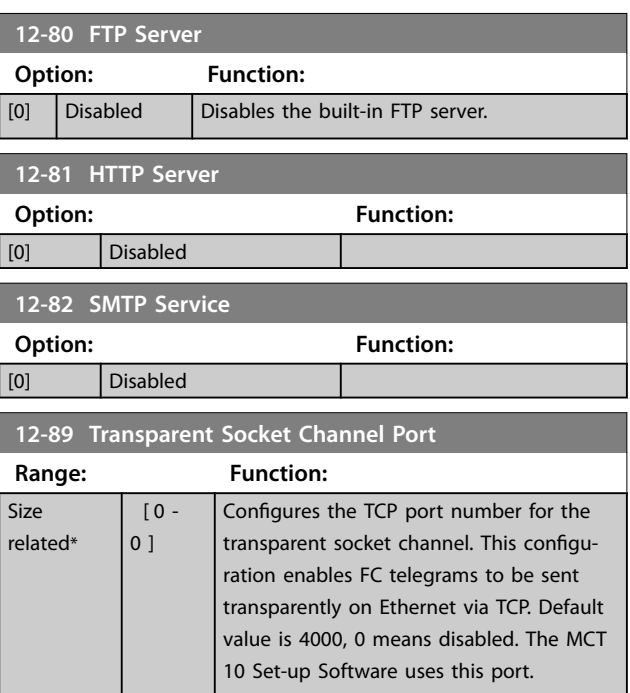

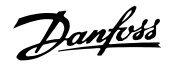

### <span id="page-44-0"></span>7.2.7 12-9\* Advanced Ethernet Settings

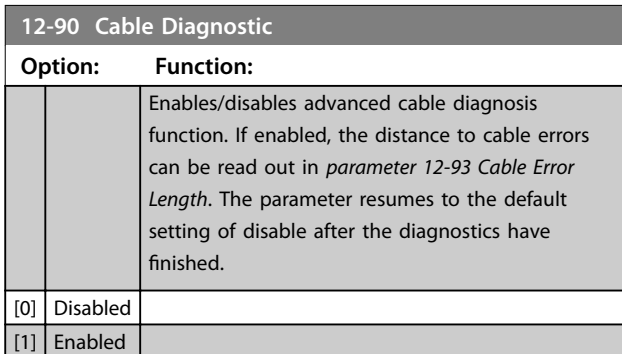

## **NOTICE**

**The cable diagnostics function is only issued on ports where there is no link (see parameter 12-10 Link Status, Link Status)**

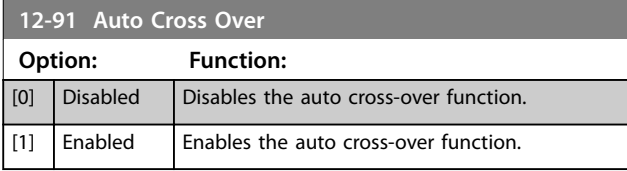

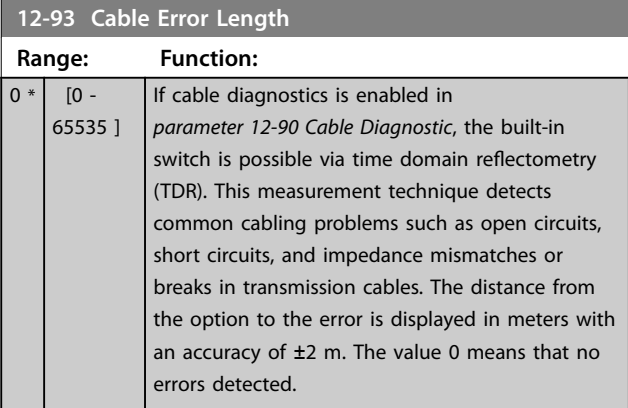

### 7.3 POWERLINK - Specific Parameter List

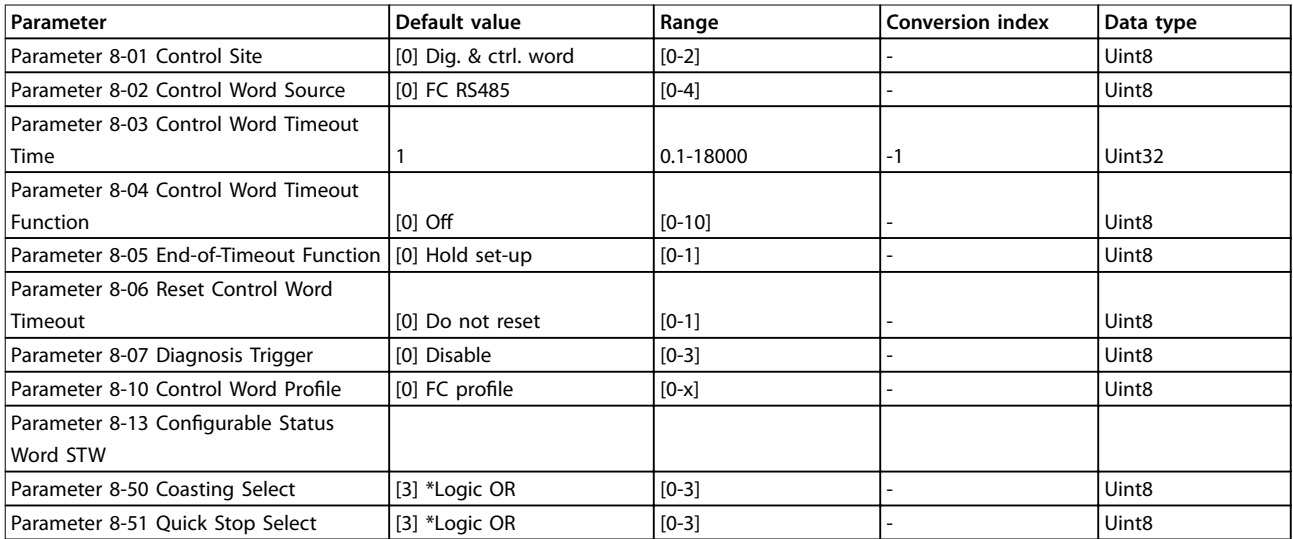

### 12-96 Port Config

Enables/disables port-mirroring function. For troubleshooting with a network analyser tool.

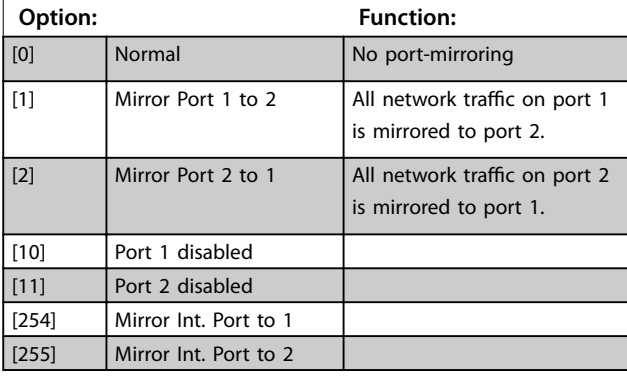

#### Parameters MCA 123 POWERLINK

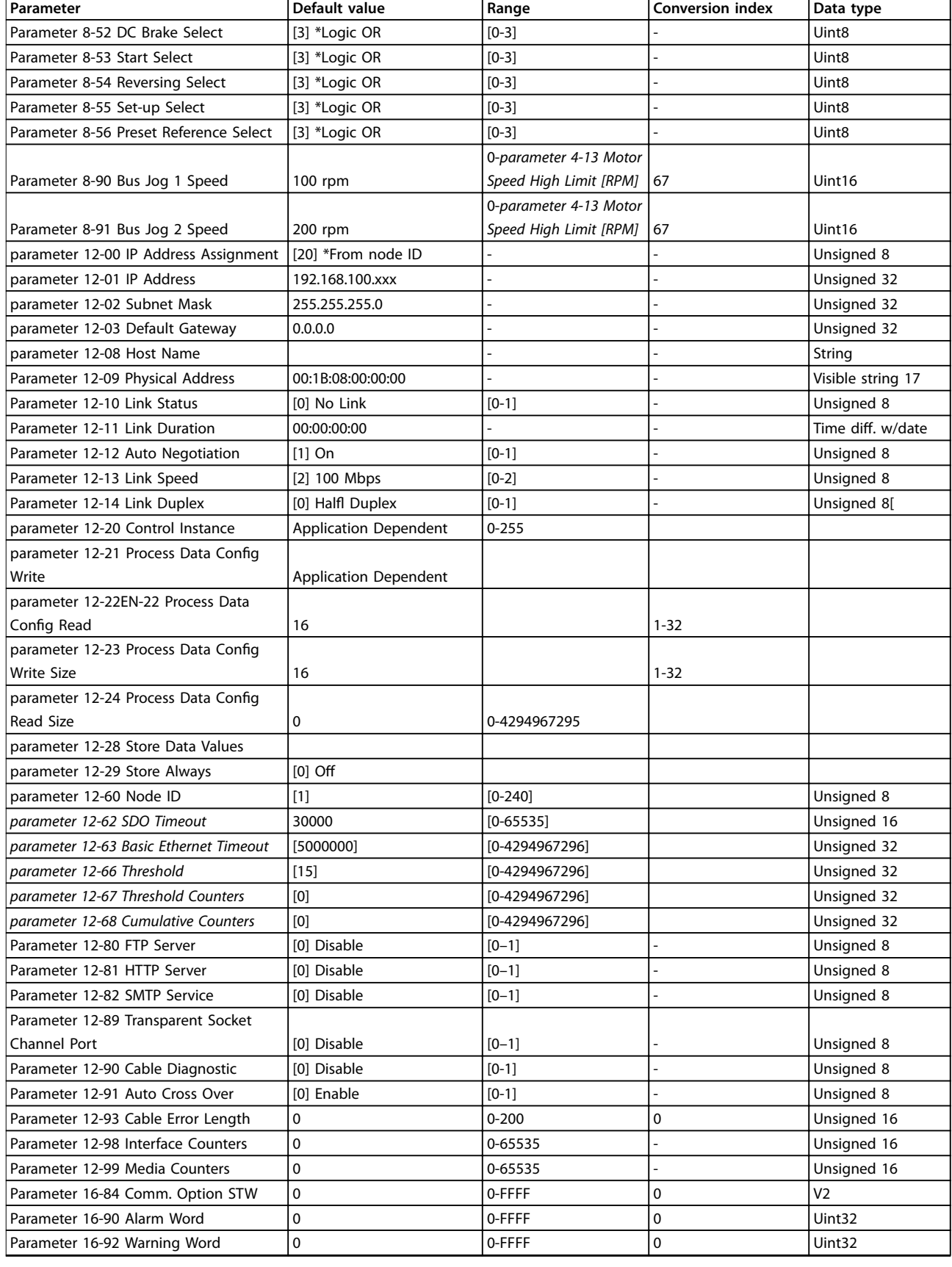

### **Table 7.1 Specific Parameters**

Refer to the relevant Operating Instructions for a comprehensive parameter list.

Danfoss

Danfoss

**7 7**

Danfoss

## <span id="page-47-0"></span>8 Application Examples

### 8.1 Example: Process Data with PDO 23

This example shows how to work with PDO 23, which consists of Control Word/Status Word and Reference/Main Actual Value. In the example the frequency converter is set to [0] FC profile in Parameter 8-10 Control Word Profile. The PDO contains up to ten objects, which can be programmed to monitor process signals.

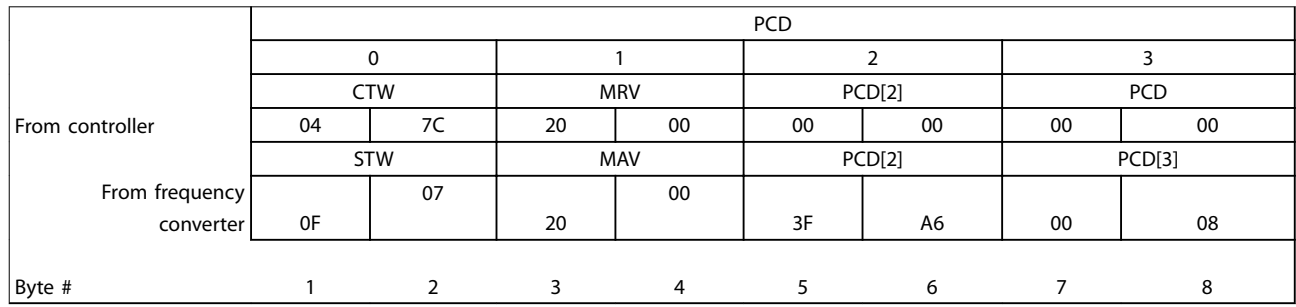

#### **Table 8.1 Example of FC Profile**

The application requires monitoring of the motor torque and digital input, so PCD 2 is set up to read the current motor torque. PCD 3 is set up to monitor the state of an external sensor via the process signal digital input. The sensor is connected to digital input 18.

An external device is also controlled via control word bit 11 and the built-in relay of the frequency converter. Reversing is permitted only when the reversing bit 15 in the control word and the digital input 19 are set to high.

For safety reasons, the frequency converter stops the motor if the POWERLINK cable is broken, the master has a system failure, or the PLC is in stop mode.

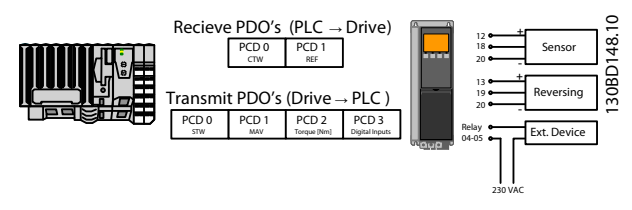

**Illustration 8.1 Application Example**

Application Examples **Constanting Instructions** 

Program the frequency converter as shown in Table 8.2.

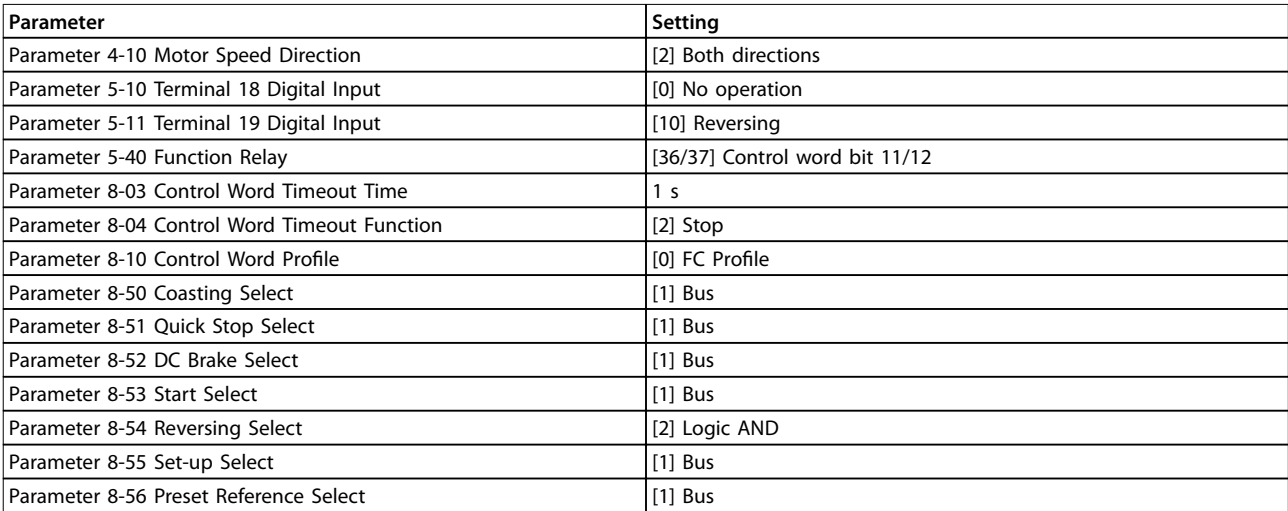

**Table 8.2 Programming of Frequency Converter**

**8 8**

Danfoss

Danfoss

### <span id="page-49-0"></span>8.2 Example: Simple Control Word, Reference, Status Word and Main Actual Value

This example shows how the control word telegram relates to the controller and the frequency converter, using FC Control Profile.

The control word telegram is sent from the PLC to the frequency converter. Standard Telegram 1 is used in the example to demonstrate the full range of modules. All the values shown are arbitrary, and are provided for demonstration purposes only.

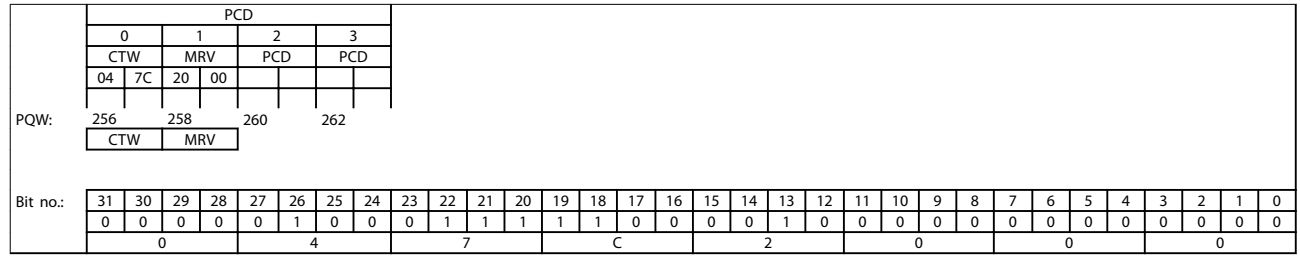

#### **Table 8.3 Standard Telegram 1 Example**

Table 8.3 indicates the bits contained within the control word, and how they are presented as process data in Standard Telegram 1 for this example.

Table 8.4 indicates which bit functions, and which corresponding bit values are active for this example.

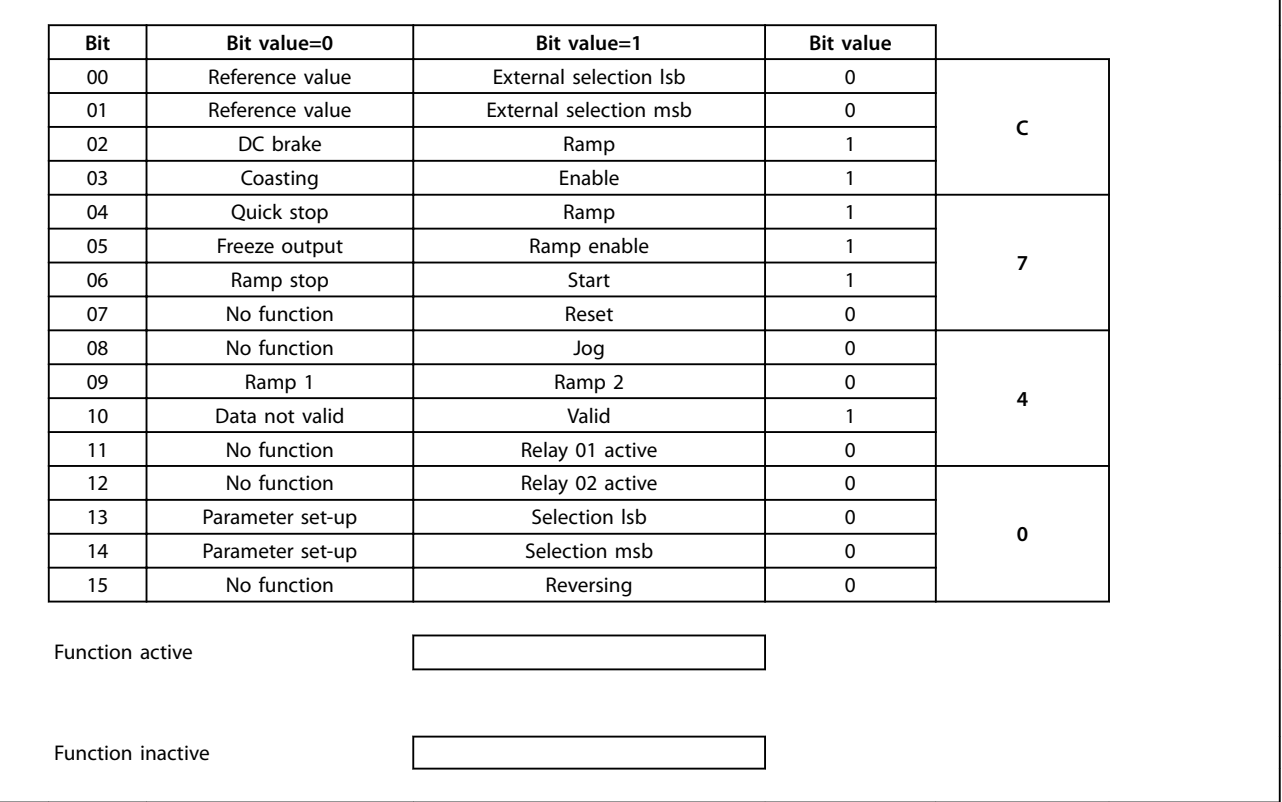

**Table 8.4 Bit Functions**

Danfoss

**8 8**

Danfoss

<span id="page-51-0"></span>**Troubleshooting MCA 123 POWERLINK** 

## 9 Troubleshooting

### 9.1 LED Status

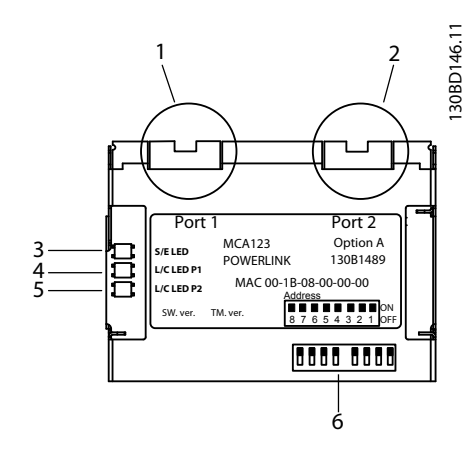

#### **Illustration 9.1 LED Status**

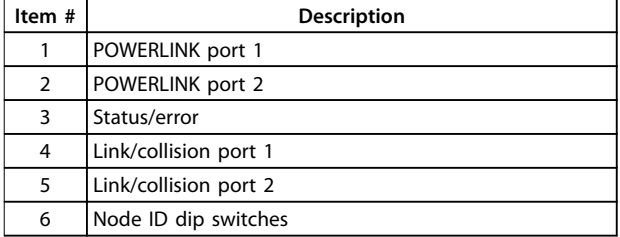

**Table 9.1 Legend to Illustration 9.1**

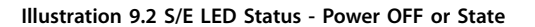

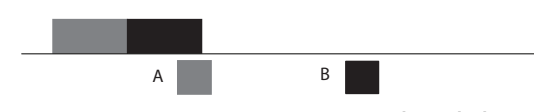

**Illustration 9.3 S/E LED Status - Green (A)/Red (B) Flash**

### ,,,,,,,,,,,,,,

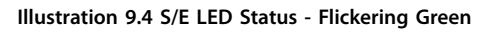

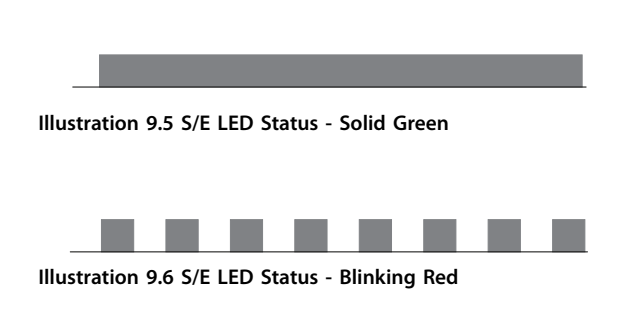

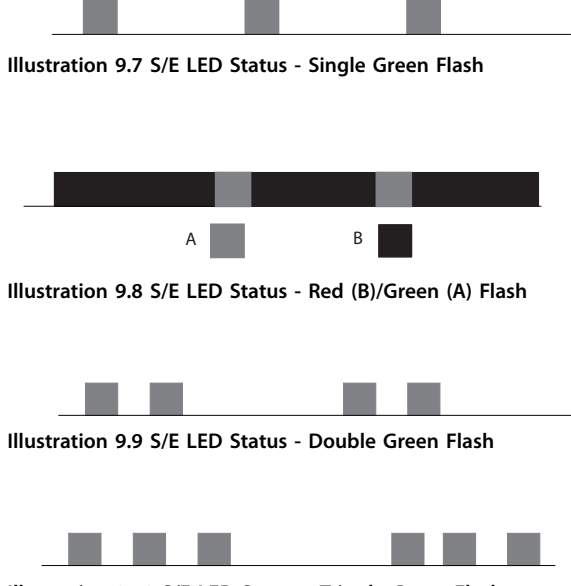

**Illustration 9.10 S/E LED Status - Tripple Green Flash**

#### **Illustration 9.11 S/E LED Status - Yellow Flash**

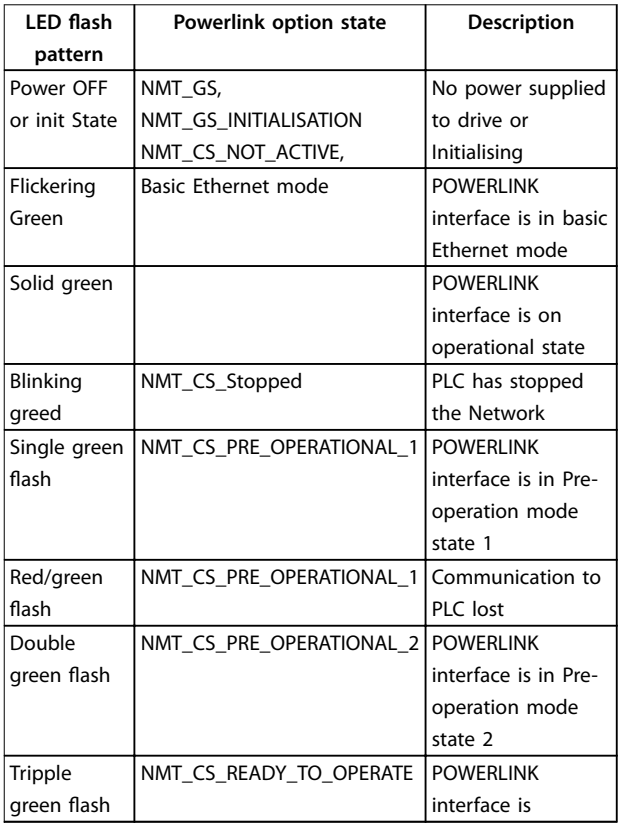

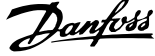

<span id="page-52-0"></span>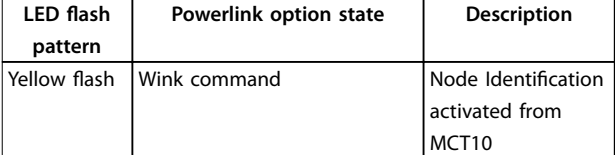

**Table 9.2 S/E LED Pattern**

**Illustration 9.12 L/C LED Status - Power OFF or No Link**

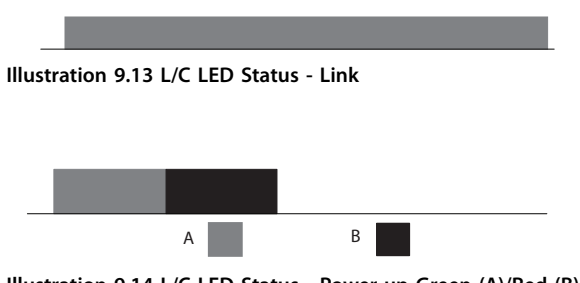

**Illustration 9.14 L/C LED Status - Power-up Green (A)/Red (B)**

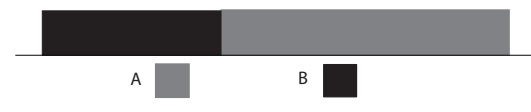

**Illustration 9.15 L/C LED Status - Collision Red (B)/Green (A)**

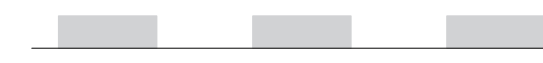

**Illustration 9.16 L/C LED Status - Yellow Flash**

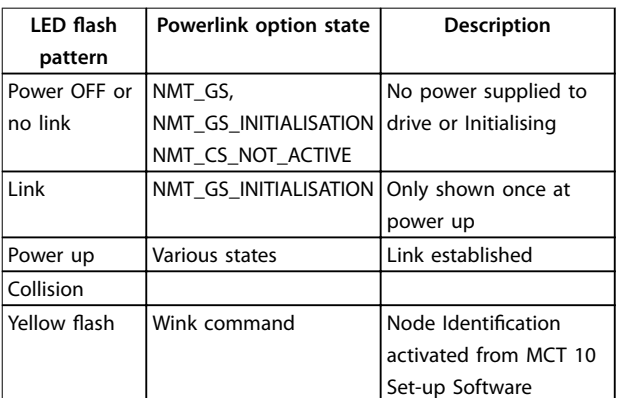

**Table 9.3 L/C LED Pattern**

#### 9.2 Communication Problems

### 9.2.1 No Communication with the Frequency Converter

If there is no communication with the frequency converter, proceed with the following checks:

#### Check 1: Is the cabling correct?

Check that the cable is mounted correctly. Check if the corresponding L/C LED shows link activity.

#### Check 2: Does the hardware configuration match?

Check that [parameter 12-60 Node ID](#page-43-0) is configured to the same value in the PLC. For correct function, the Node ID must be set correctly. This parameter can also be set from the DIP switches. If the DIP switches are set, they have priority over the parameter.

#### Check 3: Is the correct XDD file installed?

Download the correct XDD file from

[www.danfoss.com/BusinessAreas/DrivesSolutions/.](http://www.danfoss.com/BusinessAreas/DrivesSolutions/) Check that the process data matches the active profile in the drive.

#### Check 4: What is the value of [parameter](#page-43-0) 12-69 Ethernet [PowerLink](#page-43-0) Status?

[Parameter 12-69 Ethernet PowerLink Status](#page-43-0) contains 32 bits, which each is linked to internal information. The different bits give an overview over possible errors.

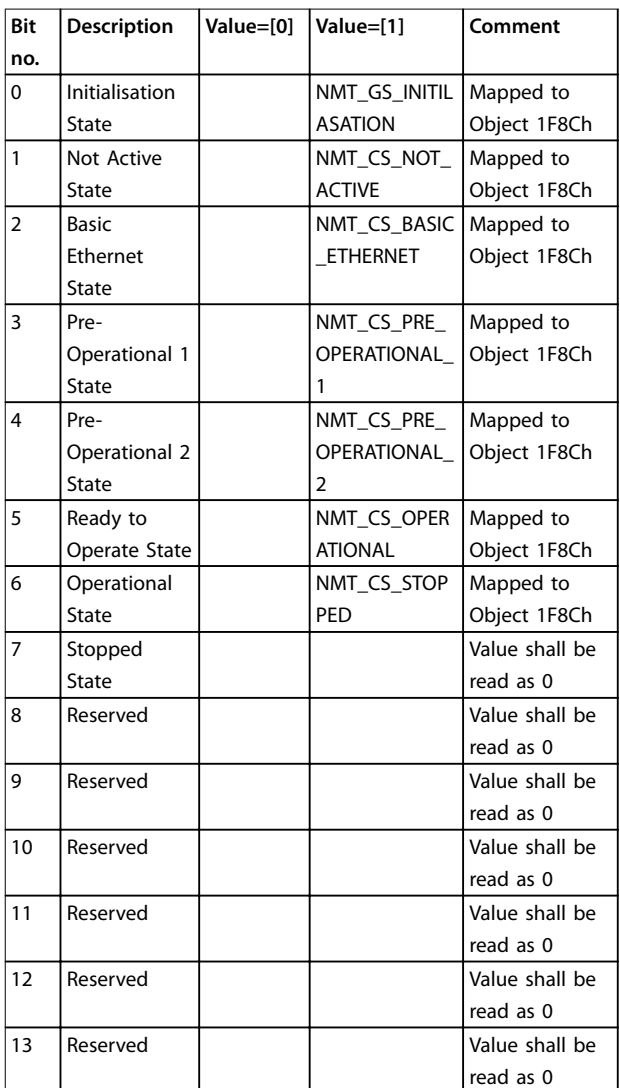

<span id="page-53-0"></span>**Bit**

 $\overline{20}$ 

 $\overline{21}$ 

24

**25** 

26

 $27$ 

 $28$ 

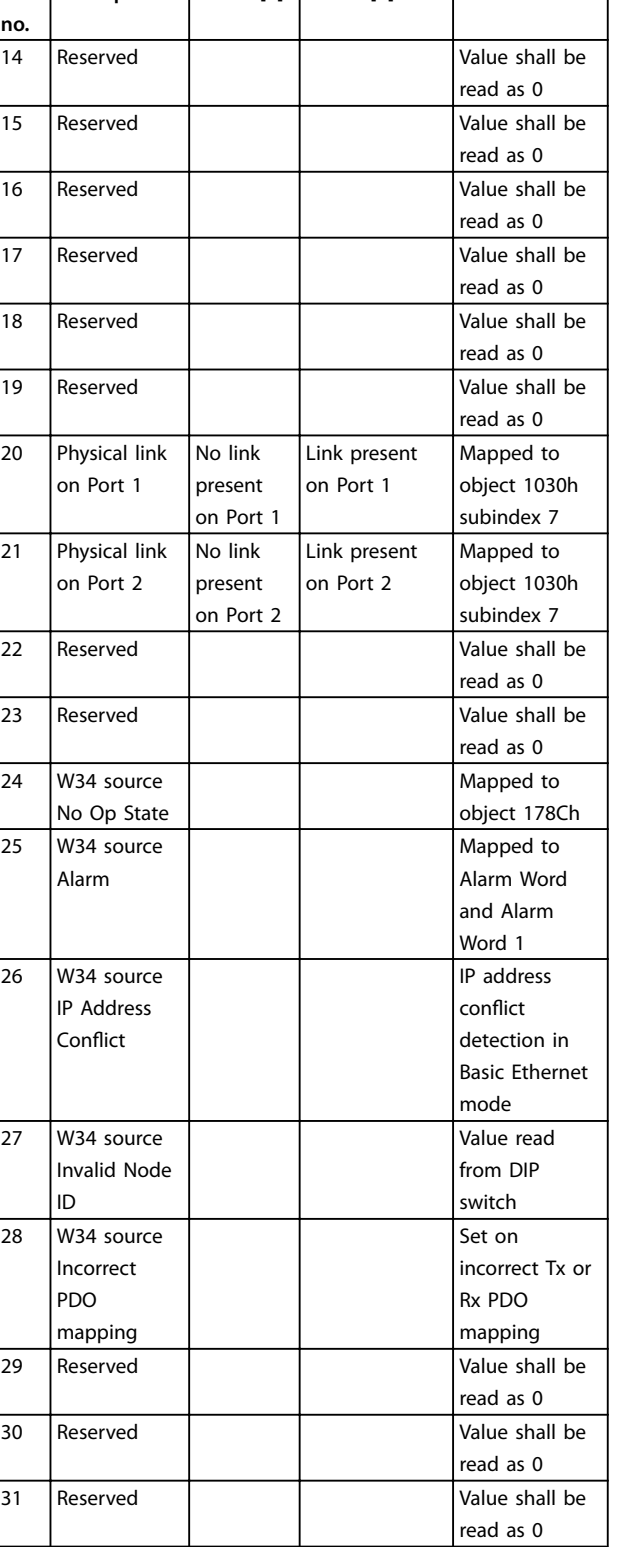

**Description Value=[0] Value=[1] Comment**

#### **Table 9.4 POWERLINK Bits**

If the master is in stop mode, Warning 34 appears. Check that the master is in run mode. If the frequency converter is not in operational state, Warning 34 will appear (60 s after power up or immediately if the frequency converter has been in operational state).

#### **Check 1: Is the control word valid?**

If bit 10=0 in the control word, the frequency converter does not accept the control word.

Danfoss

#### **Check 2: Is the relationship between bits in the control word and the terminal I/Os correct?**

Check the logical relationship in the frequency converter.

Define the desired logical relationship in parameter 8-50 Coasting Select to parameter 8-56 Preset Reference Select according to the following range of options. Select the FC control mode, digital input and/or serial communication, using parameter 8-50 Coasting Select to parameter 8-56 Preset Reference Select.

If parameter 8-01 Control Site is set to digital only, the frequency converter does not react on commands sent via the control word.

Table 9.5 to [Table 9.12](#page-54-0) show a coast command's effect upon the frequency converter for the full range of parameter 8-50 Coasting Select settings.

The effect of control mode upon the function of parameter 8-50 Coasting Select, [parameter 8-51 Quick Stop](#page-40-0) [Select](#page-40-0), and parameter 8-52 DC Brake Select is as follows:

If [0] Digital input is selected, the terminals control the coast and DC brake functions.

### **NOTICE**

**Coasting, quick stop, and DC brake functions are active for logic 0.**

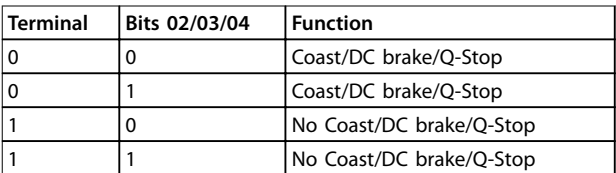

**Table 9.5 [0] Digital Input**

If [1] Serial communication is selected, commands are activated only when given via serial communication.

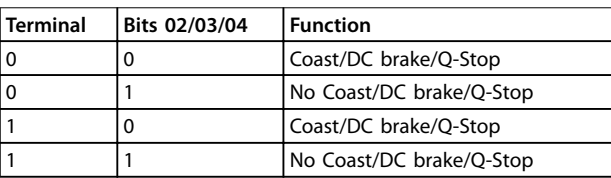

**Table 9.6 [1] Serial Communication**

If [2] Logic AND is selected, both signals must be activated to perform the function.

<span id="page-54-0"></span>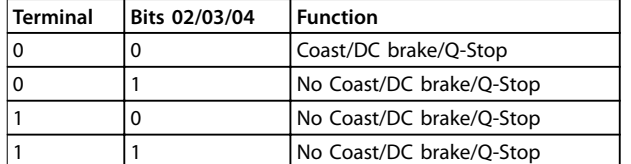

#### **Table 9.7 [2] Logic AND**

If [3] Logic OR is selected, activation of one signal activates the function.

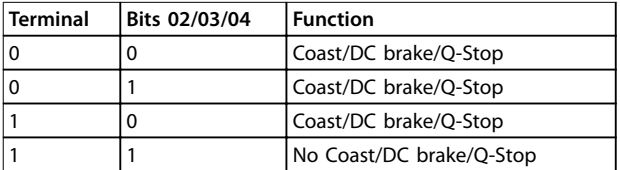

#### **Table 9.8 [3] Logic OR**

The effect of control mode upon the function of parameter 8-53 Start Select and [parameter 8-54 Reversing](#page-41-0) [Select](#page-41-0):

If [0] Digital input is selected, the terminals control the start and reversing functions

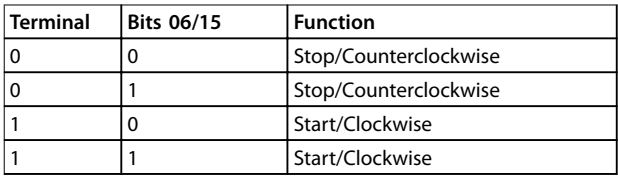

**Table 9.9 [0] Digital input**

If [1] Serial communication is selected, commands are activated only when given via serial communication.

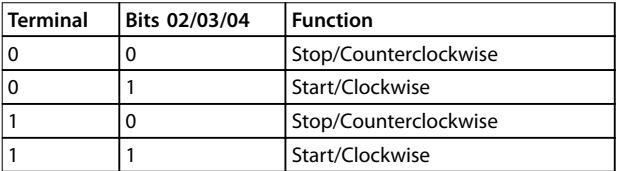

**Table 9.10 [1] Serial Communication**

If [2] Logic AND is selected, both signals must be activated to perform the function.

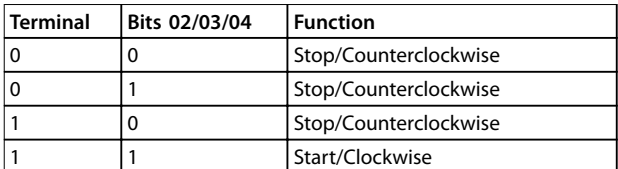

**Table 9.11 [2] Logic AND**

If [3] Logic OR is selected, activation of one signal activates the function.

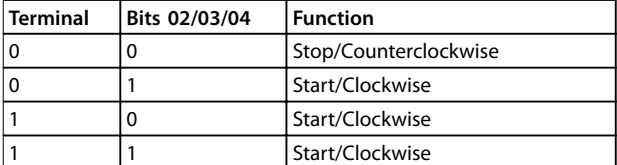

**Table 9.12 [3] Logic OR**

The effect of control mode upon the function of parameter 8-55 Set-up Select and parameter 8-56 Preset Reference Select:

If [0] Digital input is selected, the terminals control the setup and preset reference functions.

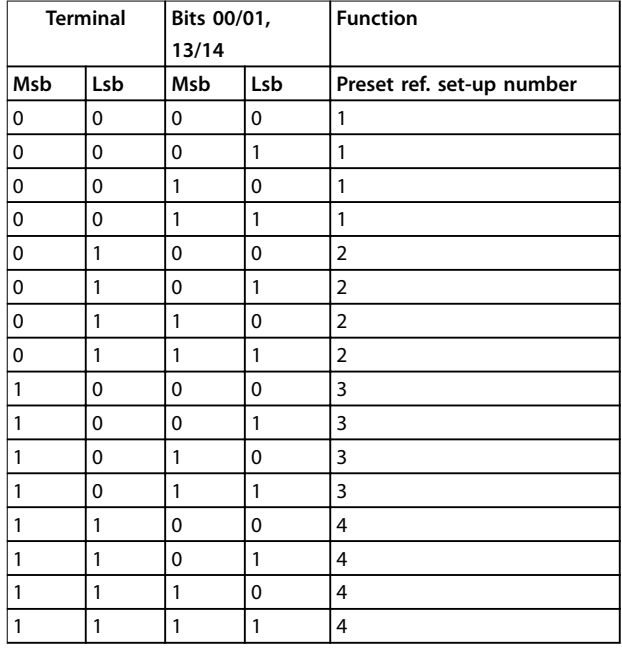

**Table 9.13 [0] Digital Input**

If [1] Serial communication is selected, commands are activated only when given via serial communication.

Danfoss

<span id="page-55-0"></span>Troubleshooting MCA 123 POWERLINK

| <b>Terminal</b><br>Bits 00/01,<br>13/14 |              |              | <b>Function</b> |                           |
|-----------------------------------------|--------------|--------------|-----------------|---------------------------|
| Msb                                     | Lsb          | Lsb<br>Msb   |                 | Preset ref. set-up number |
| 0                                       | 0            | 0            | 0               | 1                         |
| 0                                       | 0            | 0            | 1               | $\overline{2}$            |
| 0                                       | 0            | 1            | 0               | 3                         |
| 0                                       | 0            | 1            | 1               | 4                         |
| 0                                       | 1            | 0            | 0               | 1                         |
| 0                                       | 1            | 0            | 1               | $\overline{2}$            |
| 0                                       | 1            | 1            | 0               | 3                         |
| 0                                       | $\mathbf{1}$ | 1            | 1               | 4                         |
| 1                                       | 0            | $\mathbf{0}$ | 0               | 1                         |
| 1                                       | $\mathbf 0$  | 0            | 1               | $\overline{2}$            |
| 1                                       | 0            | $\mathbf{1}$ | 0               | 3                         |
| 1                                       | 0            | $\mathbf{1}$ | 1               | 4                         |
| 1                                       | 1            | 0            | 0               | 1                         |
| 1                                       | 1            | 0            | 1               | $\overline{2}$            |
| 1                                       | 1            | 1            | 0               | 3                         |
| 1                                       | 1            | 1            | 1               | 4                         |

**Table 9.14 [1] Serial Communication**

If [2] Logic AND is selected, both signals must be activated to perform the function.

| <b>Terminal</b> |       | Bits 00/01, |     | <b>Function</b>           |  |
|-----------------|-------|-------------|-----|---------------------------|--|
|                 | 13/14 |             |     |                           |  |
| Msb             | Lsb   | Msb         | Lsb | Preset ref. set-up number |  |
| 0               | 0     | 0           | 0   | 1                         |  |
| 0               | 0     | 0           | 1   | 1                         |  |
| 0               | 0     | 1           | 0   | 1                         |  |
| 0               | 0     | 1           | 1   | 1                         |  |
| 0               | 1     | 0           | 0   | 1                         |  |
| 0               | 1     | 0           | 1   | $\overline{2}$            |  |
| 0               | 1     | 1           | 0   | 1                         |  |
| 0               | 1     | 1           | 1   | $\overline{2}$            |  |
| 1               | 0     | 0           | 0   | 1                         |  |
| 1               | 0     | $\mathbf 0$ | 1   | 1                         |  |
| 1               | 0     | 1           | 0   | 3                         |  |
| 1               | 0     | 1           | 1   | 3                         |  |
| 1               | 1     | 0           | 0   | 1                         |  |
| 1               | 1     | 0           | 1   | $\overline{2}$            |  |
| 1               | 1     | 1           | 0   | 3                         |  |
| 1               | 1     | 1           | 1   | $\overline{4}$            |  |

**Table 9.15 [2] Logic AND**

If [3] Logic OR is selected, activation of 1 signal activates the function.

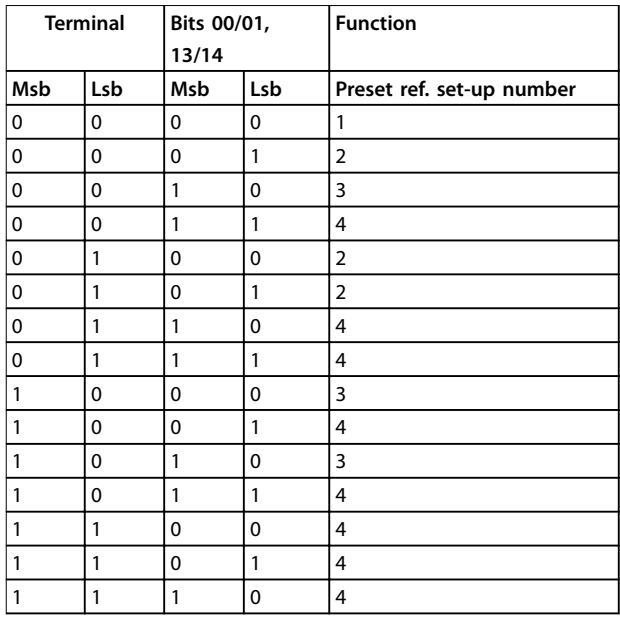

**Table 9.16 [3] Logic OR**

### 9.2.2 Endless Power-down - Power-up Cycle

Check 1: Is the frequency converter set to Controlled Node = ON in the Automation Studio?

The PLC can force the frequency converter into an endless power-down - power-up cycle. Set the value to OFF.

#### Is the XDD file correct?

Check that the correct XDD file and firmware of the option are used. See [chapter 4.1 Importing the XDD File](#page-15-0) for more information.

### 9.3 Warnings and Alarms

### 9.3.1 Alarm and Warning Words

Alarm word, Warning word, and POWERLINK Status word are shown in the display in Hex format. If there is more than one warning or alarm, a sum of all warnings or alarms is shown. Alarm word, warning word, and POWERLINK Status word can also be displayed using the serial bus in parameter 16-90 Alarm Word, parameter 16-92 Warning Word, and [parameter 12-69 Ethernet PowerLink Status](#page-43-0).

**Troubleshooting Community Constructions** 

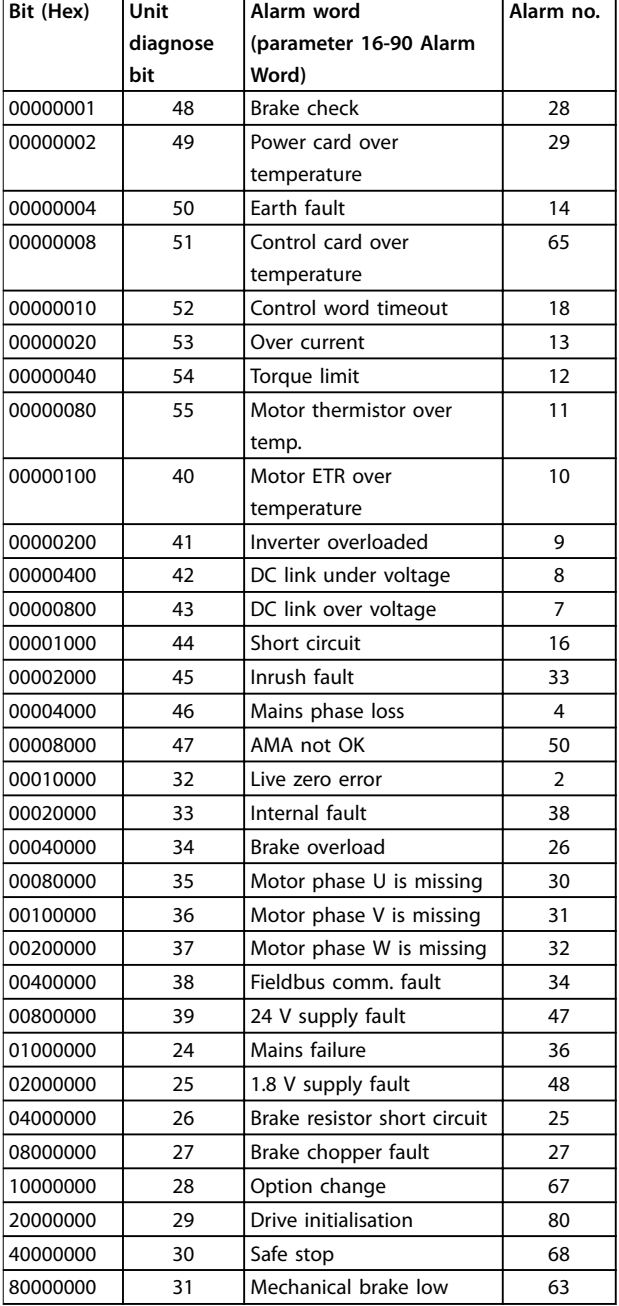

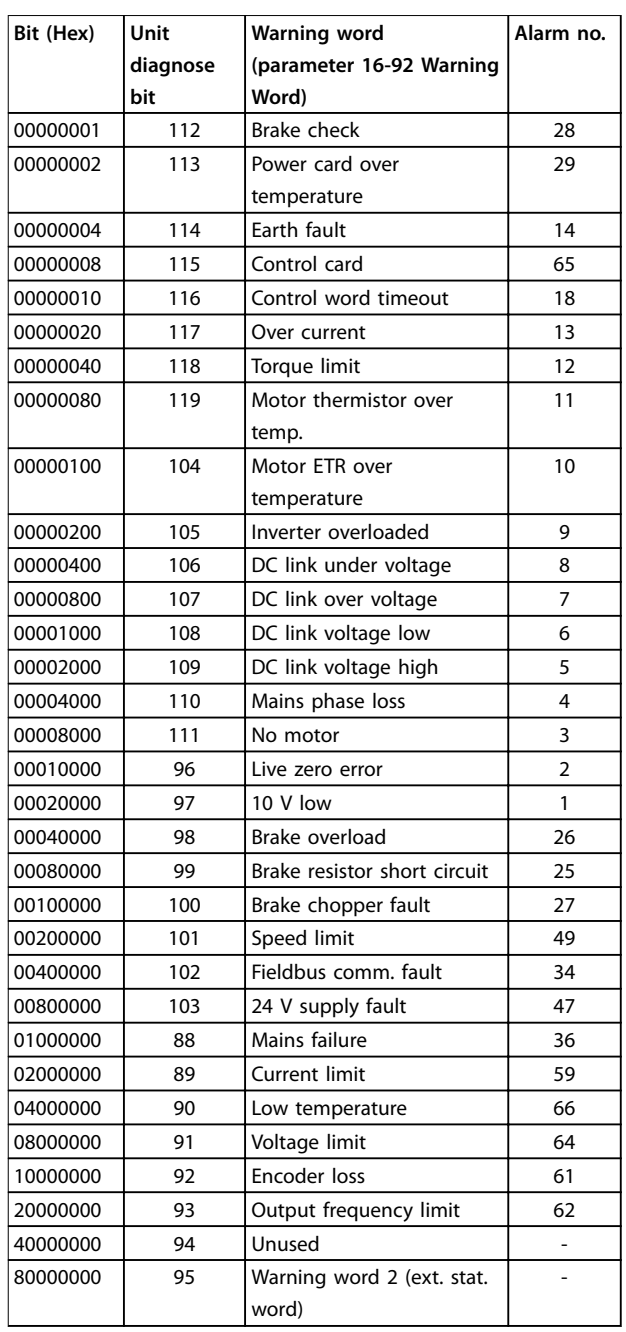

**Table 9.17 Alarm Word Bits**

**Table 9.18 Warning Word Bits**

Danfoss

Danfoss

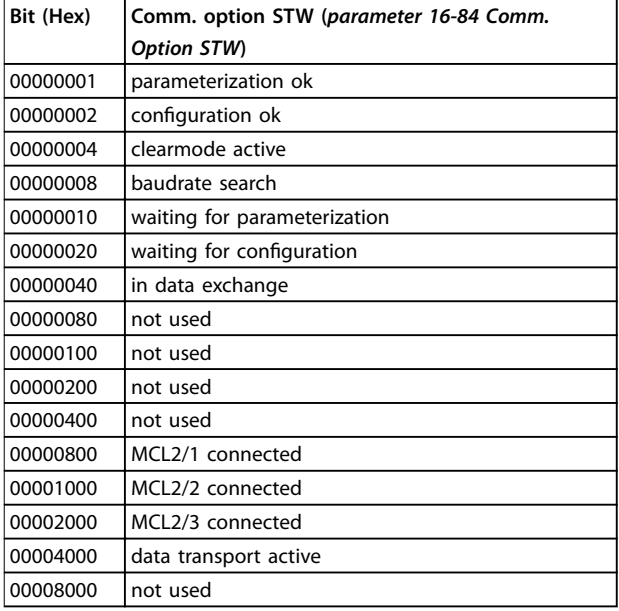

**Table 9.19 Status Word Bits**

### **NOTICE**

**Parameter 16-84 Comm. Option STW is not part of extended diagnosis.**

There is a clear distinction between alarms and warnings. An alarm make the frequency converter enter a fault condition. After the cause for the alarm has been cleared, the master will have to acknowledge the alarm message before the frequency converter can start operating again. A warning condition triggers a warning which disappears when condition returns to normal, without interfering with the process.

#### **Warnings**

A single bit within a warning word represents warnings within the frequency converter. Bit status [0] False means no warning, while bit status [1] True means warning. Any bit change in the warning word is notified by a change of bit 7 in the status word.

#### **Alarms**

Following an alarm message, the frequency converter enters fault condition. When the fault has been removed and the controller has acknowledged the alarm message by setting bit 7 in the control word, the frequency converter resumes operation. A single bit within an alarm word represents alarms within the frequency converter. Bit status [0] False means no fault, while bit status [1] True means fault.

<span id="page-58-0"></span>Index

**Operating Instructions** 

### Index

# $\overline{A}$

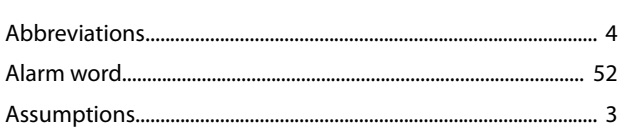

### $\overline{B}$

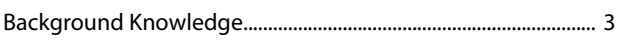

## $\mathsf{C}$

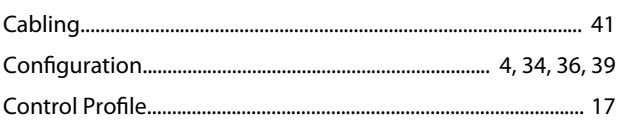

### $\overline{D}$

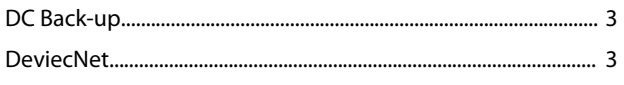

## $\mathsf E$

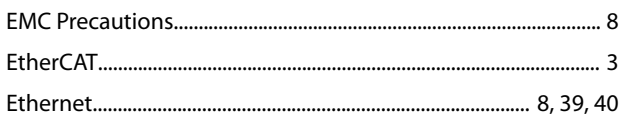

### $\overline{H}$

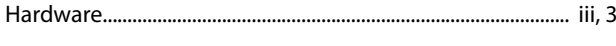

### $\overline{1}$

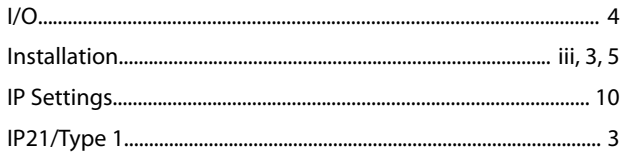

### $\mathsf L$

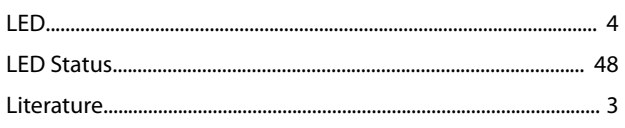

### $\mathsf{N}$

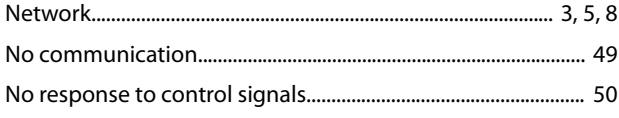

### $\Omega$

### $\mathsf{P}$

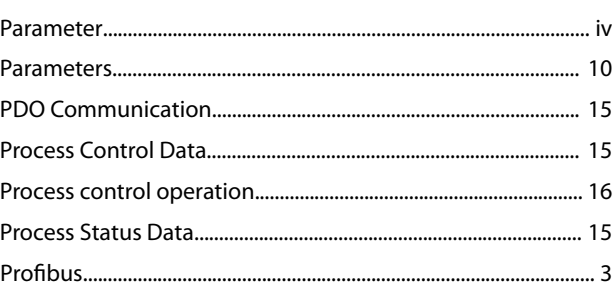

### $\mathsf R$

# $\mathsf{S}$  $\mathsf T$  $\vee$ W

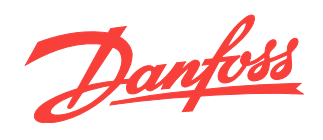

Danfoss can accept no responsibility for possible errors in catalogues, brochures and other printed material. Danfoss reserves the right to alter its products without notice. This also applies to<br>products already on order

Danfoss A/S Ulsnaes 1

DK-6300 Graasten [vlt-drives.danfoss.com](http://vlt-drives.danfoss.com)

 $MG92C202$   $\begin{equation} \begin{bmatrix} 130R0387 \end{bmatrix} \begin{bmatrix} 1 & 0 \end{bmatrix} \begin{bmatrix} 1 & 0 \end{bmatrix} \begin{bmatrix} 1 & 0 \end{bmatrix} \begin{bmatrix} 1 & 0 \end{bmatrix} \begin{bmatrix} 1 & 0 \end{bmatrix} \begin{bmatrix} 1 & 0 \end{bmatrix} \begin{bmatrix} 1 & 0 \end{bmatrix} \begin{bmatrix} 1 & 0 \end{bmatrix} \begin{bmatrix} 1 & 0 \end{bmatrix} \begin{bmatrix} 1 & 0 \end{bmatrix} \begin{bmatrix} 1 & 0 \$